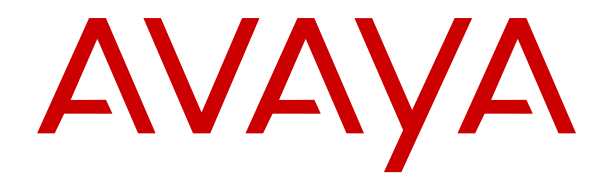

# **Uso de IP Office SoftConsole**

Versión 12.0 Edición 10 Marzo de 2024

#### © 2020-2024, Avaya LLC Todos los derechos reservados.

#### **Aviso**

Si bien se hicieron esfuerzos razonables para asegurar que la información contenida en este documento esté completa y sea exacta en el momento de su impresión, Avaya no se responsabiliza por los errores. Avaya se reserva el derecho de realizar cambios y correcciones a la información contenida en este documento sin la obligación de notificar a ninguna persona u organización dichos cambios.

#### **Exención de responsabilidad con respecto a la documentación**

"Documentación" hace referencia a la información publicada en diversos medios, que puede incluir información del producto, descripciones de suscripciones o servicios, instrucciones operativas y especificaciones de rendimiento, que se suelen poner a disposición de los usuarios de productos. La documentación no incluye material publicitario. Avaya no asume la responsabilidad por las modificaciones, adiciones o eliminaciones efectuadas en la versión original publicada de la Documentación, a menos que dichas modificaciones, adiciones o eliminaciones hayan sido realizadas por Avaya o expresamente a nombre de esta. El Usuario final acuerda indemnizar y eximir de toda responsabilidad a Avaya, agentes de Avaya y empleados con respecto a todo reclamo, acción judicial, demanda y juicio que surgiere de o en relación con modificaciones, incorporaciones o eliminaciones posteriores en esta documentación realizadas por el Usuario final.

#### **Exención de responsabilidad con respecto a los vínculos**

Avaya no asume la responsabilidad del contenido ni la fiabilidad de los enlaces a los sitios web incluidos en cualquier punto de este sitio o en la Documentación proporcionada por Avaya. Avaya no es responsable de la confiabilidad de ninguna información, instrucción ni contenido proporcionado en estos sitios y no necesariamente aprueba los productos, los servicios o la información que describen u ofrecen. Avaya no garantiza que estos vínculos funcionarán todo el tiempo ni tiene control de la disponibilidad de las páginas vinculadas.

#### **Garantía**

Avaya ofrece una garantía limitada para los productos de hardware y software de Avaya. Consulte su contrato con Avaya para establecer las condiciones de la garantía limitada. Además, el idioma de la garantía estándar de Avaya, así como la información relacionada con el soporte técnico para este producto durante el período de vigencia de la garantía, está disponible, tanto para los clientes de Avaya como para otras personas interesadas, en el sitio web del Soporte técnico de Avaya: [https://support.avaya.com/](https://support.avaya.com/helpcenter/getGenericDetails?detailId=C20091120112456651010) [helpcenter/getGenericDetails?detailId=C20091120112456651010](https://support.avaya.com/helpcenter/getGenericDetails?detailId=C20091120112456651010)  o en el enlace "Garantía y ciclo de vida del producto" o en el sitio web posterior designado por Avaya. Tenga en cuenta que si ha adquirido los productos de un Channel Partner de Avaya fuera de Estados Unidos y Canadá, la garantía es proporcionada por dicho Channel Partner de Avaya y no por Avaya.

"**Servicio alojado**" significa una suscripción de servicio alojado por Avaya que Usted adquiere ya sea de Avaya o de un Channel Partner de Avaya (según corresponda) y que se describe detalladamente en SAS alojado u otra documentación de descripción del servicio sobre el servicio alojado correspondiente. Si compra una suscripción de Servicio alojado, la garantía limitada anterior podría no ser aplicable, pero puede tener derecho a servicios de soporte técnico relacionados con el Servicio alojado como se describe más adelante en los documentos de descripción del servicio para el Servicio alojado correspondiente. Comuníquese con Avaya o el Channel Partner de Avaya (según corresponda) para obtener más información.

#### **Servicio alojado**

SE APLICA LO SIGUIENTE ÚNICAMENTE SI ADQUIERE UNA SUSCRIPCIÓN DE AVAYA A UN SERVICIO HOSPEDADO DE AVAYA O UN CHANNEL PARTNER DE AVAYA (SI CORRESPONDE), LOS TÉRMINOS DE USO PARA LOS SERVICIOS HOSPEDADOS ESTÁN DISPONIBLES EN EL SITIO WEB DE AVAYA [HTTPS://SUPPORT.AVAYA.COM/LICENSEINFO](https://support.avaya.com/LicenseInfo)  EN EL ENLACE "Avaya Terms of Use for Hosted Services" O EN LOS SITIOS FUTUROS QUE DESIGNE AVAYA, Y SE APLICAN A TODA PERSONA QUE TENGA ACCESO O USE EL SERVICIO HOSPEDADO. AL ACCEDER O USAR EL SERVICIO HOSPEDADO, O AL AUTORIZAR A TERCEROS A HACERLO, EN NOMBRE SUYO Y DE LA ENTIDAD PARA LA QUE ACCEDE O USA EL SERVICIO HOSPEDADO (EN ADELANTE,

A LOS QUE SE HACE REFERENCIA INDISTINTAMENTE COMO "USTED" Y "USUARIO FINAL"), ACEPTA LOS TÉRMINOS DE USO. SI ACEPTA LOS TÉRMINOS DE USO EN NOMBRE DE UNA COMPAÑÍA U OTRA ENTIDAD LEGAL, USTED DECLARA QUE TIENE LA AUTORIDAD PARA VINCULAR A DICHA ENTIDAD CON LOS PRESENTES TÉRMINOS DE USO. SI NO CUENTA CON DICHA AUTORIDAD O SI NO ESTÁ DE ACUERDO CON LOS PRESENTES TÉRMINOS DE USO, NO DEBE ACCEDER NI USAR EL SERVICIO HOSPEDADO NI AUTORIZAR A TERCEROS A QUE ACCEDAN O USEN EL SERVICIO HOSPEDADO.

#### **Licencias**

Los Términos globales de licencia de software ("Términos de licencia de software") están disponibles en el siguiente sitio web <https://www.avaya.com/en/legal-license-terms/> o cualquier sitio posterios designado por Avaya. Estos Términos de licencia de software se aplican a cualquiera que instale, descargue o use Software o Documentación. Al instalar, descargar o usar el Software, o al autorizar a terceros a hacerlo, el usuario final acepta que estos Términos de licencia de software crean un contrato vinculante entre el usuario final y Avaya. Si el usuario final acepta estos Términos de licencia de software en nombre de una compañía u otra entidad legal, el usuario final declara que tiene la autoridad para vincular a dicha entidad con los presentes Términos de licencia de software.

#### **Copyright**

Excepto donde se indique expresamente lo contrario, no se debe hacer uso de los materiales de este sitio, de la Documentación, del Software, del Servicio alojado ni del hardware proporcionados por Avaya. Todo el contenido de este sitio, la documentación, el Servicio alojado y los productos proporcionados por Avaya, incluida la selección, la disposición y el diseño del contenido, son de propiedad de Avaya o de sus licenciantes y están protegidos por leyes de derecho de autor y otras leyes de propiedad intelectual, incluidos los derechos de su género relacionados con la protección de las bases de datos. No debe modificar, copiar, reproducir, reeditar, cargar, publicar, transmitir ni distribuir de ninguna manera el contenido, en su totalidad o en parte, incluidos los códigos y el software, a menos que posea una autorización expresa de Avaya. La reproducción, transmisión, difusión, almacenamiento o uso no autorizado sin el consentimiento expreso por escrito de Avaya puede considerarse un delito penal o civil según la ley vigente.

#### **Virtualización**

Si el producto se implementa en una máquina virtual, se aplica lo siguiente. Cada producto tiene su propio código de pedido y tipos de licencia. A menos que se indique lo contrario, cada instancia de un producto debe pedirse por separado y tener una licencia independiente. Por ejemplo, si el cliente usuario final o el Channel Partner de Avaya prefieren instalar dos Instancias del mismo tipo de producto, entonces se deben solicitar dos productos del mismo tipo.

#### **Componentes de terceros**

Lo siguiente corresponde solo si el códec H.264 (AVC) se distribuye con el producto. ESTE PRODUCTO ESTÁ SUJETO A LA LICENCIA DE CARTERA DE PATENTES AVC PARA EL USO PERSONAL DE UN CONSUMIDOR Y OTROS USOS QUE NO IMPLIQUEN REMUNERACIÓN PARA (i) CODIFICAR VIDEO QUE CUMPLA CON EL ESTÁNDAR AVC ("AVC VIDEO") O (ii) DECODIFICAR VIDEO AVC QUE UN CLIENTE CODIFICÓ DURANTE UNA ACTIVIDAD PERSONAL U OBTENIDO A TRAVÉS DE UN PROVEEDOR DE VIDEO AUTORIZADO PARA SUMINISTRAR VIDEO AVC. NO SE OTORGA LICENCIA NI SE IMPLICA PARA CUALQUIER OTRO USO. PARA OBTENER INFORMACIÓN ADICIONAL, PUEDE CONSULTAR MPEG LA, L.L.C. VISITE [HTTP://WWW.MPEGLA.COM.](HTTP://WWW.MPEGLA.COM)

#### **Proveedor de servicio**

CON RESPECTO A LOS CÓDECS, SI EL CHANNEL PARTNER DE AVAYA ALOJA PRODUCTOS QUE UTILIZAN O INCORPORAN LOS CÓDECS H.264 O H.265, EL CHANNEL PARTNER DE AVAYA RECONOCE Y MANIFIESTA ACUERDO CON QUE ES RESPONSABLE DE ASUMIR TODAS LAS TARIFAS Y/O REGALÍAS. EL CÓDEC H.264 (AVC) ESTÁ SUJETO A LA LICENCIA DE CARTERA DE PATENTES AVC PARA EL USO PERSONAL DE UN CONSUMIDOR Y OTROS USOS QUE NO IMPLIQUEN REMUNERACIÓN PARA (i) CODIFICAR VIDEO QUE CUMPLA CON EL ESTÁNDAR AVC ("AVC VIDEO") O (ii) DECODIFICAR VIDEO AVC QUE UN CONSUMIDOR CODIFICÓ DURANTE UNA ACTIVIDAD

PERSONAL U OBTENIDO A TRAVÉS DE UN PROVEEDOR DE VIDEO AUTORIZADO PARA SUMINISTRAR VIDEO AVC. NO SE OTORGA LICENCIA NI SE IMPLICA PARA CUALQUIER OTRO USO. SE PODRÁ OBTENER INFORMACIÓN ADICIONAL SOBRE LOS CÓDECS H.264 (AVC) y H.265 (HEVC) DE MPEG LA, L.L.C. VISITE HTTP://WWW.MPEGLA.COM

#### **Cumplimiento de leyes**

Usted reconoce y acepta que es su responsabilidad respetar las leyes y los reglamentos aplicables, incluidos, a mero título enunciativo, las leyes y los reglamentos relacionados con la grabación de llamadas, la privacidad de datos, la propiedad intelectual, el secreto comercial, el fraude, los derechos de interpretación musical, en el país o territorio en el cual se utiliza el producto de Avaya.

#### **Prevención del fraude telefónico**

El "fraude telefónico" se refiere al uso no autorizado de su sistema de telecomunicaciones por parte de un participante sin autorización (por ejemplo, una persona que no es un empleado, agente ni subcontratista corporativo o una persona que no trabaja en nombre de su compañía). Tenga en cuenta que pueden existir riesgos de Fraude telefónico asociados con su sistema y que, en tal caso, esto puede generar cargos adicionales considerables para sus servicios de telecomunicaciones.

#### **Intervención en fraude telefónico de Avaya**

Si sospecha que Usted está siendo victima de fraude telefónico y necesita asistencia o soporte técnico, comuníquese con su representante de ventas de Avaya.

#### **Vulnerabilidades de seguridad**

Puede encontrar información sobre las políticas de respaldo de seguridad de Avaya en la sección de Soporte técnico y políticas de seguridad de [https://support.avaya.com/security.](https://support.avaya.com/security)

Las sospechas de vulnerabilidades de la seguridad de productos de Avaya se manejan a través del Flujo de soporte técnico de seguridad de productos de Avaya ([https://](https://support.avaya.com/css/P8/documents/100161515) [support.avaya.com/css/P8/documents/100161515](https://support.avaya.com/css/P8/documents/100161515)).

#### **Marcas registradas**

Las marcas comerciales, logotipos y marcas de servicio ("Marcas") que aparecen en este sitio, la Documentación, los Servicios alojados y los productos proporcionados por Avaya son Marcas registradas o no registradas de Avaya, sus afiliados, licenciantes, proveedores y otros terceros. Los usuarios no tienen permiso para usar dichas Marcas sin previo consentimiento por escrito de Avaya o dichos terceros que puedan ser propietarios de la Marca. Ningún contenido de este sitio, la Documentación, los Servicios alojados ni los productos deben considerarse como otorgamiento, por implicación, impedimento o de alguna otra forma, una licencia o derecho para usar las Marcas sin la autorización expresa por escrito de Avaya o del tercero correspondiente.

Avaya es una marca registrada de Avaya LLC.

Todas las demás marcas que no pertenecen a Avaya son propiedad de sus respectivos dueños.

Linux® es una marca comercial registrada de Linus Torvalds en EE. UU. y en otros países.

#### **Descarga de documentación**

Para obtener las versiones más actualizadas de la Documentación, visite el sitio web del Soporte técnico de Avaya: <https://support.avaya.com>o el sitio web posterior designado por Avaya.

#### **Contacto con el soporte técnico de Avaya**

Visite el sitio web del Soporte técnico de Avaya: [https://](https://support.avaya.com) [support.avaya.com](https://support.avaya.com) para obtener avisos y artículos sobre Productos o Servicios en la nube o para informar acerca de algún problema con su Producto o Servicio en la nube de Avaya. Para obtener una lista de los números de teléfono y las direcciones de contacto del soporte técnico, visite el sitio web del Soporte técnico de Avaya: <https://support.avaya.com> (o el sitio web posterior designado por Avaya); desplácese hasta la parte inferior de la página y seleccione Contacto con el Soporte técnico de Avaya.

### Contenido

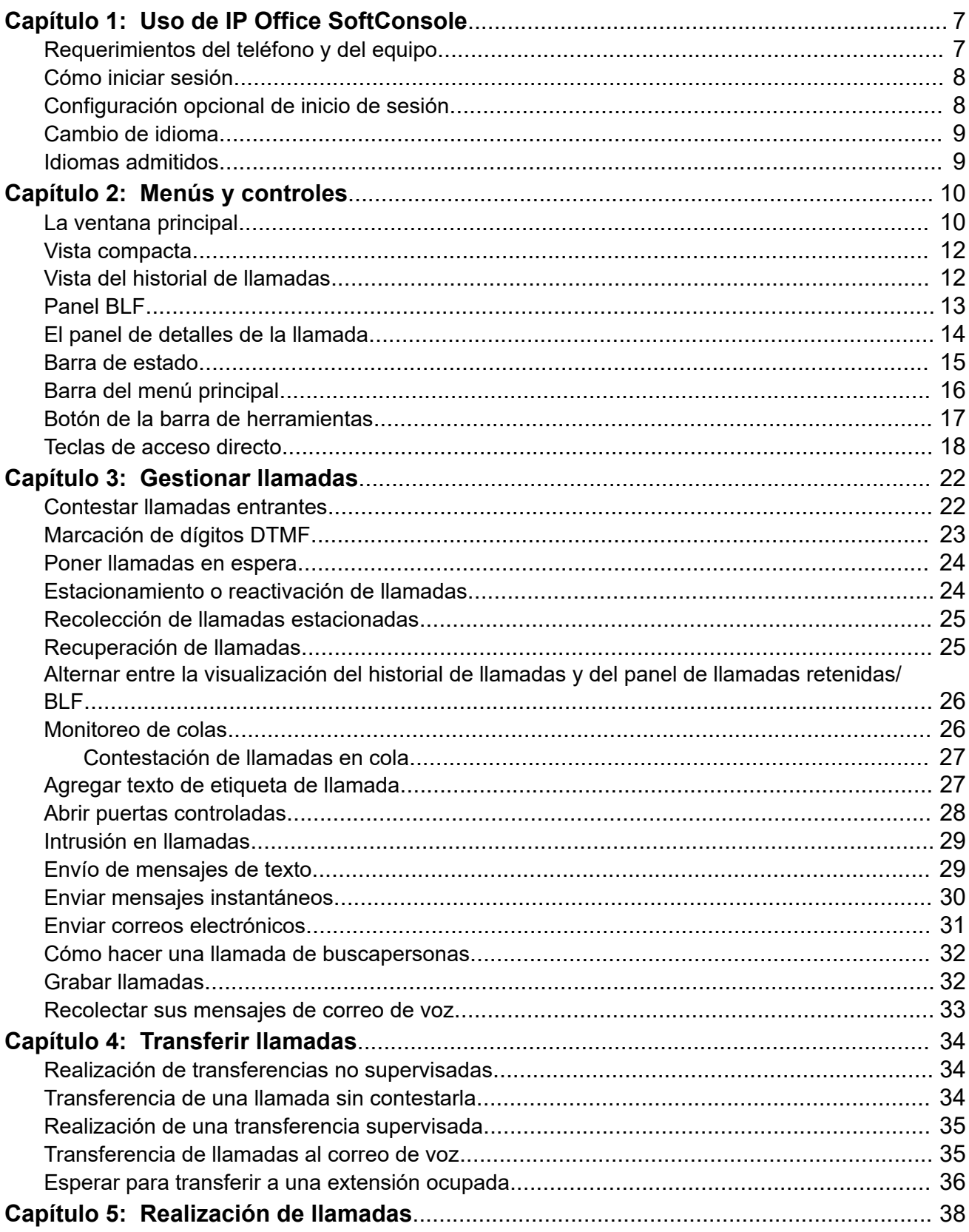

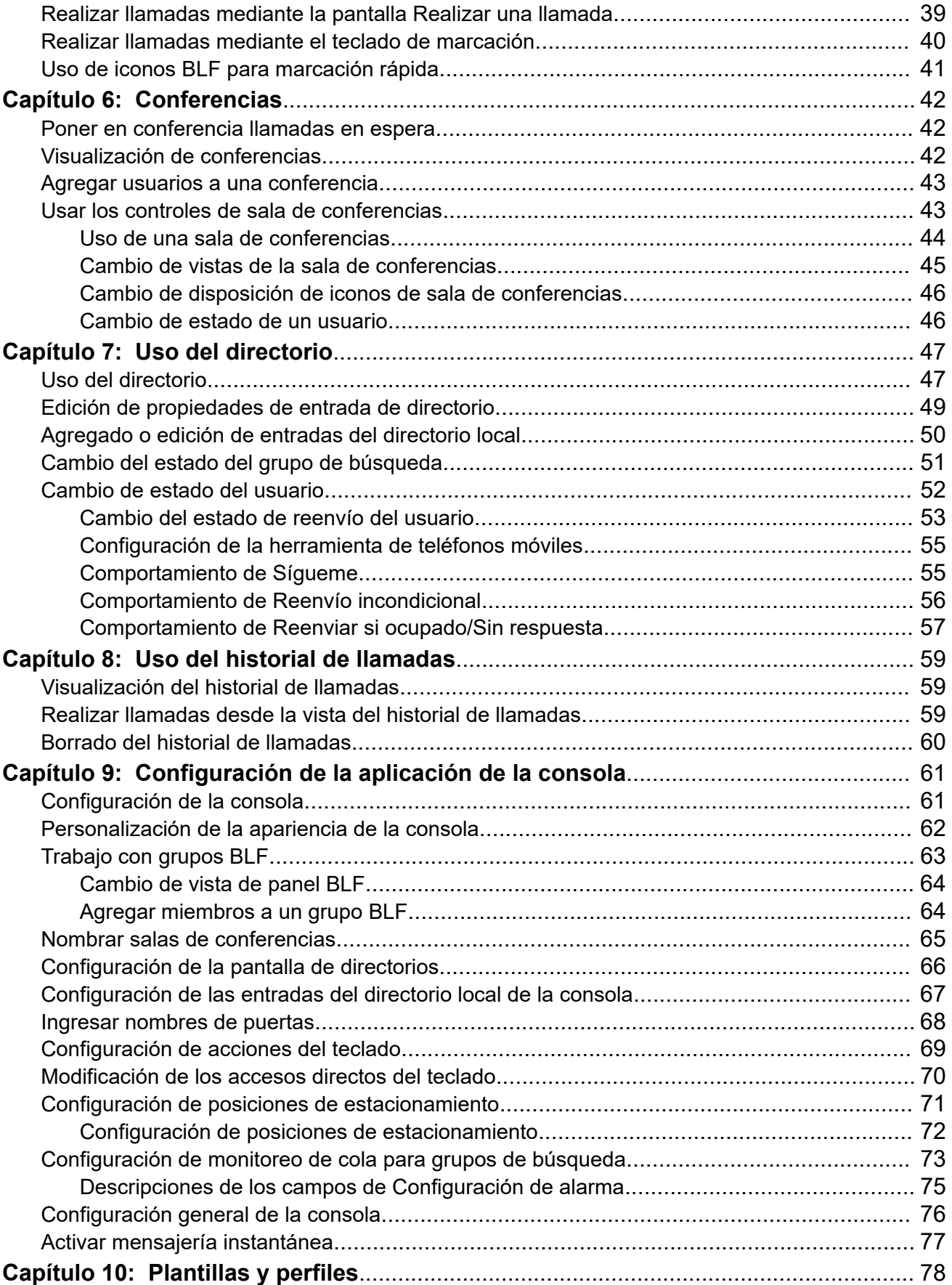

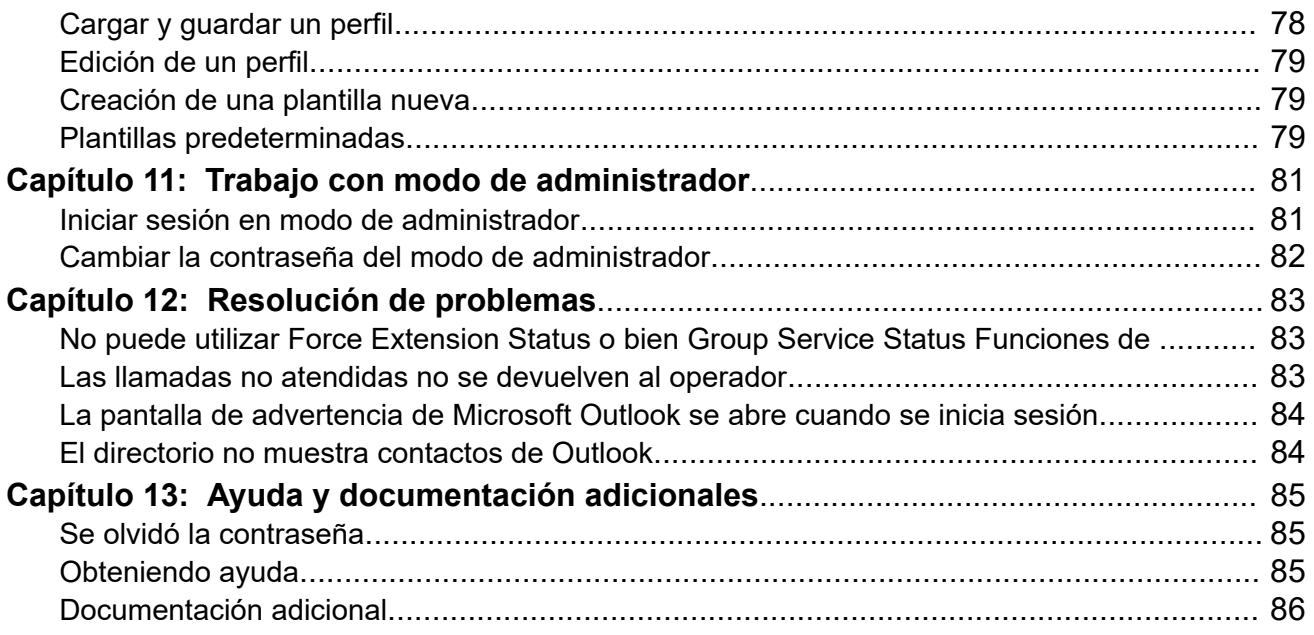

# <span id="page-6-0"></span>**Capítulo 1: Uso de IP Office SoftConsole**

Este manual cubre el uso de la aplicación IP Office SoftConsole. Esta aplicación para Windows está destinada a recepcionistas y operadores. Proporciona funciones para la compatibilidad con la gestión y la distribución manual de llamadas entrantes.

#### **Vínculos relacionados**

Requerimientos del teléfono y del equipo en la página 7 [Cómo iniciar sesión](#page-7-0) en la página 8 [Configuración opcional de inicio de sesión](#page-7-0) en la página 8 [Cambio de idioma](#page-8-0) en la página 9 [Idiomas admitidos](#page-8-0) en la página 9

# **Requerimientos del teléfono y del equipo**

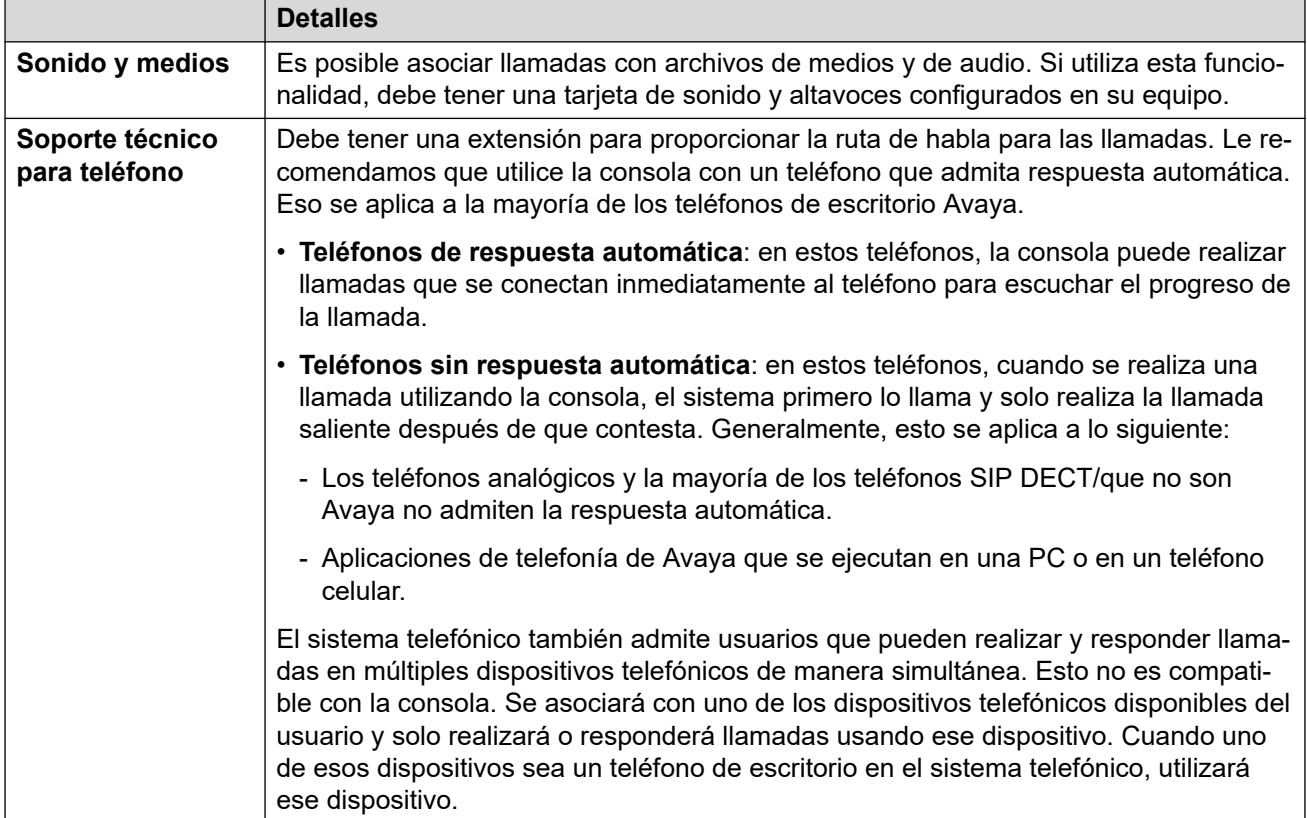

Asegúrese de cumplir con los siguientes requerimientos antes de utilizar la consola.

# <span id="page-7-0"></span>**Cómo iniciar sesión**

#### **Acerca de esta tarea**

Debe iniciar sesión para utilizar la consola. La ventana **Inicio de sesión** contiene detalles que habilitan a la consola para que se comunique con el sistema telefónico.

#### **Procedimiento**

- 1. Haga clic en **B** SoftConsole.
- 2. En la ventana **Inicio de sesión**, haga lo siguiente:
	- a. Ingrese su nombre de usuario que distingue entre mayúsculas y minúsculas o número de extensión.
	- b. Ingrese su contraseña de usuario.
	- c. Introduzca el nombre o la dirección IP del sistema telefónico.
		- Si instaló la aplicación desde una descarga desde Web Manager o la autoadministración, el nombre debe haberse agregado automáticamente.
	- d. Seleccione la casilla de verificación **Usar comunicaciones seguras** para habilitar la comunicación segura entre la consola y el sistema telefónico.
- 3. Si desea configurar opciones adicionales antes de iniciar sesión, haga clic en **Expandir**. Consulte Configuración opcional de inicio de sesión en la página 8
- 4. Para iniciar sesión, haga clic en **Aceptar**.

### **Configuración opcional de inicio de sesión**

La siguiente configuración adicional se muestra en el menú de inicio de sesión si hace clic en **Expandir**.

#### **Configuración del perfil**

Mientras utiliza la consola, puede volver a ordenar las ventanas que se muestran y otros ajustes como el idioma de la consola. Cuando cierra sesión, se le solicitará que guarde los cambios como un perfil.

Además, el administrador del sistema puede crear un conjunto de plantillas predeterminadas.

La configuración de **Perfiles** en el menú de inicio de sesión le permite seleccionar y volver a aplicar los ajustes de un perfil predeterminado o guardado anteriormente.

#### **Opciones de telefonía**

A continuación se describen las casillas de verificación en la sección **Telefonía**.

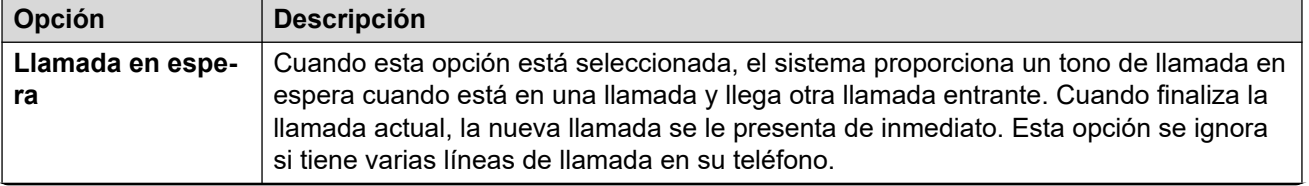

*La tabla continúa…*

<span id="page-8-0"></span>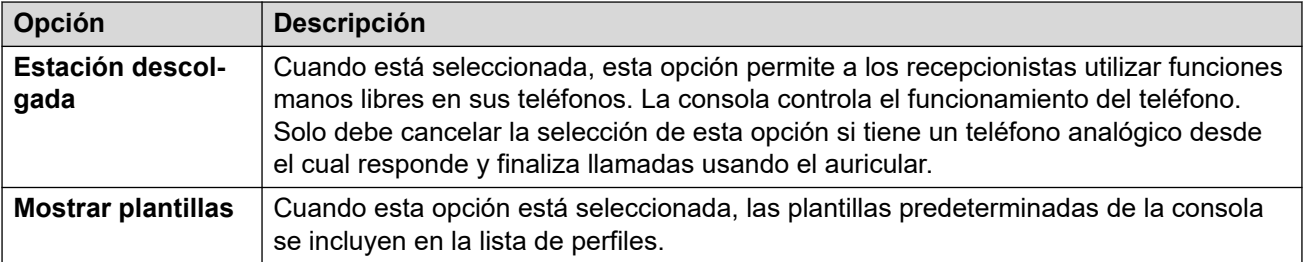

## **Cambio de idioma**

#### **Acerca de esta tarea**

Utilice el siguiente procedimiento para configurar o cambiar el idioma de la aplicación de la consola.

#### **Procedimiento**

- 1. Seleccione **Ver** > **Idiomas**.
- 2. Seleccione el idioma correspondiente.
- 3. Haga clic en  $\boxminus$  para guardar el cambio como parte de su perfil.

#### **Vínculos relacionados**

[Uso de IP Office SoftConsole](#page-6-0) en la página 7

# **Idiomas admitidos**

La consola admite los siguientes idiomas:

• Portugués (Brasil), Chino, danés, holandés, inglés de RU, inglés de EE. UU., finlandés, francés, alemán, italiano, coreano, japonés, español (América Latina), noruego, portugués (Europa), ruso, sueco.

# <span id="page-9-0"></span>**Capítulo 2: Menús y controles**

Esta sección proporciona una descripción general de los menús y controles disponibles dentro de la aplicación.

#### **Vínculos relacionados**

La ventana principal en la página 10 [Vista compacta](#page-11-0) en la página 12 [Vista del historial de llamadas](#page-11-0) en la página 12 [Panel BLF](#page-12-0) en la página 13 [El panel de detalles de la llamada](#page-13-0) en la página 14 [Barra de estado](#page-14-0) en la página 15 [Barra del menú principal](#page-15-0) en la página 16 [Botón de la barra de herramientas](#page-16-0) en la página 17 [Teclas de acceso directo](#page-17-0) en la página 18

### **La ventana principal**

En el modo de vista normal, la pantalla se divide en las posibles áreas que se muestran en la siguiente imagen. El perfil o la plantilla que selecciona cuando inicia sesión establece si se muestran llamadas retenidas, BLF y posiciones de estacionamiento.

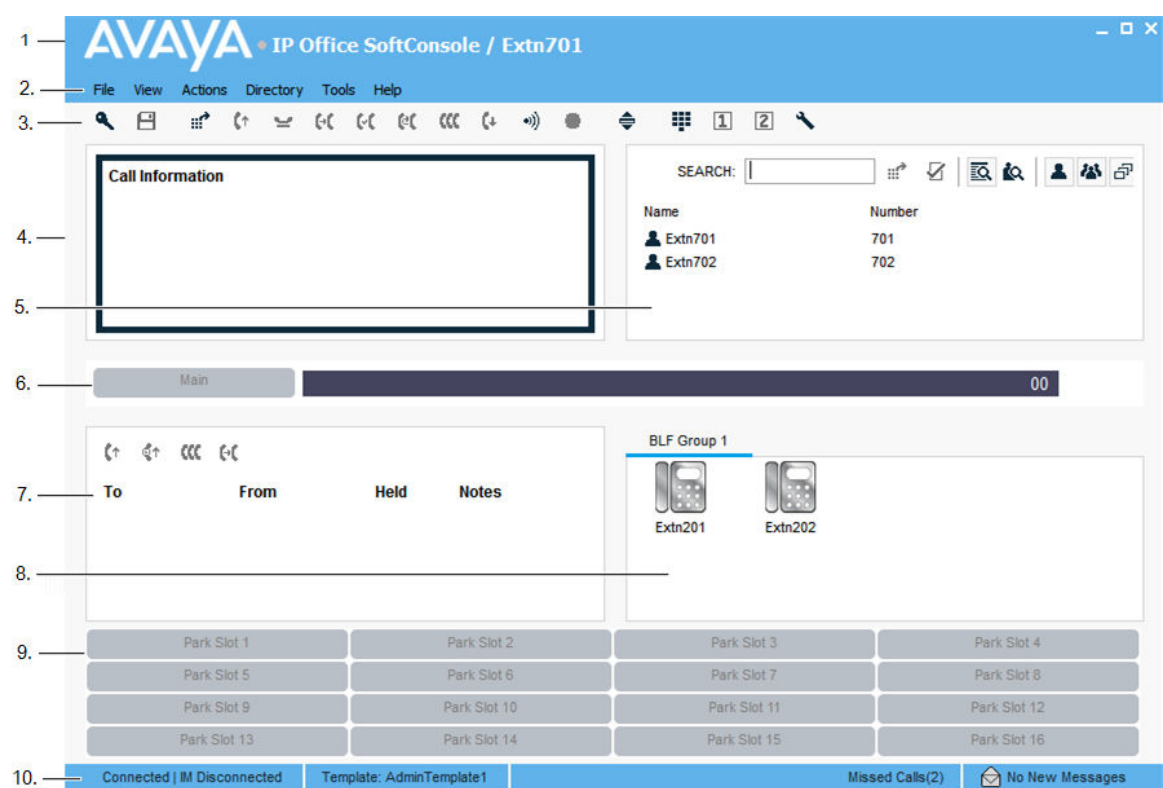

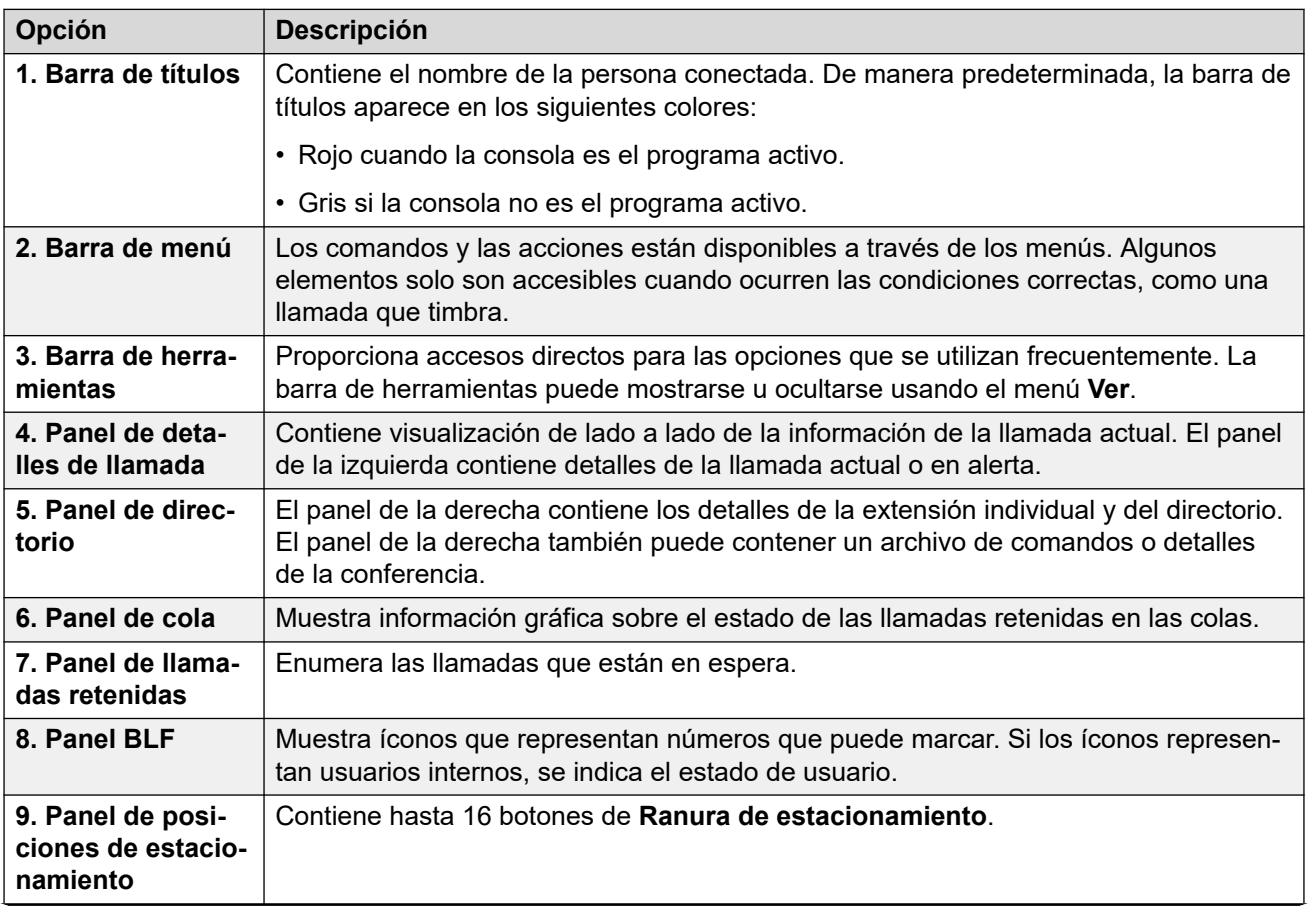

*La tabla continúa…*

<span id="page-11-0"></span>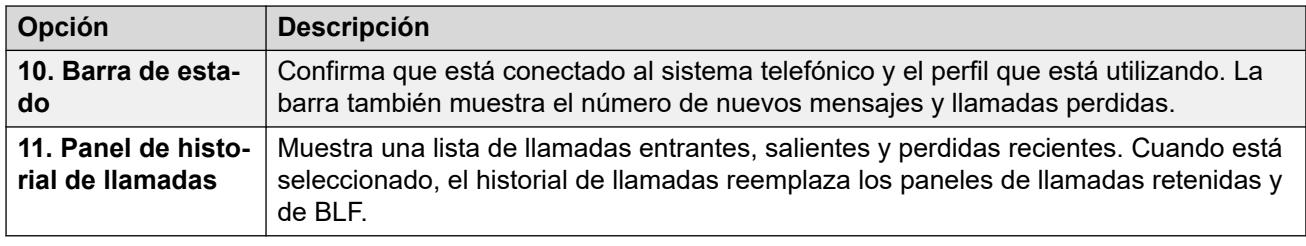

## **Vista compacta**

Puede ejecutar la consola en modos de vista normal o compacta. En modo compacto, solo aparecen los paneles detalles de la llamada y directorio.

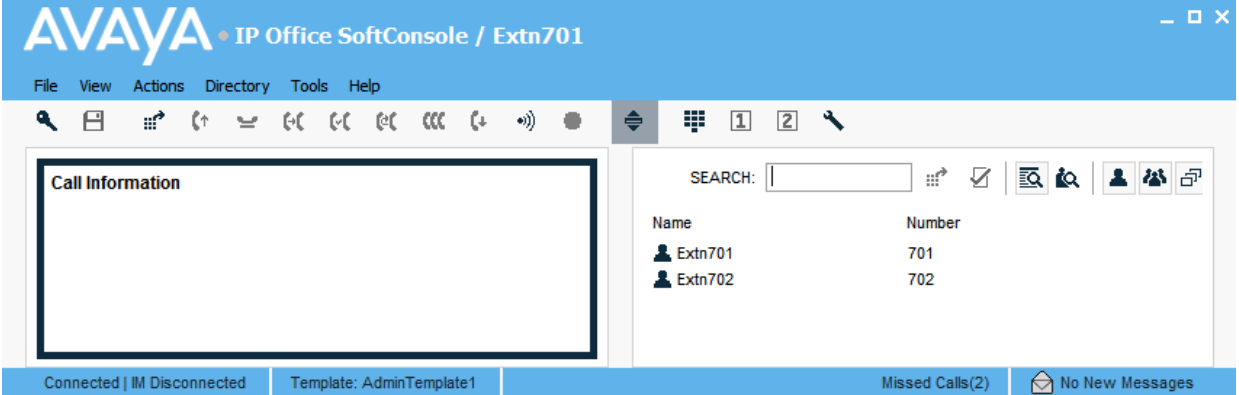

#### **Procedimiento**

- 1. Para alternar entre vista compacta y normal, realice una de las siguientes acciones:
	- Haga clic en  $\triangleq$ .
	- Haga clic en **Ver** > **Compacto** o **Vista normal**
- 2. Presione Inicio en su teclado para alternar entre vista compacta y normal.

#### **Vínculos relacionados**

[Menús y controles](#page-9-0) en la página 10

### **Vista del historial de llamadas**

Puede alternar entra la visualización del historial de llamadas y los paneles BLF/de llamadas retenidas. El historial de llamadas muestra los detalles de llamadas realizadas y recibidas por la consola.

<span id="page-12-0"></span>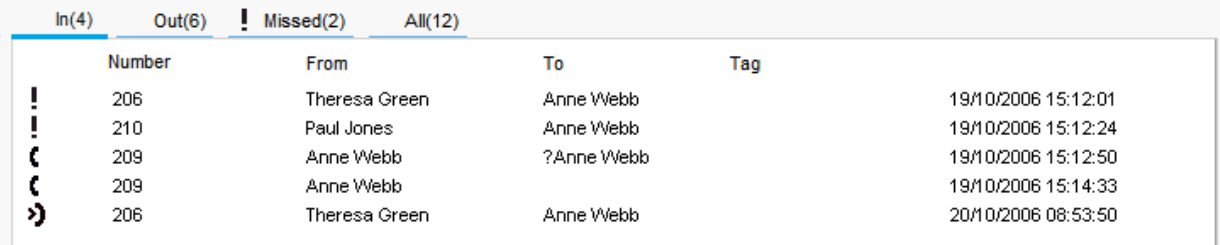

El panel se divide en las siguientes fichas:

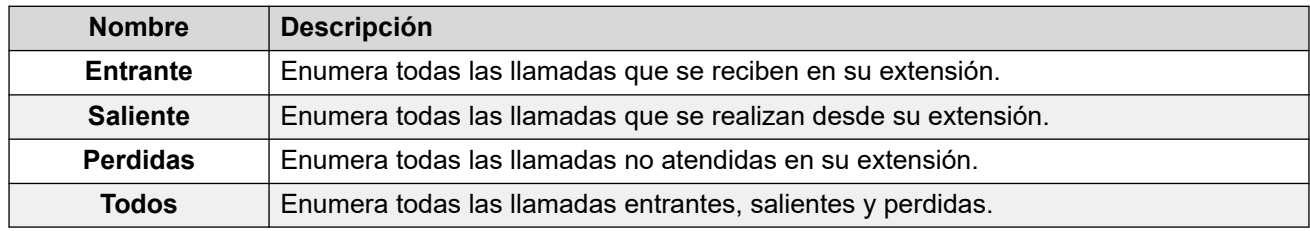

- El número entre paréntesis después de cada nombre de ficha es el número de llamadas enumeradas.
- Cada ficha puede mostrar un máximo de 100 llamadas.
- Cuando se alcanza la capacidad máxima, el registro más antiguo se elimina para agregar un registro nuevo.

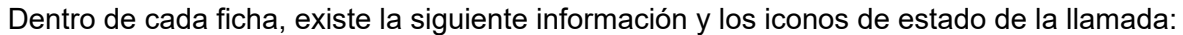

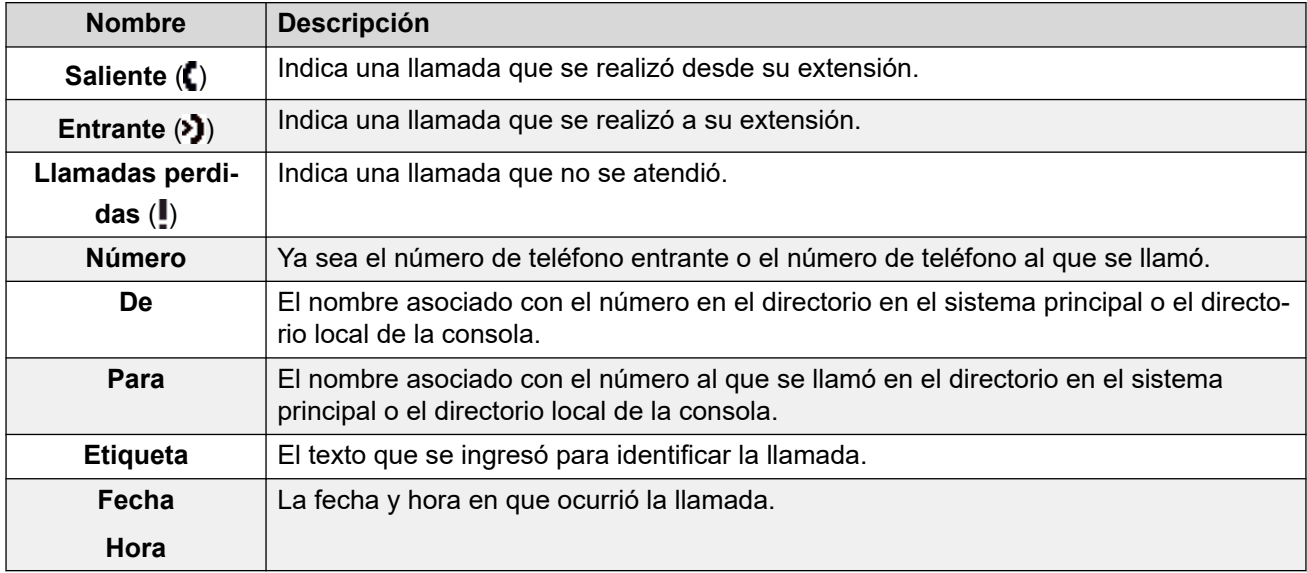

# **Panel BLF**

El panel de Indicaciones luminosas del estado de ocupado (BLF) muestra iconos nombrados que representan números marcables. Si el icono es para un usuario interno, se indica el estado del usuario.

<span id="page-13-0"></span>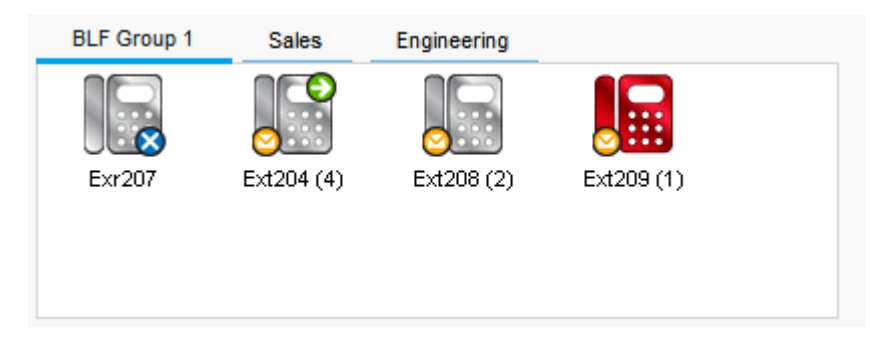

El panel utiliza fichas para agrupar diferentes conjuntos de iconos de usuario. Para alternar entre los grupos haga clic en el nombre de la ficha.

Los iconos utilizados para los usuarios son los siguientes:

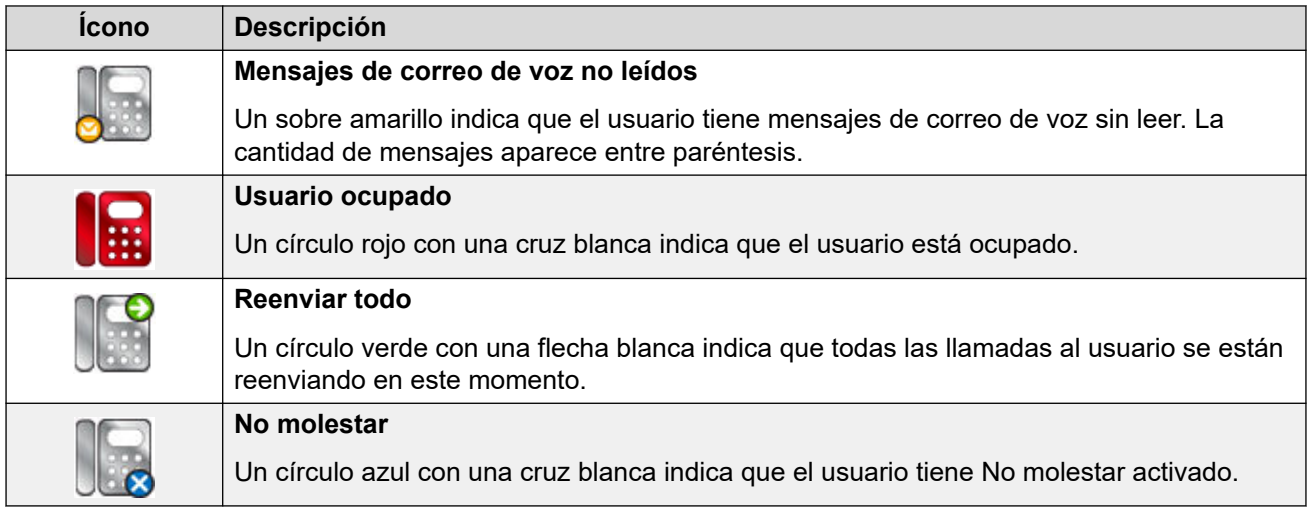

# **El panel de detalles de la llamada**

El panel de detalles de llamada contiene una presentación en dos columnas de información relativa a la llamada actual. Un control deslizante colocado entre los dos paneles le permite ajustar el tamaño de los paneles según sea necesario.

El panel de la izquierda contiene detalles sobre las llamadas actuales. Cuando hay una única llamada en curso, ya sea sonando o conectada, el panel contiene los detalles para esa llamada.

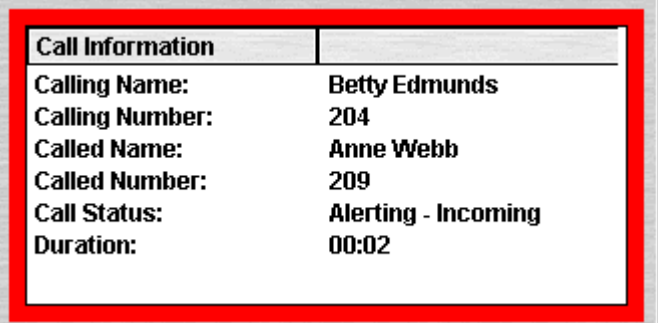

<span id="page-14-0"></span>Si tiene varias líneas de llamada configuradas, las llamadas adicionales se muestran a medida que llegan. Si hace clic en las llamadas separadas, el efecto es el mismo que si presiona los botones de línea de llamada que coinciden en el teléfono: la llamada seleccionada se responde, y las llamadas conectadas anteriormente se ponen automáticamente en espera.

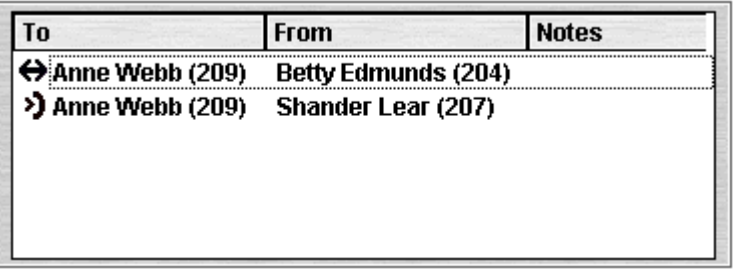

Pueden mostrarse los siguientes detalles para una única llamada:

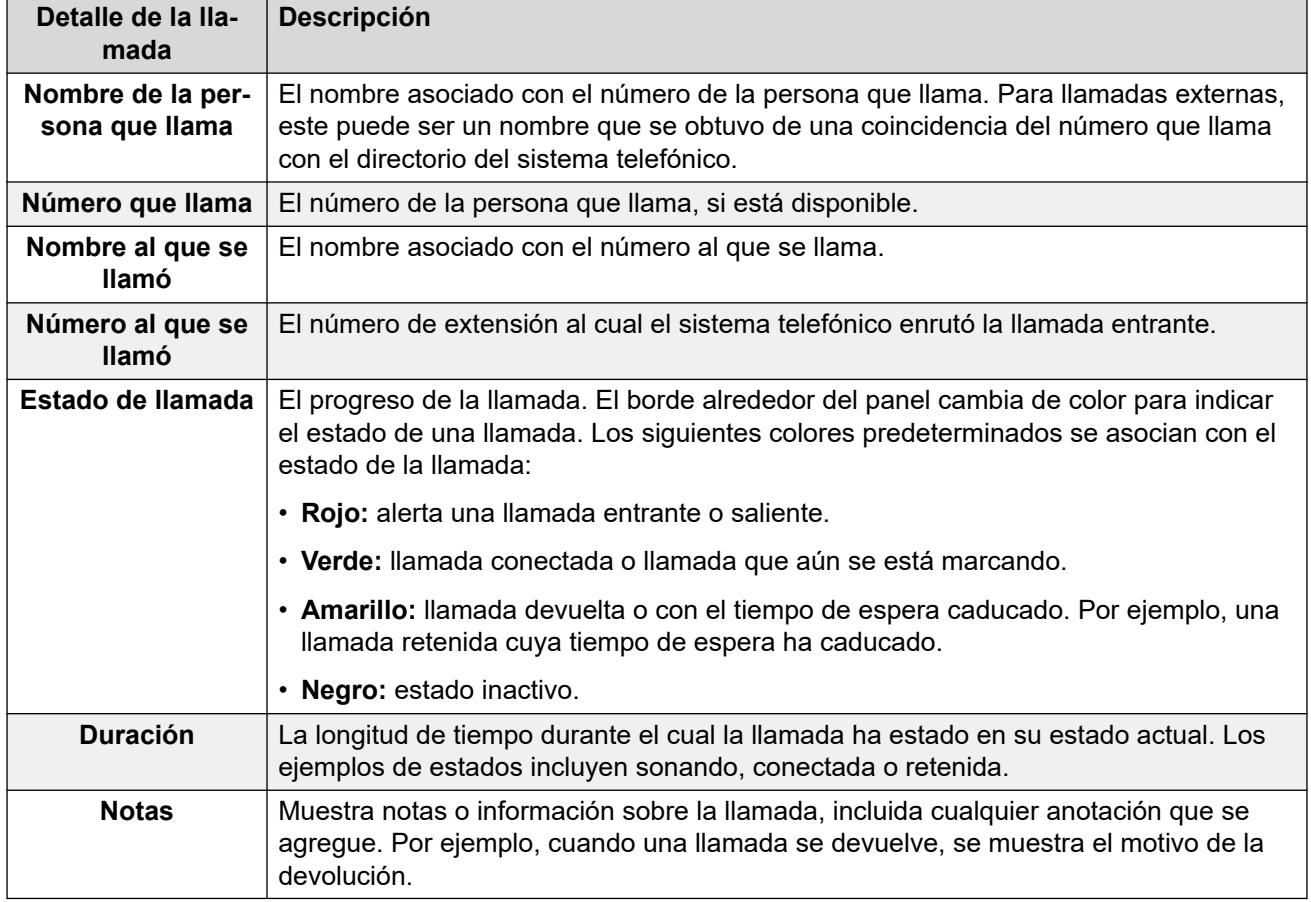

### **Barra de estado**

La barra de estado confirma que está conectado al sistema telefónico y el perfil que está utilizando. Un indicador también muestra la cantidad de mensajes nuevos y llamadas perdidas que tiene.

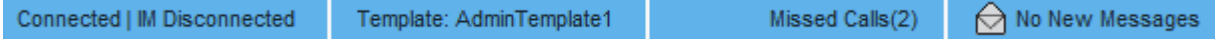

<span id="page-15-0"></span>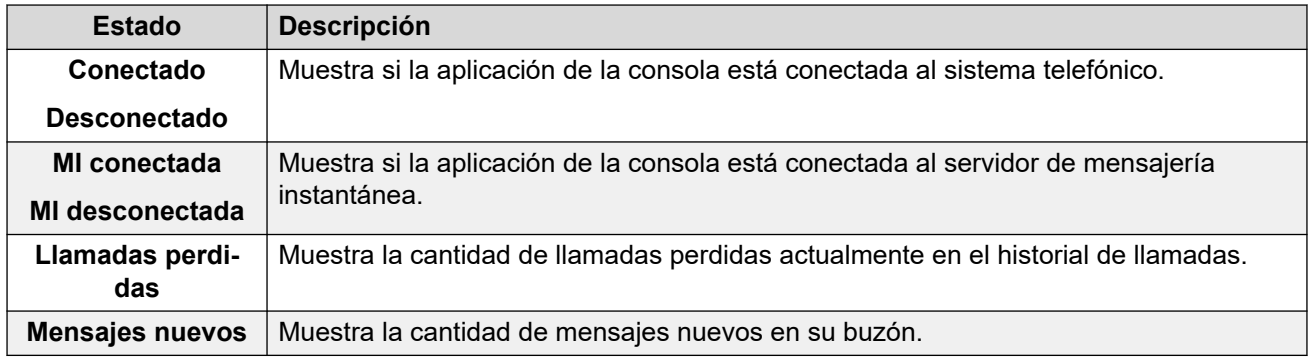

# **Barra del menú principal**

La barra del menú principal se encuentra en la parte superior de la pantalla. Puede abrir cada menú a través de los siguientes métodos:

- Si hace clic en el botón **Menú**.
- Si presiona Alt y la letra subrayada para el menú correspondiente en el teclado. Por ejemplo, presione Alt + A para abrir el menú.

```
File View Actions Directory Tools Help
```
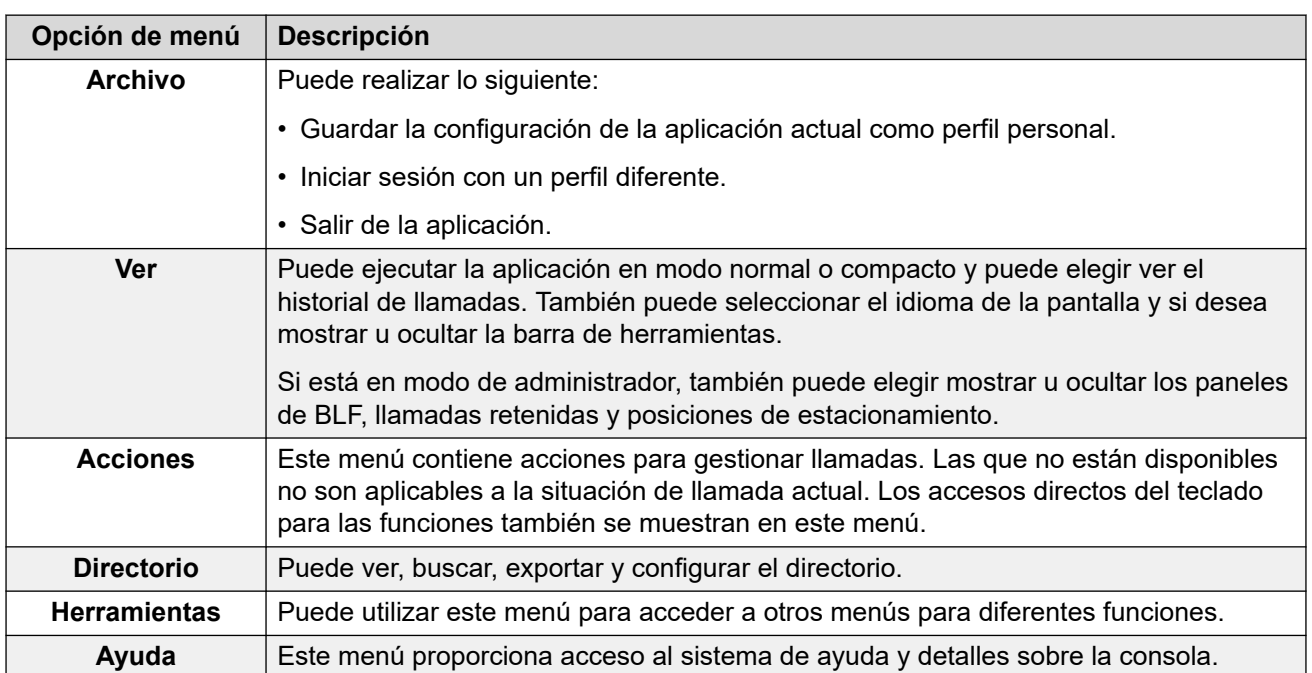

# <span id="page-16-0"></span>**Botón de la barra de herramientas**

### **Barra de herramientas principal**

Para mostrar u ocultar la barra de herramientas principal, puede seleccionar **Ver** > **Barra de herramientas**. La barra de herramientas principal contiene los siguientes botones:

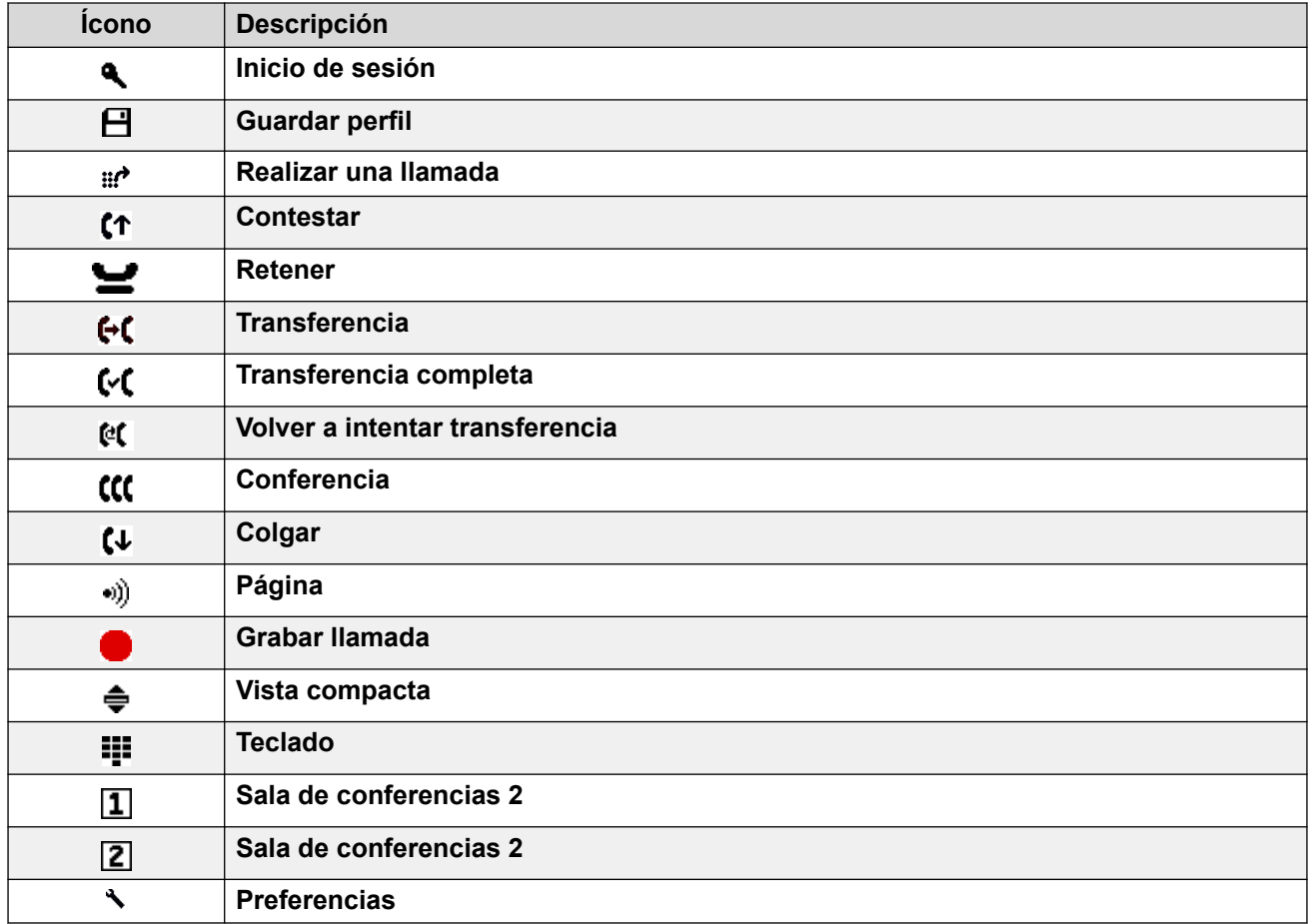

### **Botones del directorio**

Los botones en la parte superior del directorio se utilizan como se detalla a continuación:

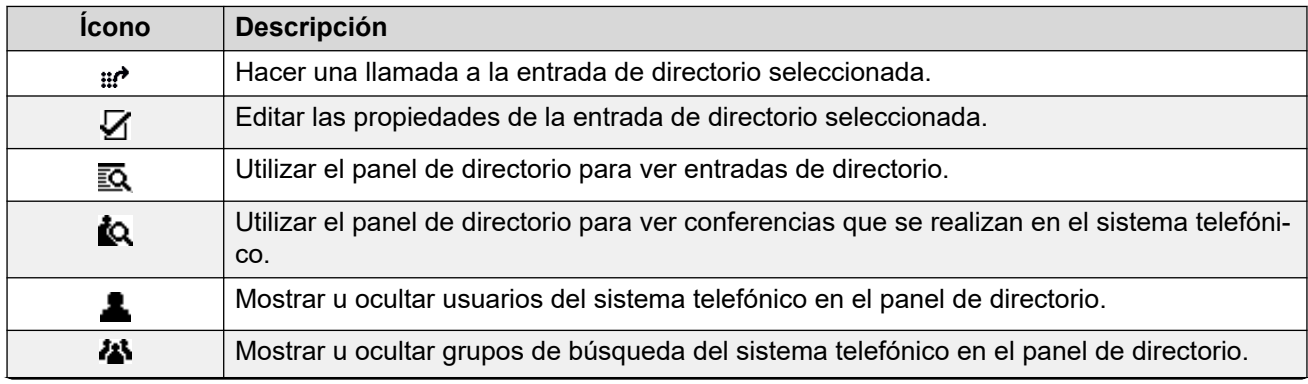

*La tabla continúa…*

<span id="page-17-0"></span>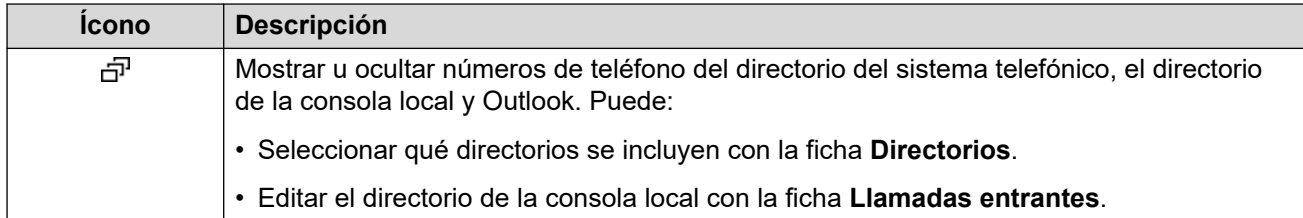

#### **Botones del panel de llamadas retenidas**

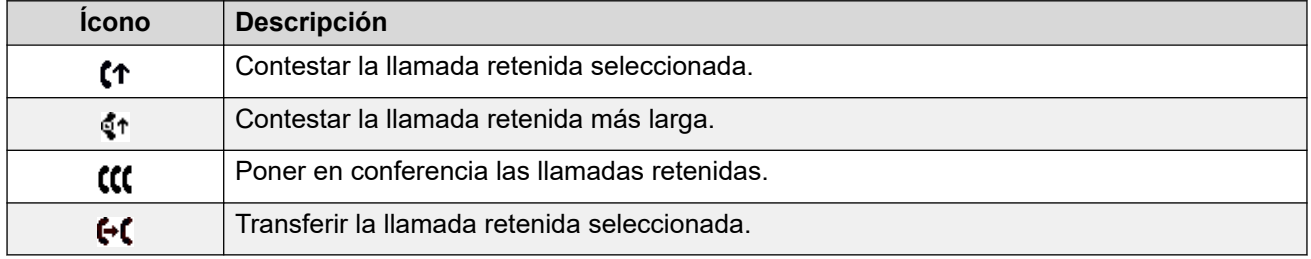

# **Teclas de acceso directo**

Las siguientes tablas enumeran las teclas de acceso directo predeterminadas. Puede ajustar estas asignaciones a través de los menús de configuración de la consola.

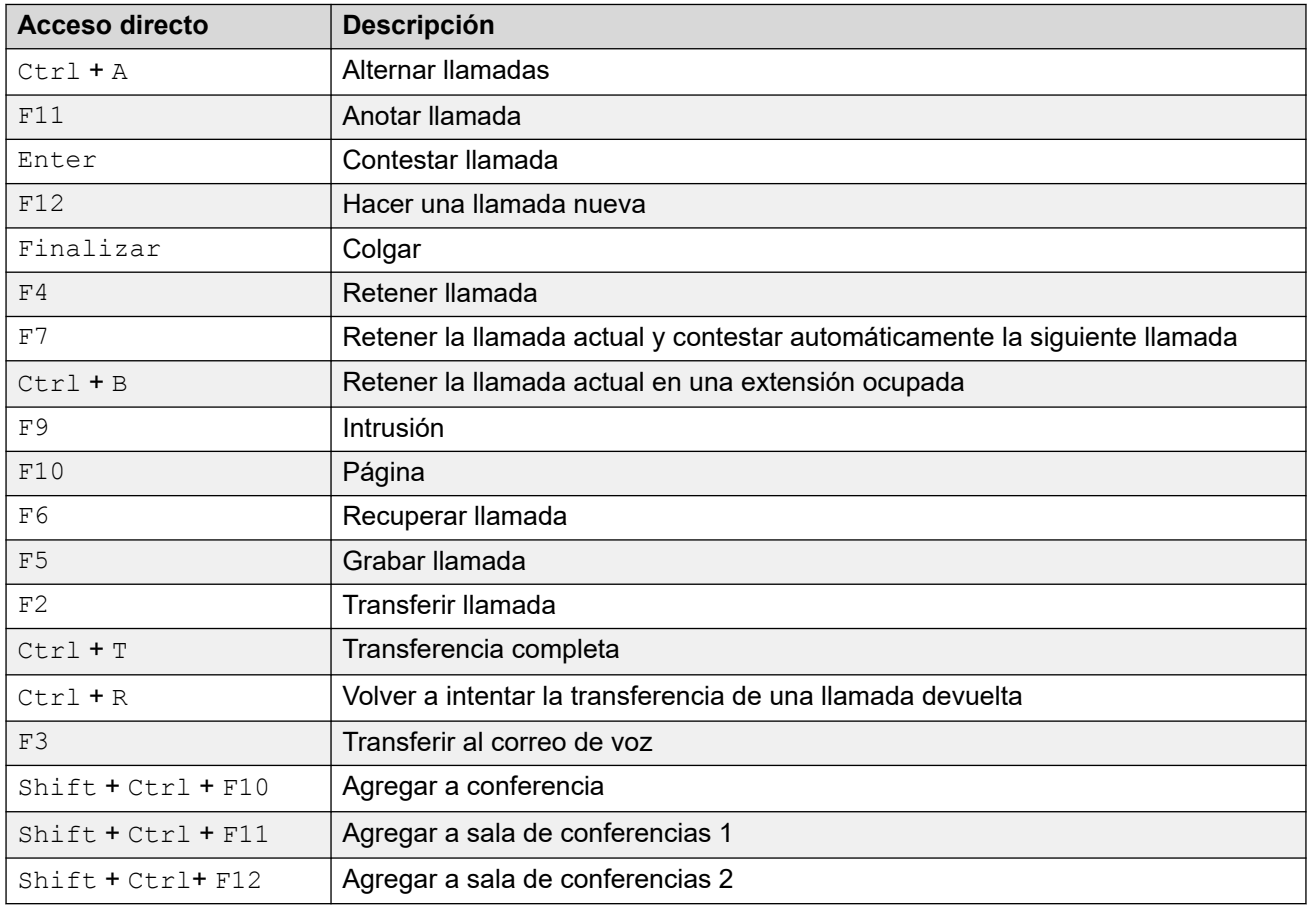

#### **Accesos directos de control de llamadas**

### **Teclas de acceso rápido de la aplicación**

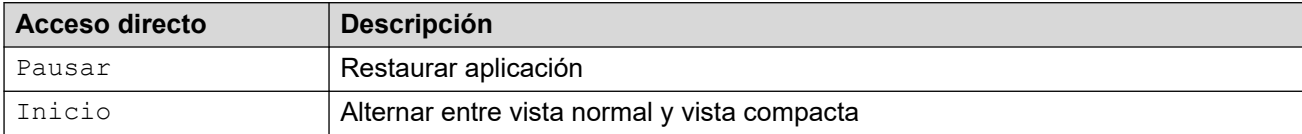

### **Teclas de acceso directo de BLF**

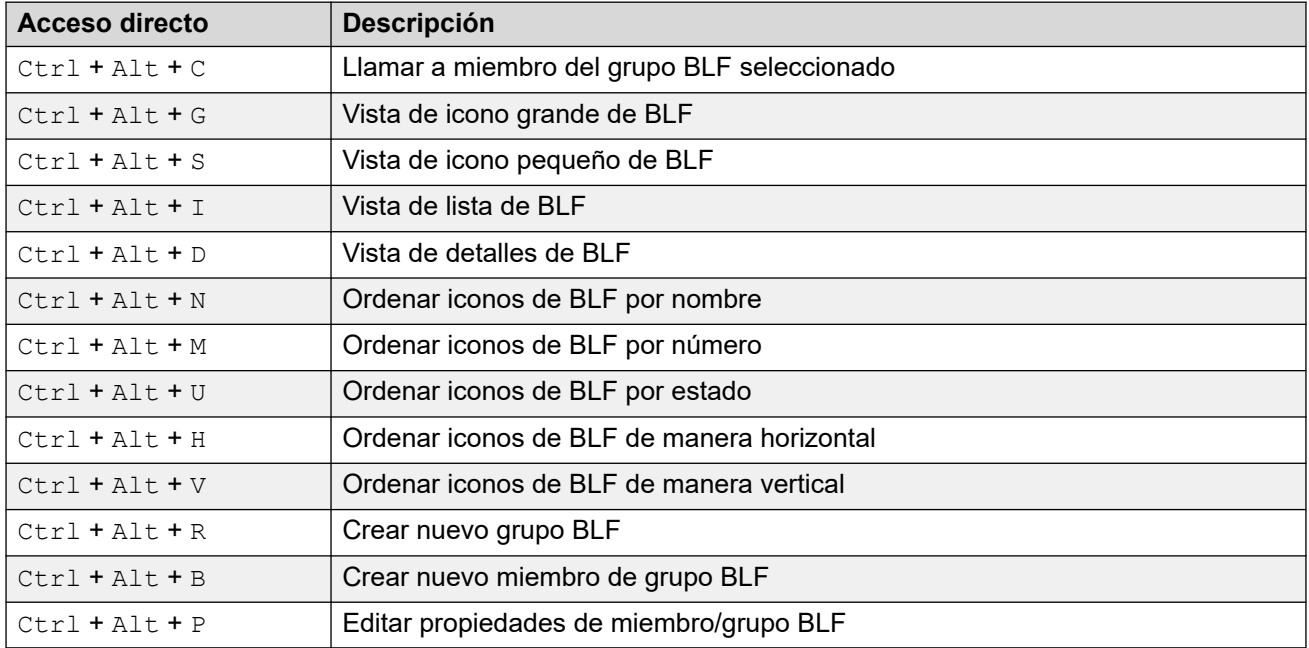

### **Accesos directos del directorio**

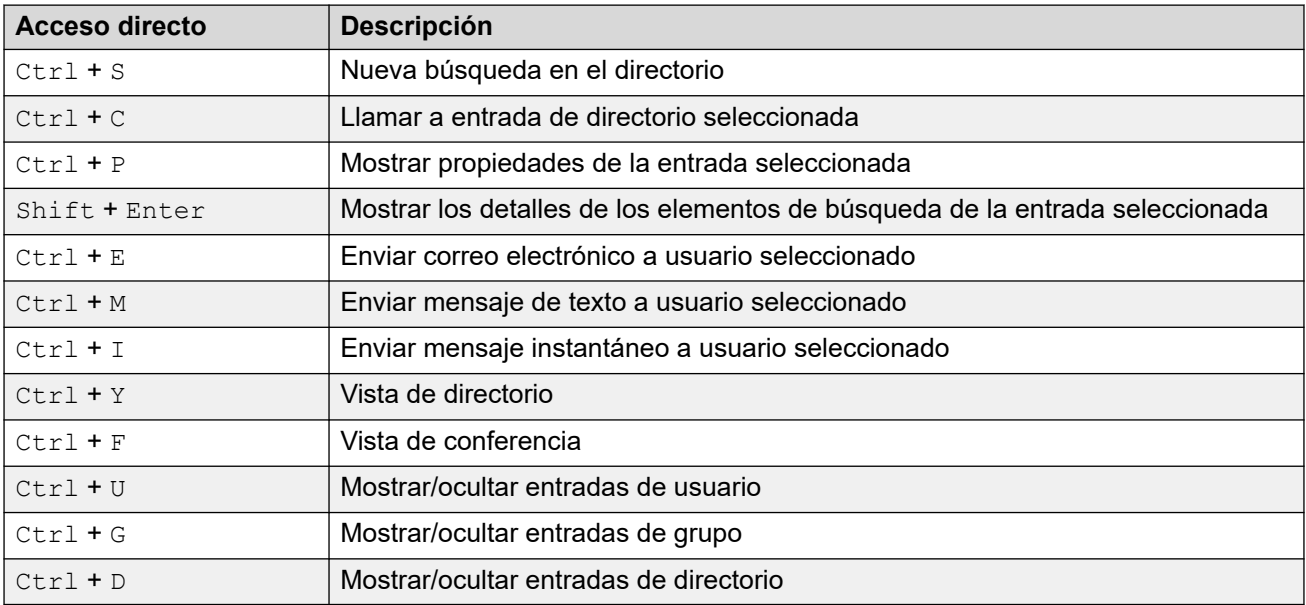

### **Accesos directos de llamadas retenidas**

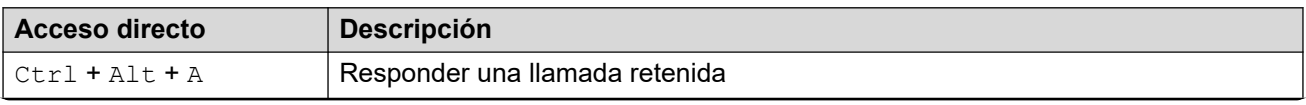

*La tabla continúa…*

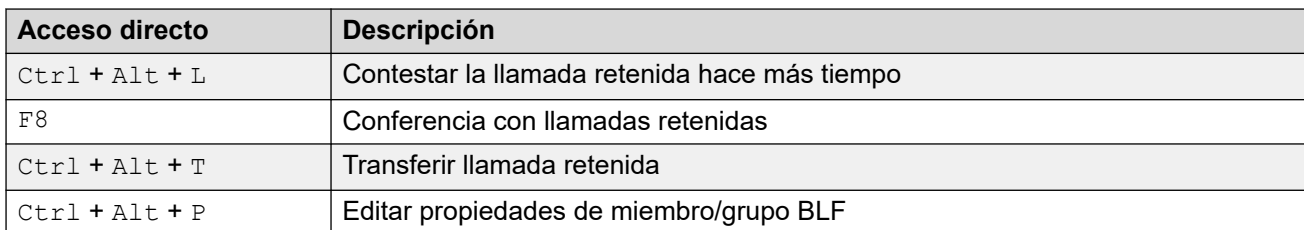

### **Accesos directos de modo de cola**

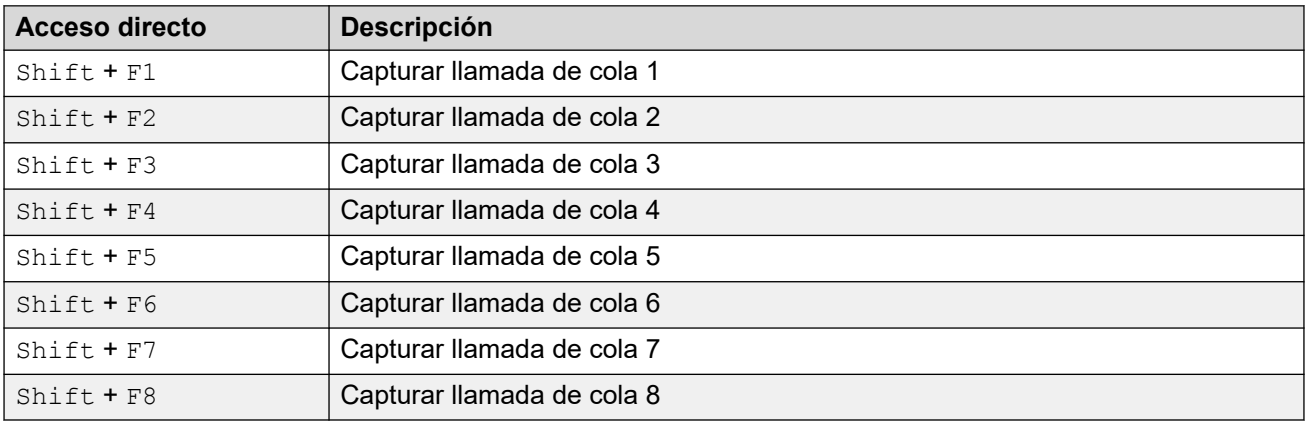

### **Accesos directos de la herramienta**

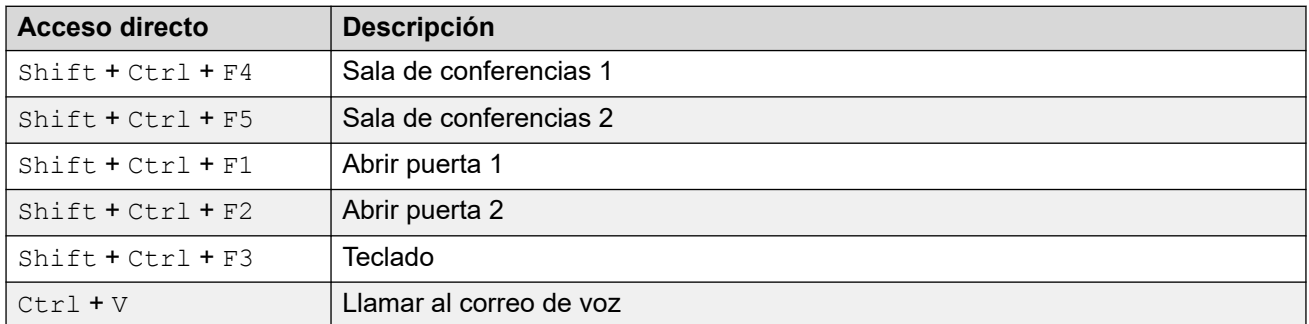

### **Accesos directos de posición de estacionamiento**

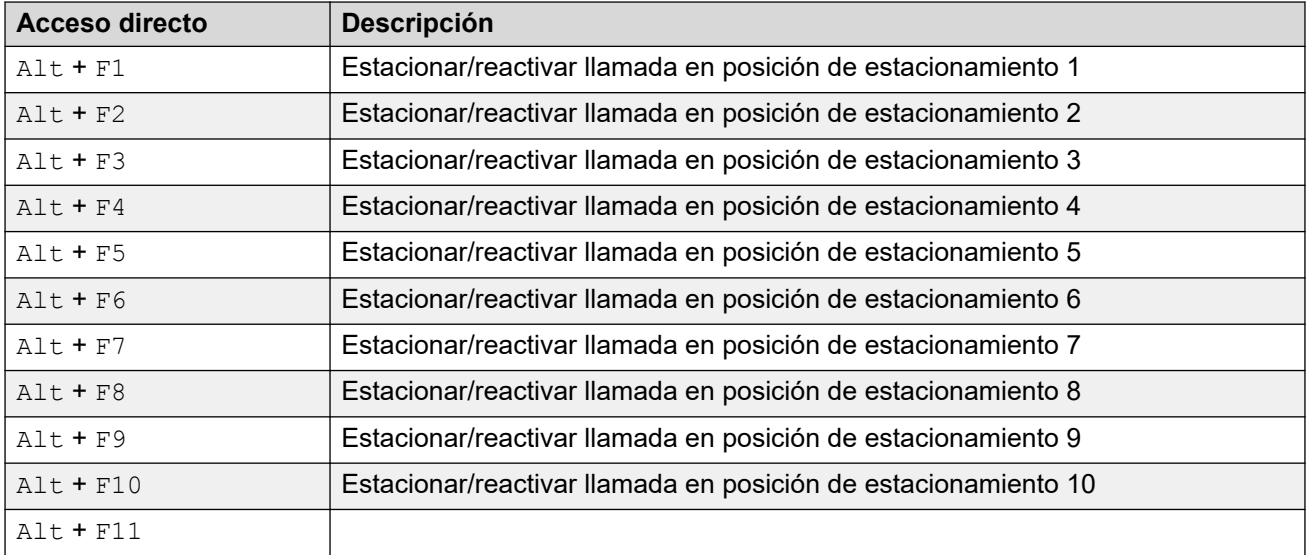

*La tabla continúa…*

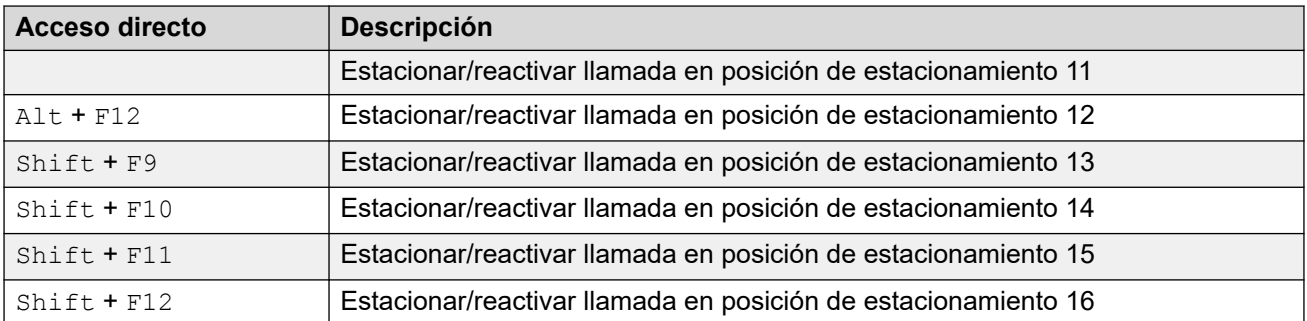

### **Vínculos relacionados**

[Menús y controles](#page-9-0) en la página 10

# <span id="page-21-0"></span>**Capítulo 3: Gestionar llamadas**

Esta sección cubre los controles principales de gestión de llamadas que proporciona la aplicación.

#### **Vínculos relacionados**

Contestar llamadas entrantes en la página 22 [Marcación de dígitos DTMF](#page-22-0) en la página 23 [Poner llamadas en espera](#page-23-0) en la página 24 [Estacionamiento o reactivación de llamadas](#page-23-0) en la página 24 [Recolección de llamadas estacionadas](#page-24-0) en la página 25 [Recuperación de llamadas](#page-24-0) en la página 25 [Alternar entre la visualización del historial de llamadas y del panel de llamadas retenidas/](#page-25-0) [BLF](#page-25-0) en la página 26 [Monitoreo de colas](#page-25-0) en la página 26 [Agregar texto de etiqueta de llamada](#page-26-0) en la página 27 [Abrir puertas controladas](#page-27-0) en la página 28 [Intrusión en llamadas](#page-28-0) en la página 29 [Envío de mensajes de texto](#page-28-0) en la página 29 [Enviar mensajes instantáneos](#page-29-0) en la página 30 [Enviar correos electrónicos](#page-30-0) en la página 31 [Cómo hacer una llamada de buscapersonas](#page-31-0) en la página 32 [Grabar llamadas](#page-31-0) en la página 32 [Recolectar sus mensajes de correo de voz](#page-32-0) en la página 33

### **Contestar llamadas entrantes**

### **Acerca de esta tarea**

Cuando se recibe una llamada entrante, el panel **Llamada** se resalta en rojo y muestra información sobre la persona que llama. Si hay un archivo de comandos con el número entrante, el comando se muestra en el panel de llamadas derecho.

<span id="page-22-0"></span>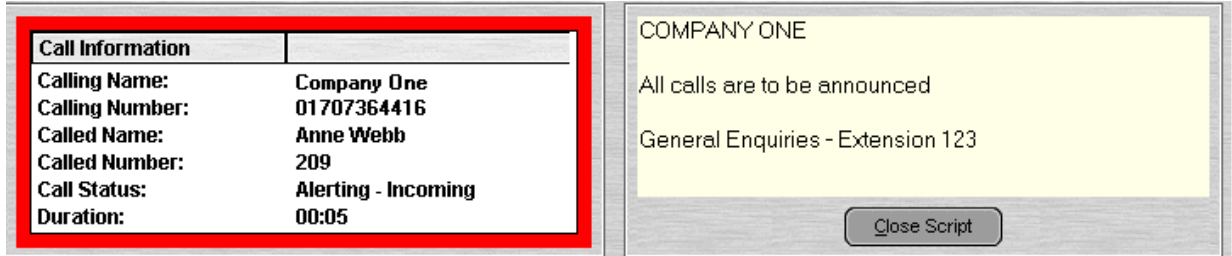

- 1. Para contestar una llamada, realice una de las siguientes acciones:
	- Presione Enter.
	- $\cdot$  Haga clic en  $\uparrow$ .
	- Haga clic en **Acciones** > **Contestar**.
	- Levante el auricular si está utilizando su teléfono.
	- Haga doble clic en el panel **Llamada**.

Cuando se contesta una llamada, la información de la persona que llama se resalta en verde.

2. Si se muestra un comando, para eliminarlo, haga clic en **Cerrar guion** o presione Enter nuevamente.

#### **Vínculos relacionados**

[Gestionar llamadas](#page-21-0) en la página 22

# **Marcación de dígitos DTMF**

#### **Acerca de esta tarea**

Puede utilizar el teclado de marcación de la consola para marcar dígitos DTMF durante una llamada.

#### **Procedimiento**

- 1. Durante la llamada, haga clic en **Herramientas** > **Teclado**. También puede hacer clic en  $\blacksquare$
- 2. Seleccione **Marcación MF**.

Cualquier dígito que marque ahora se envía a la llamada actual como dígito DTMF.

#### **Vínculos relacionados**

[Gestionar llamadas](#page-21-0) en la página 22

## <span id="page-23-0"></span>**Poner llamadas en espera**

#### **Acerca de esta tarea**

Ponga una llamada en espera para poder realizar otra tarea.

### **Procedimiento**

1. Haga clic en  $\blacktriangleright$  o presione F4.

Para poner la llamada actual en espera y contestar la siguiente llamada en una acción, presione F7.

El **Panel de llamadas retenidas** contiene una lista de todas las llamadas retenidas.

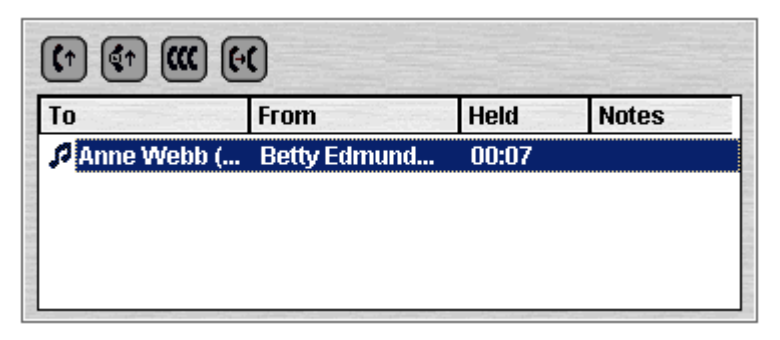

- 2. Para ordenar la lista, haga clic en el encabezado de columna correspondiente.
- 3. Haga clic en una fila en la lista para seleccionar la llamada a contestar o transferir.
- 4. Utilice los iconos en la parte superior del panel según sea necesario.

#### **Vínculos relacionados**

[Gestionar llamadas](#page-21-0) en la página 22

### **Estacionamiento o reactivación de llamadas**

#### **Acerca de esta tarea**

Puede estacionar una llamada para gestionar otras tareas. Por ejemplo, un llamador entrante necesita hablar con alguien de manera urgente pero la persona no está disponible. Puede estacionar la llamada en la posición 1 y enviar un mensaje de buscapersonas a la persona con la que desea hablar y decirle que atienda la llamada en la posición 1.

Las llamadas permanecen estacionadas durante una longitud específica de tiempo antes de volver al operador. Para obtener más información sobre el tiempo de estacionamiento, comuníquese con el administrador del sistema.

Hay 16 posiciones de estacionamiento disponibles. Cuando una llamada se estaciona en una de las posiciones, la etiqueta del botón proporciona información sobre la llamada. Cuando una posición de estacionamiento está vacante, la etiqueta del botón muestra el número de posición de estacionamiento. Todos los operadores pueden ver cuando la llamada se contesta o finaliza. Cualquier persona puede responder una llamada estacionada.

<span id="page-24-0"></span>1. Para estacionar una llamada, mientras está conectado a la llamada, haga clic en un botón **Ranura de estacionamiento** vacante para estacionar la llamada en esa posición.

La llamada estacionada muestra información sobre la llamada, por ejemplo, el número de origen de la llamada.

2. Para reactivar la llamada, cuando una llamada está estacionada en una posición de estacionamiento, haga clic en el botón **Ranura de estacionamiento** relevante para reactivar la llamada.

#### **Vínculos relacionados**

[Gestionar llamadas](#page-21-0) en la página 22

# **Recolección de llamadas estacionadas**

#### **Acerca de esta tarea**

Cuando estaciona una llamada, cualquier persona que conozca el número de posición puede atender la llamada.

#### **Procedimiento**

Para atender una llamada estacionada, realice una de las siguientes acciones:

- Marque el código abreviado predeterminado \*38\*N# donde *N* es el número de posición de estacionamiento.
- Si los usuarios de la consola tienen un botón de posición de estacionamiento configurado al mismo número de posición de estacionamiento, el botón indica la llamada estacionada. Pueden hacer clic en el botón para reactivar la llamada.
- En teléfonos Avaya con botones programables, los usuarios pueden programar botones para que coincidan con números de posición de estacionamiento específicos. El botón indica cuando una llamada se estaciona en esa posición de estacionamiento y puede presionarse para reactivar la llamada.

#### **Vínculos relacionados**

[Gestionar llamadas](#page-21-0) en la página 22

### **Recuperación de llamadas**

#### **Acerca de esta tarea**

Puede intentar recuperar la última llamada entrante que se presentó a la consola, incluidas las llamadas que timbraron pero no se respondieron en otro lado. Recupere llamadas si sospecha que una llamada se transfirió al número incorrecto o sigue sonando sin ser atendida.

Cuando se trabaja en un grupo de usuarios de consola, la función de recuperación puede recuperar una llamada que se le presentó a usted pero luego fue atendida por uno de los otros usuarios.

<span id="page-25-0"></span>Presione F6 o haga clic en **Acciones** > **Reclamar llamada**. **Vínculos relacionados**

[Gestionar llamadas](#page-21-0) en la página 22

# **Alternar entre la visualización del historial de llamadas y del panel de llamadas retenidas/BLF**

#### **Acerca de esta tarea**

Es posible que pueda alternar entre visualizar el historial de llamadas de la consola o sus paneles de llamadas retenidas y BLF.

#### **Procedimiento**

Haga clic en **Ver** > **Historial de llamadas**. **Vínculos relacionados**

[Gestionar llamadas](#page-21-0) en la página 22

### **Monitoreo de colas**

### **Acerca de esta tarea**

Los grupos de búsqueda pueden configurarse con colas. Cuando hay más llamadas en espera para ser atendidas que agentes disponibles para responder, las llamadas adicionales se ponen en una cola. Puede configurar su consola para monitorear hasta 8 colas de grupos de búsqueda.

La cantidad de llamadas retenidas en una cola se indican mediante un gráfico de barras.

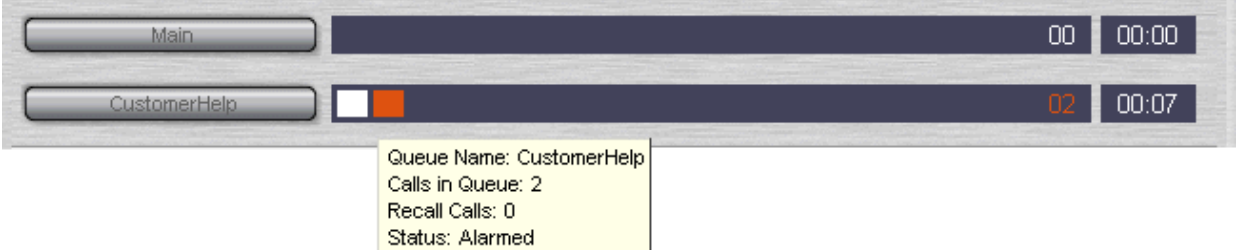

La cantidad total de llamadas se muestra al final del gráfico de barras. Cada llamada se muestra como un cuadro blanco si no se ha excedido el umbral de alarma. Si la cantidad de llamadas en la cola excede el umbral de alarma, las llamadas que exceden el umbral se muestran en un cuadro ámbar.

La longitud más larga de tiempo durante la cual una llamada está en cola se indica en el cuadro de texto al final del gráfico. La hora se actualiza siempre que una llamada se pone en cola. La hora se muestra en blanco si no se ha excedido el umbral de alarma del tiempo de espera más largo. La hora cambia a ámbar si se excedió el tiempo de espera más largo.

<span id="page-26-0"></span>Mueva el puntero del mouse sobre una barra **Llamada de cola** activa para mostrar información sobre la cola.

Aparece la siguiente información:

- **Nombre de la cola**
- **Llamadas en cola**
- **Llamadas de repetición**
- **Estado**

#### **Vínculos relacionados**

[Gestionar llamadas](#page-21-0) en la página 22 Contestación de llamadas en cola en la página 27

### **Contestación de llamadas en cola**

### **Acerca de esta tarea**

Cualquier operador de consola puede responder llamadas en cola. No es necesario que sea un miembro del grupo de búsqueda para responder la llamada.

#### **Procedimiento**

1. Haga clic en el botón **Nombre de la cola** o presione Mayús + F1 a Mayús + F8.

Se le presenta la primera llamada en la cola.

2. Responda la llamada de manera normal.

#### **Vínculos relacionados**

[Monitoreo de colas](#page-25-0) en la página 26

### **Agregar texto de etiqueta de llamada**

### **Acerca de esta tarea**

Se puede agregar una cadena de texto corto a cualquier llamada. Esta función se llama etiquetado de llamadas. El texto permanece con la llamada cuando se transfiere y aparece en la pantalla de los teléfonos internos que reciben la llamada. El texto también se graba en el historial de llamadas.

Con la consola, puede agregar una etiqueta de llamada al hacer o transferir una llamada. Además, a través del siguiente proceso, puede agregar una etiqueta de llamada mientras está conectado a la llamada.

<span id="page-27-0"></span>1. Cuando realiza o transfiere una llamada, haga clic en **Acciones** > **Anotar llamada** o presione F11.

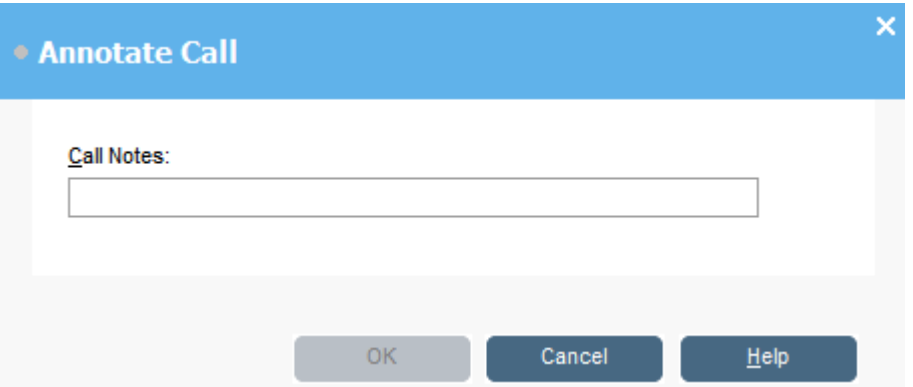

2. Ingrese las notas en el campo **Notas de la llamada**.

Utilice caracteres alfanuméricos, sin incluir comas.

De manera predeterminada, la longitud de texto es de hasta 16 caracteres. Sin embargo, el administrador del sistema puede cambiar la longitud.

3. Haga clic en **Aceptar**.

#### **Vínculos relacionados**

[Gestionar llamadas](#page-21-0) en la página 22

### **Abrir puertas controladas**

#### **Acerca de esta tarea**

Puede abrir una puerta controlada sin abandonar su escritorio. Por ejemplo, el interruptor del teléfono puede conectarse a un relé que controle la puerta del puerto de carga. Cuando alguien necesita acceder al puerto de carga, puede destrabar la puerta para permitir la entrada.

Tenga en cuenta que esta opción no está disponible hasta que configure un nombre de puerta.

Puede controlar hasta 2 puertas. De manera predeterminada, las puertas se abren durante 5 segundos.

#### **Procedimiento**

- 1. Haga clic en **Herramientas** > **Entrada de puerta**.
- 2. Haga clic en el nombre de la puerta correspondiente para abrirla.

#### **Vínculos relacionados**

[Gestionar llamadas](#page-21-0) en la página 22

# <span id="page-28-0"></span>**Intrusión en llamadas**

#### **Acerca de esta tarea**

La intrusión en llamadas solo está disponible si tiene permiso para interrumpir y las otras partes internas han dado permiso para interrumpir. Comuníquese con el administrador del sistema para configurar la intrusión.

#### **Procedimiento**

- 1. Ubique al usuario en el panel de directorio.
- 2. Haga clic en **Acciones** > **Intrusión** o presione F9.
- 3. Hable con el usuario.

Ambas partes en la llamada pueden escucharlo.

- 4. Cuando desea finalizar la llamada, realice una de las siguientes acciones:
	- Haga clic en  $\mathfrak{k}$
	- Haga clic en **Acciones** > **Colgar**.
	- Presione Finalizar.

#### **Vínculos relacionados**

[Gestionar llamadas](#page-21-0) en la página 22

### **Envío de mensajes de texto**

#### **Acerca de esta tarea**

Puede enviar un mensaje de texto corto a un usuario. El mensaje aparece en la pantalla de la mayoría de los teléfonos Avaya. Esta función es menos invasiva que la intrusión en una llamada. El resultado del envío del mensaje depende del tipo de teléfono del usuario y de si está en una llamada o no.

De manera predeterminada, la longitud máxima de un mensaje es 16 caracteres. Sin embargo, el administrador del sistema puede configurar la longitud.

Cuando se envía un mensaje a un teléfono con pantalla Avaya DS Port, el mensaje enciende la indicación de mensaje del teléfono. Esto ocurre si el teléfono está libre o en una llamada. Si el teléfono está libre, se muestra el texto del mensaje. Si está en una llamada, el texto aparece después de que el usuario completa la llamada.

#### **Procedimiento**

1. Ubique al usuario al que desea enviar un mensaje en el directorio.

<span id="page-29-0"></span>2. Haga clic en **Acciones** > **Enviar mensaje** o presione Ctrl + M.

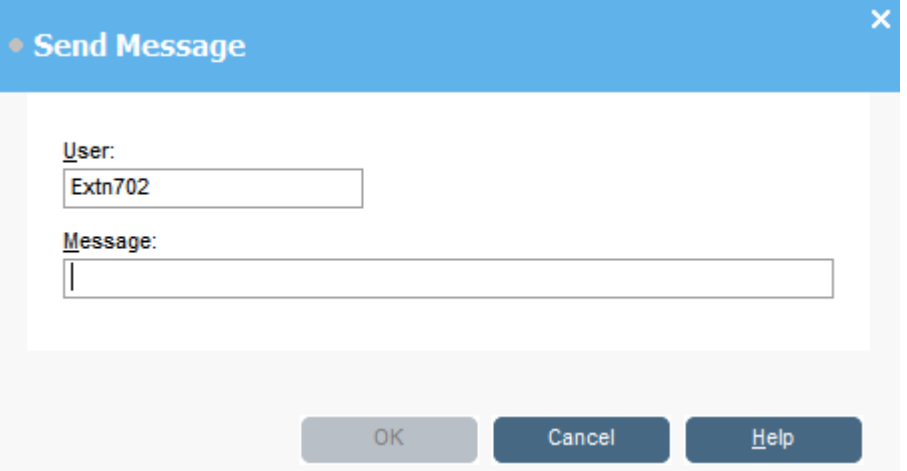

El campo de número de extensión del usuario se completa con la información del directorio.

- 3. Ingrese el texto en el campo **Mensaje**.
- 4. Haga clic en **Aceptar**.

#### **Vínculos relacionados**

[Gestionar llamadas](#page-21-0) en la página 22

# **Enviar mensajes instantáneos**

#### **Acerca de esta tarea**

La consola puede configurarse para admitir mensajería instantánea. Cuando esta opción está habilitada, puede utilizar el directorio para seleccionar y enviar mensajes instantáneos a otros usuarios.

Los otros usuarios deben estar utilizando una aplicación de Avaya que también admita mensajería instantánea.

#### **Procedimiento**

1. En el panel **Directorio**, ubique al usuario correspondiente.

<span id="page-30-0"></span>2. Haga clic con el botón secundario en el usuario y seleccione **Enviar mensaje instantáneo** o presione Ctrl + I.

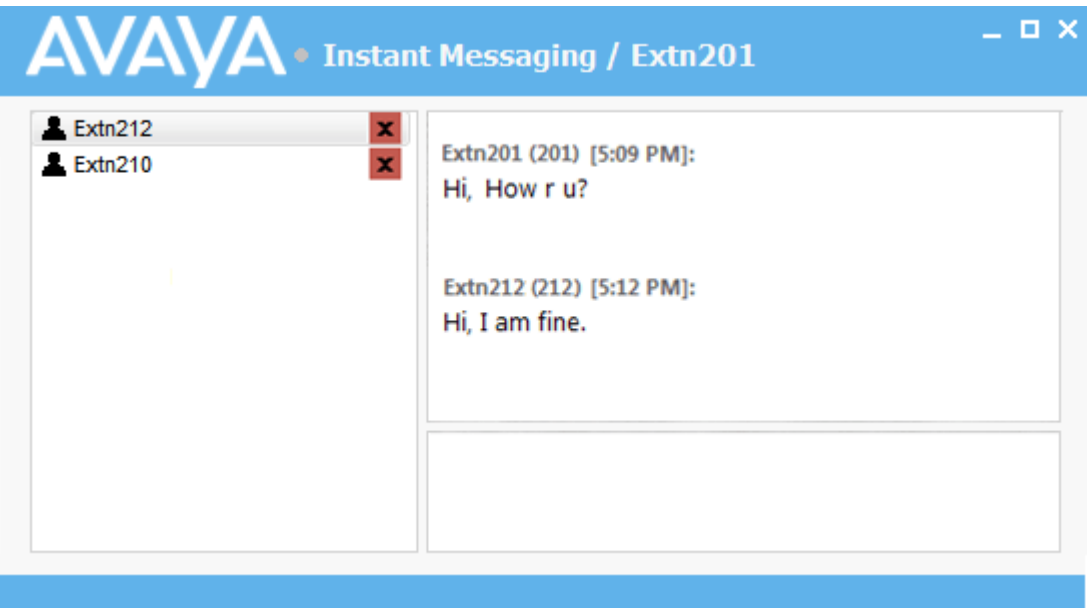

- 3. Introduzca el mensaje en el cuadro en la base de la ventana y haga clic en **Enviar**.
- 4. Alterne entre la ventana de mensajería instantánea y la consola sin interrumpir el funcionamiento de ninguna.

Si cierra la ventana de mensajería instantánea, la sesión actual de chat finaliza.

#### **Vínculos relacionados**

[Gestionar llamadas](#page-21-0) en la página 22

### **Enviar correos electrónicos**

Si tiene Microsoft Outlook instalado en el mismo equipo, puede utilizar la consola para enviar correos electrónicos a usuarios en el directorio.

#### **Procedimiento**

1. Haga clic en **Herramientas** > **Enviar correo electrónico** o presione Ctrl + E.

Se abre el formulario de mensajes de correo electrónico.

2. Complete los detalles según sea necesario y envíe el correo electrónico de la manera regular.

#### **Vínculos relacionados**

[Gestionar llamadas](#page-21-0) en la página 22

# <span id="page-31-0"></span>**Cómo hacer una llamada de buscapersonas**

#### **Acerca de esta tarea**

Puede difundir un mensaje a un grupo de personas a través de la función Enviar mensaje de buscapersonas. Por ejemplo, un llamador entrante necesita hablar con alguien de manera urgente pero no lo encuentra. La llamada puede estacionarse y, a continuación, se puede enviar un mensaje para que el usuario conteste la llamada. El mensaje de buscapersonas se escucha en cualquier extensión de teléfono que tenga altavoz manos libres y no esté en uso.

#### **Procedimiento**

- 1. Para enviar un mensaje de difusión, realice una de las siguientes acciones:
	- Haga clic en .).
	- Haga clic en **Acciones** > **Página**.
	- Presione F10.

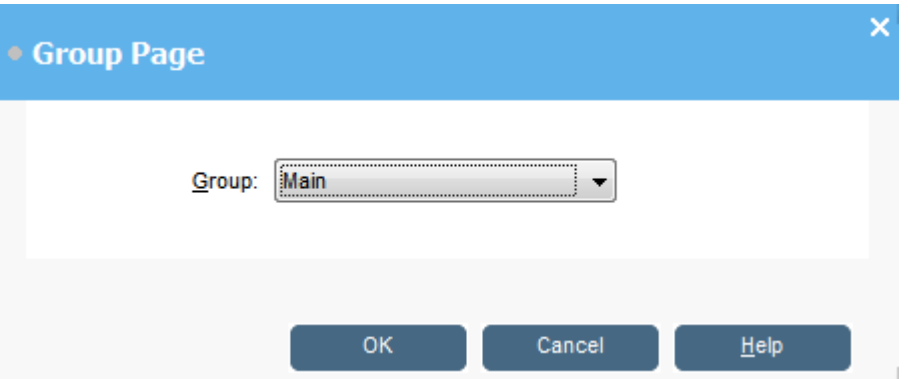

- 2. Seleccione el grupo al que desea difundir el mensaje.
- 3. Haga clic en **Aceptar**.
- 4. Diga el mensaje.
- 5. Cuando haya finalizado con el mensaje, realice una de las siguientes acciones:
	- $\cdot$  Haga clic en  $\mathfrak{c}$ .
	- Haga clic en **Acciones** > **Colgar**
	- Presione Finalizar.

#### **Vínculos relacionados**

[Gestionar llamadas](#page-21-0) en la página 22

### **Grabar llamadas**

#### **Acerca de esta tarea**

Puede grabar una llamada completa o parte de una llamada.

• La grabación solo se admite en sistemas con Voicemail Pro instalado.

- <span id="page-32-0"></span>• La grabación se pone en pausa cuando una llamada se pone en espera o se estaciona. Cuando se conecta a la llamada nuevamente, la grabación se reanuda.
- Cuando graba llamadas en conferencia, la grabación continúa cuando las personas que llaman se agregan a la conferencia.

- 1. Para grabar una llamada, realice una de las siguientes acciones:
	- Haga clic en **.**
	- Haga clic en **Acciones** > **Grabar llamada**.
	- Presione F5.

De manera predeterminada, la conversación se graba en el buzón de voz del usuario.

2. Para terminar la grabación, repita cualquiera de los pasos anteriores.

#### **Vínculos relacionados**

[Gestionar llamadas](#page-21-0) en la página 22

### **Recolectar sus mensajes de correo de voz**

### **Acerca de esta tarea**

La barra de estado de la consola indica cuando tiene mensajes nuevos en su buzón.

#### **Procedimiento**

1. Haga doble clic en el área que muestra la cantidad de mensajes nuevos o presione Ctrl + V.

Está conectado al servidor de correo de voz.

- 2. Si está usando su propia extensión, presione #. De lo contrario, ingrese su número de extensión y presione #.
- 3. Ingrese su contraseña de correo de voz y presione #.

Cuando haya iniciado sesión correctamente en su buzón, escuchará un anuncio que describe sus mensajes.

#### **Vínculos relacionados**

[Gestionar llamadas](#page-21-0) en la página 22

# <span id="page-33-0"></span>**Capítulo 4: Transferir llamadas**

Uno de los roles principales de la consola es transferir a personas que llaman a su destino correspondiente.

#### **Vínculos relacionados**

Transferencia de una llamada sin contestarla en la página 34 [Realización de una transferencia supervisada](#page-34-0) en la página 35 [Transferencia de llamadas al correo de voz](#page-34-0) en la página 35 [Esperar para transferir a una extensión ocupada](#page-35-0) en la página 36

### **Realización de transferencias no supervisadas**

Una transferencia no supervisada es aquella en la que transfiere la llamada sin hablar con el destino de la transferencia o esperar para ver que respondan.

#### **Procedimiento**

Utilice uno de los siguientes métodos para transferir una llamada:

- Presione F2. Seleccione el destino de transferencia y haga clic en **Marcar** (Alt+D).
- Haga clic en **Acciones** > **Transferir llamada**. Seleccione el destino de transferencia y haga clic en **Marcar** (Alt+D).
- Arrastre y suelte la llamada en la extensión dentro del panel del directorio.
- Arrastre y suelte la llamada en la BLF correspondiente.

### **Transferencia de una llamada sin contestarla**

Si reconoce el número o nombre de la persona que llama, puede transferir la llamada sin contestarla. La transferencia de una llamada de esta manera se denomina transferencia no supervisada. Puede establecer su configuración para que se devuelvan llamadas no atendidas. Cuando se devuelve una llamada, se muestra **(SinRes)** en el panel de detalles de la llamada.

#### **Procedimiento**

- 1. Introduzca el número de extensión de destino en el campo **Buscar**.
- 2. Haga clic en la coincidencia correspondiente y luego haga clic en  $\bigoplus$ . De manera alternativa, cuando hay una sola coincidencia de búsqueda, haga clic en  $\bigoplus$ .

La llamada entrante se transfiere a la extensión de destino y se borra de la pantalla.

#### <span id="page-34-0"></span>**Vínculos relacionados**

[Transferir llamadas](#page-33-0) en la página 34

## **Realización de una transferencia supervisada**

Una transferencia supervisada es aquella en la que usted consulta con el destino de transferencia para comprobar que respondan y que acepten la llamada antes de transferir a la persona que llama.

#### **Procedimiento**

- 1. Introduzca el número de extensión o nombre de usuario en el campo **Buscar** del directorio.
- 2. Si la extensión de destino está libre, puede hacer clic en  $\mathbf{H}^{\bullet}$  en el panel del directorio o presionar F12. Se puede escuchar el progreso de la llamada saliente. La llamada original se pone en espera.
	- Si la llamada entrante se acepta para transferencia, haga clic en  $\vee$  o presione Ctrl + T para completar la transferencia.
	- Si el usuario no desea recibir la llamada entrante, haga clic en  $\mathfrak{c} \downarrow$  o presione Finalizar para finalizar la llamada de consulta. Para volver a la persona que llamó originalmente, puede reactivar la llamada.
- 3. Si la extensión de destino está ocupada, puede preguntarle a la persona que llama si desea esperar. Vea Esperar una transferencia a ocupado.

#### **Vínculos relacionados**

[Transferir llamadas](#page-33-0) en la página 34

### **Transferencia de llamadas al correo de voz**

Si la persona que llama desea dejar un mensaje, puede transferirla directamente al correo de voz de un usuario o de un grupo.

<span id="page-35-0"></span>1. Presione F3 o haga clic en **Acciones** > **Transferir correo de voz**.

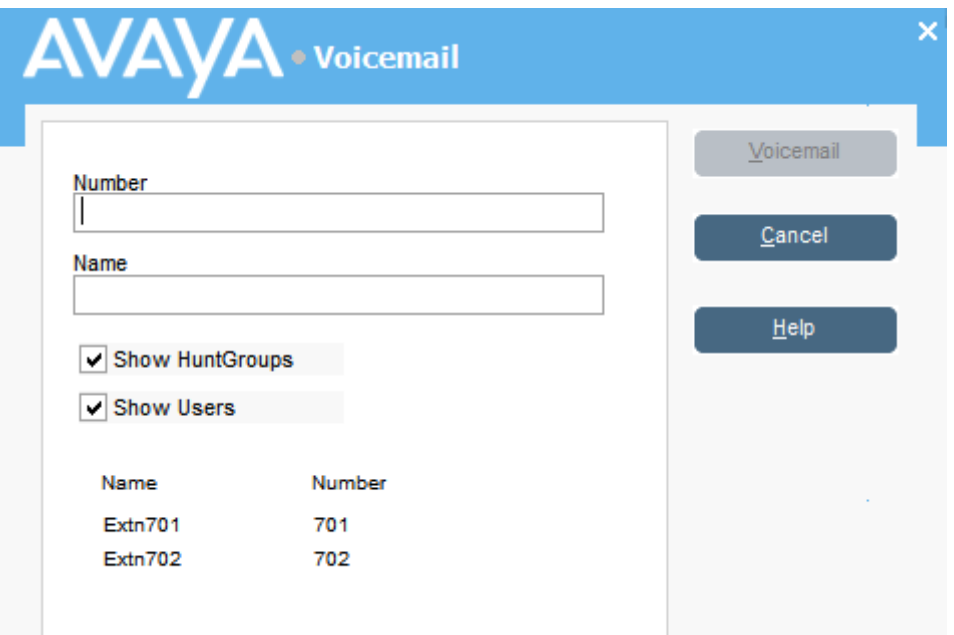

2. Seleccione el directorio correspondiente.

También puede seleccionar los botones de radio **Mostrar grupos de búsqueda** y **Mostrar usuarios**.

- 3. Comience a ingresar el nombre en el campo **Nombre**.
- 4. Haga clic en **Correo de voz** cuando aparece el número de extensión en el campo **Número**.

También puede seleccionar el número de extensión desde el panel de directorio y luego presionar F3.

#### **Vínculos relacionados**

[Transferir llamadas](#page-33-0) en la página 34

# **Esperar para transferir a una extensión ocupada**

#### **Acerca de esta tarea**

Si la consola muestra la extensión a la que desea transferir una llamada como ocupada, puede poner en cola la llamada para esperar para la transferencia cuando la extensión se libera. Esto evita que se envíe la transferencia a correo de voz o que siga la configuración de reenvío si ocupado del destino.

Este proceso estaciona la llamada en el sistema utilizando el ID de estacionamiento de la extensión de destino, o sea, su número de extensión más un dígito único entre 0 y 9.

#### **Procedimiento**

1. Si no lo ha hecho aún, conteste la llamada entrante.
- 2. Pregunte si le gustaría esperar hasta que el destino de transferencia ya no esté ocupado.
- 3. Si acepta, presione  $Ctr1 + B$ . Su llamada se pone en cola para esperar hasta que la extensión de transferencia esté libre.
- 4. Cuando la extensión de transferencia se libera, la llamada vuelve a la consola con un borde amarillo. El texto indica por qué se devolvió la llamada. En los detalles de la llamada, desplácese hacia abajo hasta **Motivo**:

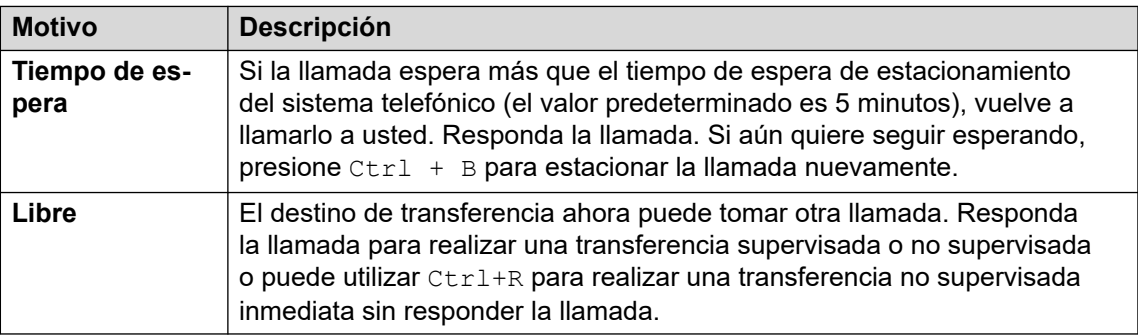

#### **Vínculos relacionados**

[Transferir llamadas](#page-33-0) en la página 34

# <span id="page-37-0"></span>**Capítulo 5: Realización de llamadas**

#### **Procedimiento**

Utilice uno de los siguientes métodos para realizar una llamada:

- Marque desde su teléfono.
- Haga doble clic en un BLF específica para realizar una marcación rápida al número asociado.
- Ubique y seleccione una entrada de directorio y, a continuación, haga clic en  $\mathbf{H}^{\bullet}$ o presione F12.
- Haga clic en  $\mathbf{m}$  o presione F12 para mostrar la pantalla **Realizar una llamada**.

#### **Vínculos relacionados**

[Realizar llamadas mediante la pantalla Realizar una llamada](#page-38-0) en la página 39 [Realizar llamadas mediante el teclado de marcación](#page-39-0) en la página 40 [Uso de iconos BLF para marcación rápida](#page-40-0) en la página 41

# <span id="page-38-0"></span>**Realizar llamadas mediante la pantalla Realizar una llamada**

#### **Procedimiento**

1. Haga clic en  $\mathbf{H}$  o presione F12.

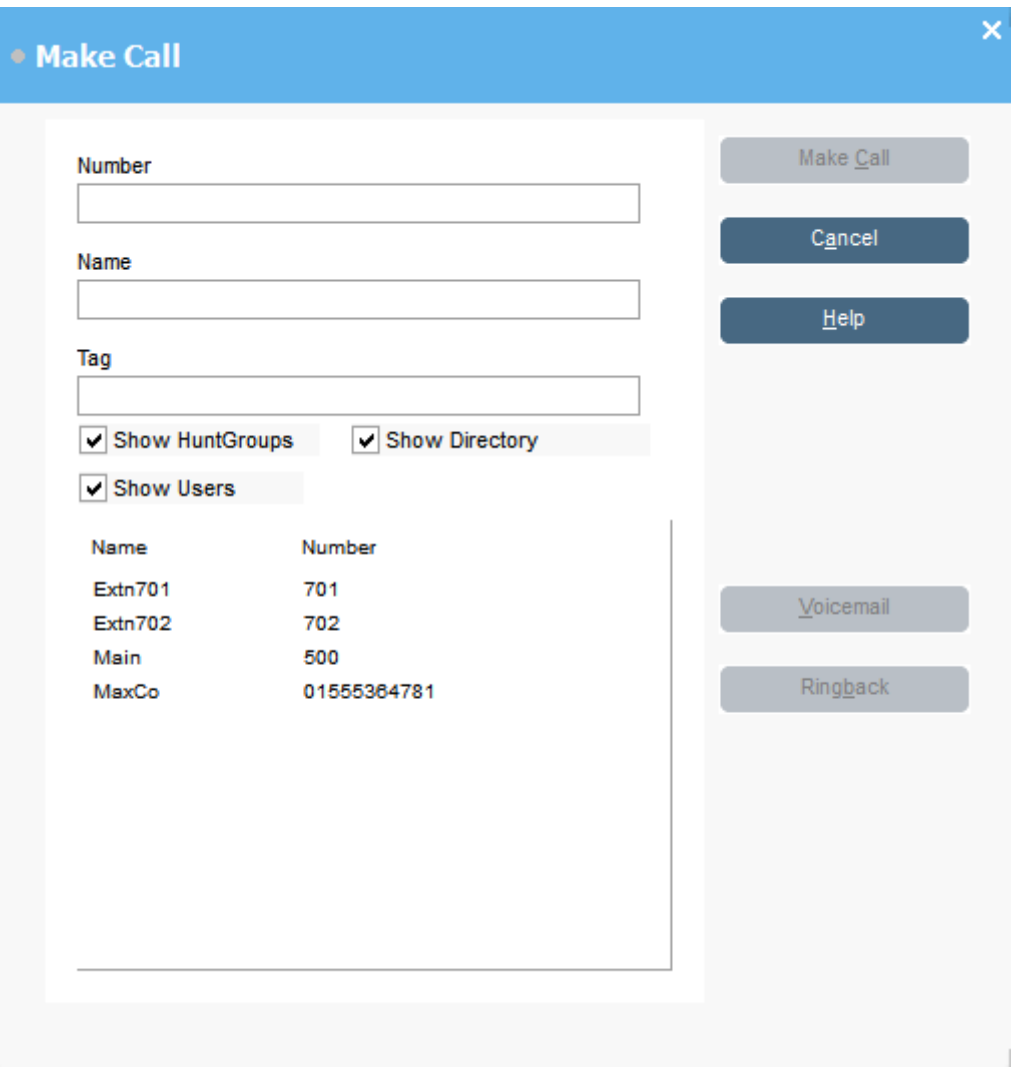

- 2. Seleccione el directorio que desea buscar. Puede seleccionar más de un directorio.
- 3. Comience a escribir el nombre en el campo **Nombre**.

Se muestran las entradas que coinciden con el texto que ingresó. Cuando aparece el número correspondiente en la lista, haga clic en él una vez. El número se transfiere al campo **Número**. Cuando hay una sola coincidencia, el número se transfiere automáticamente al campo **Número**.

- 4. Introduzca un mensaje de etiqueta si fuera necesario.
- 5. Seleccione la acción correspondiente:

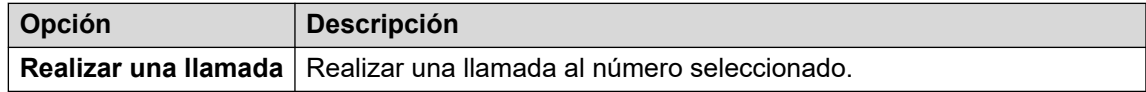

<span id="page-39-0"></span>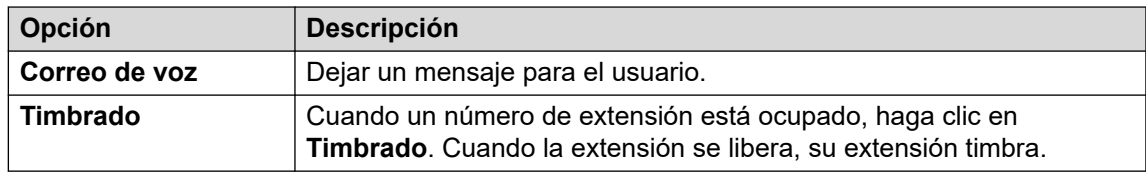

### **Realizar llamadas mediante el teclado de marcación Procedimiento**

1. Haga clic en **Herramientas** > **Teclado** o haga clic en .

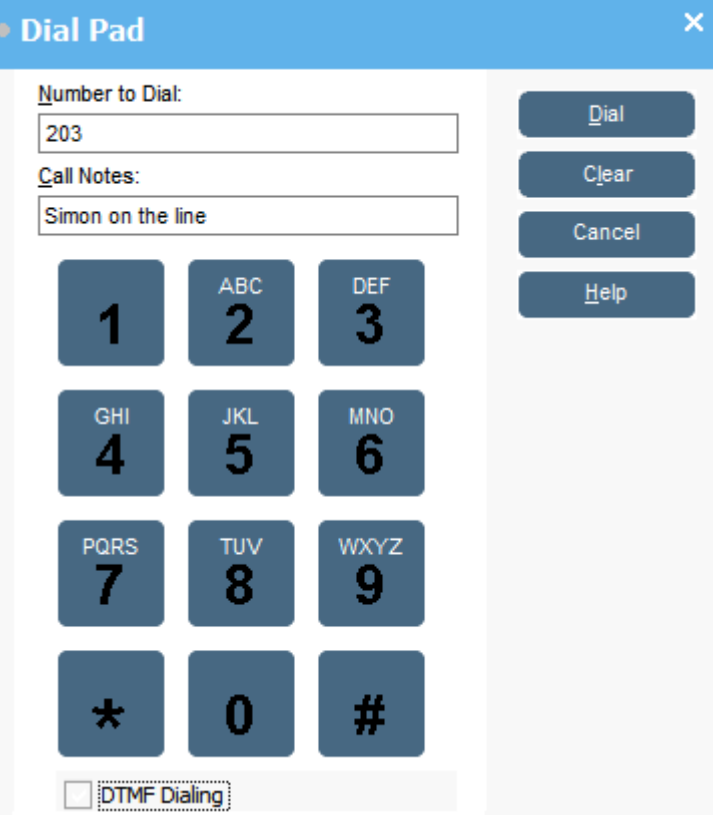

- 2. Introduzca el número de teléfono correspondiente en el campo **Número para marcar**. Utilice los caracteres de marcación en **Teclado** o en el teclado.
- 3. Ingrese cualquier nota para la llamada en el área **Notas de la llamada**. Utilice notas para agregar texto de etiqueta de llamada.
- 4. Haga clic en **Marcar** para comenzar la llamada.

# <span id="page-40-0"></span>**Uso de iconos BLF para marcación rápida**

#### **Procedimiento**

Haga doble clic en el icono correspondiente o haga clic con el botón secundario y seleccione **Llamar**.

#### **Vínculos relacionados**

[Realización de llamadas](#page-37-0) en la página 38

# <span id="page-41-0"></span>**Capítulo 6: Conferencias**

Esta sección cubre algunos de los métodos diferentes para iniciar y controlar conferencias.

#### **Vínculos relacionados**

Poner en conferencia llamadas en espera en la página 42 Visualización de conferencias en la página 42 [Agregar usuarios a una conferencia](#page-42-0) en la página 43 [Usar los controles de sala de conferencias](#page-42-0) en la página 43

### **Poner en conferencia llamadas en espera**

#### **Acerca de esta tarea**

Puede poner varias llamadas en espera y luego iniciar una conferencia con las llamadas retenidas. Esto es útil para conferencias pequeñas ad-hoc entre tres o cuatro participantes. Configure conferencias más grandes usando salas de conferencias.

#### **Procedimiento**

- 1. Llame y luego ponga cada llamada en espera.
- 2. Presione el botón **fff.**
- 3. Haga clic en  $\mathbf{f} \downarrow$  cuando termine con la conferencia para finalizar la llamada.

#### **Vínculos relacionados**

Conferencias en la página 42

## **Visualización de conferencias**

#### **Acerca de esta tarea**

Utilice el panel **Directorio** para ver cualquier conferencia actual en el sistema telefónico. Las conferencias enumeradas incluyen conferencias ad hoc que iniciaron otros usuarios y cualquier conferencia de consola.

#### **Procedimiento**

Haga clic en  $\mathbf{\dot{Q}}$  en el panel **Directorio**.

Se enumeran el host y el nombre de conferencia para las conferencias de consola. Para otras conferencias, solo se muestra el número de conferencia.

#### <span id="page-42-0"></span>**Vínculos relacionados**

[Conferencias](#page-41-0) en la página 42

## **Agregar usuarios a una conferencia**

#### **Acerca de esta tarea**

Puede agregar una llamada a cualquier conferencia que se ejecute en el sistema telefónico.

#### **Procedimiento**

- 1. Contestar o realizar llamadas a un usuario.
- 2. Haga clic en **to** en el panel **Directorio** para mostrar las conferencias actuales.
- 3. Haga clic en la conferencia correspondiente.
- 4. Haga clic en **Acciones** > **Agregar a la conferencia**.

#### **Vínculos relacionados**

[Conferencias](#page-41-0) en la página 42

## **Usar los controles de sala de conferencias**

Los botones  $\boxed{1}$  y  $\boxed{2}$  de la barra de herramientas principal representan las dos salas de conferencia. Estas salas se pueden usar para iniciar conferencias con varios participantes.

Nota: Los botones no están disponibles hasta que se hayan creado los nombres de la sala de conferencias. Vea [Nombrar salas de conferencias](#page-64-0) en la página 65.

Los participantes de la conferencia están representados con los siguientes íconos:

**No invitado Invitado Incorporado Rechazado No disponible**

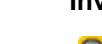

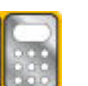

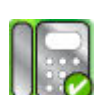

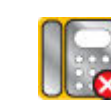

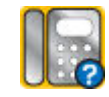

#### **Vínculos relacionados**

[Conferencias](#page-41-0) en la página 42

[Uso de una sala de conferencias](#page-43-0) en la página 44

[Cambio de vistas de la sala de conferencias](#page-44-0) en la página 45

[Cambio de disposición de iconos de sala de conferencias](#page-45-0) en la página 46

[Cambio de estado de un usuario](#page-45-0) en la página 46

### <span id="page-43-0"></span>**Uso de una sala de conferencias**

#### **Acerca de esta tarea**

Los botones  $\boxed{1}$  y  $\boxed{2}$  en la barra de herramientas principal representan las dos salas de conferencias. Puede utilizar las salas de conferencias para iniciar conferencias con varios participantes.

Si los botones de conferencia están disponibles, puede crear una conferencia. Si los botones no están disponibles, no se han creado los nombres de la sala de conferencias. Consulte [Nombrar salas de conferencias](#page-64-0) en la página 65.

#### **Procedimiento**

1. Haga clic en  $\boxed{1}$  o  $\boxed{2}$ .

Si una sala de conferencias está en uso, las BLF en la ventana muestran el estado del delegado. Si la sala de conferencias no está en uso en este momento, la ventana está en blanco.

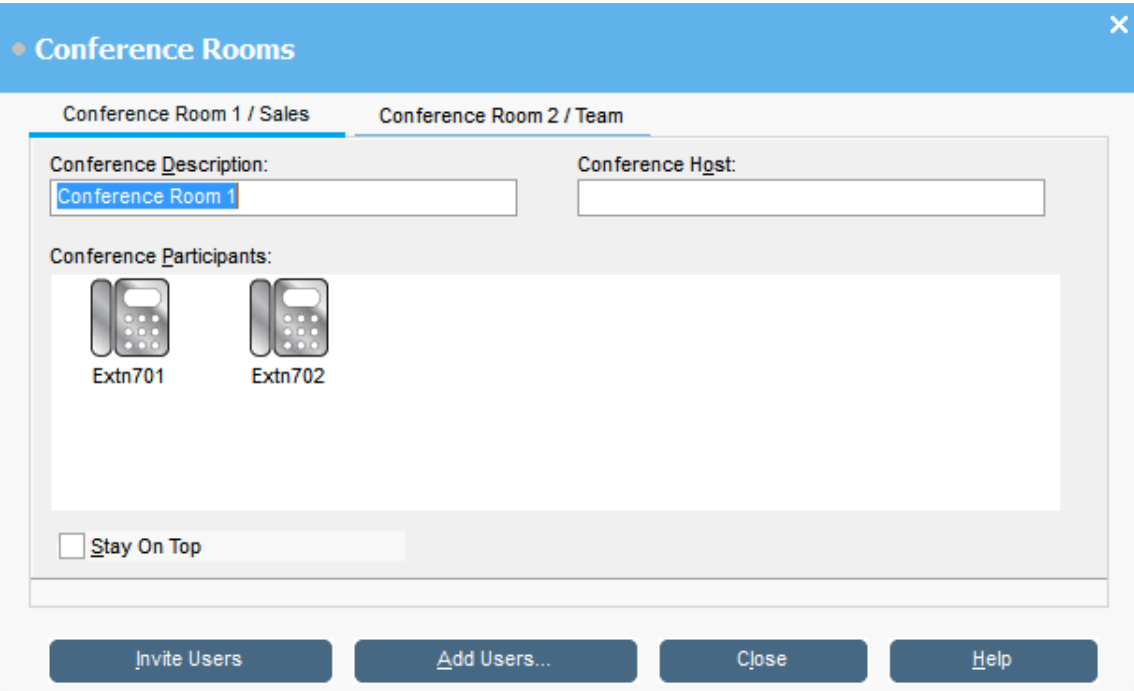

2. Para crear una conferencia nueva, en el campo **Descripción de la conferencia**, escriba el asunto de la conferencia.

El asunto solo se ve en el campo.

3. En el campo **Host de la conferencia** escriba el nombre de la persona que solicitó la conferencia.

El nombre se muestra cuando se ven conferencias actuales del sistema en el panel **Directorio**.

- 4. Ingrese los usuarios para la conferencia.
	- a. Haga clic en **Agregar usuarios**.
	- b. Seleccione los usuarios de la lista de directorio.
- <span id="page-44-0"></span>c. Si agrega a un usuario por error, haga clic con el botón secundario en la BLF del usuario y seleccione **Eliminar**.
- 5. Invite a los usuarios a la conferencia a través de uno de los siguientes métodos:
	- **Invitación automática:** para utilizar el sistema de correo de voz para invitar automáticamente a usuarios, haga clic en **Invitar a usuarios**. Los iconos de BLF se muestran con un contorno amarillo. Se llama a cada usuario y se lo invita a la conferencia. El servidor de correo de voz invita a los usuarios en lotes de hasta 5 según las conexiones disponibles. Cuando el usuario responde, se lo invita a unirse a la conferencia. Los iconos de conferencia cambian automáticamente para indicar la respuesta del usuario. El usuario puede responder de las siguientes maneras:

Esta opción solo está disponible en sistemas con Voicemail Pro.

- Presionar **1** para aceptar la invitación.
- Presionar **2** para rechazar la invitación.
- Presionar **3** para indicar que no está disponible.
- **Invitación manual:** para invitar a los usuarios manualmente, haga clic con el botón secundario en cada usuario y seleccione **Llamar**.
	- Si aceptan, haga clic en **Agregar a conferencia 1** o **Agregar a conferencia 2**  desde el menú **Acciones**.
	- Si el usuario no está disponible o ha rechazado la invitación, y la llamada, e hizo clic con el botón secundario en la BLF para cambiar el estado en consecuencia para registrar la respuesta del delegado.
- 6. Una vez que una conferencia está en curso, puede agregar usuarios adicionales a través de **Agregar a conferencia 1** o **Agregar a conferencia 2**.

Para agregar usuarios a una sala de conferencias, arrastre y suelte BLF en la ventana de conferencia. Puede utilizar BLF que representen números internos y externos.

#### **Vínculos relacionados**

[Usar los controles de sala de conferencias](#page-42-0) en la página 43

### **Cambio de vistas de la sala de conferencias**

#### **Procedimiento**

- 1. Haga clic con el botón secundario en las ventanas **Sala de conferencias**.
- 2. Seleccione **Ver** del menú emergente.

Los tipos de vistas disponibles son los siguientes:

- Iconos grandes
- Iconos pequeños
- Lista de iconos
- Detalles

#### **Vínculos relacionados**

[Usar los controles de sala de conferencias](#page-42-0) en la página 43

### <span id="page-45-0"></span>**Cambio de disposición de iconos de sala de conferencias**

#### **Procedimiento**

- 1. Haga clic con el botón secundario en la ventana **Sala de conferencias**.
- 2. Seleccione **Organizar** del menú emergente.

Las opciones de disposición son las siguientes:

- Nombre
- Número
- Estado

#### **Vínculos relacionados**

[Usar los controles de sala de conferencias](#page-42-0) en la página 43

### **Cambio de estado de un usuario**

#### **Procedimiento**

- 1. Haga clic con el botón secundario en la BLF del usuario.
- 2. Seleccione **Cambiar estado**.
- 3. Seleccione el estado correspondiente.

#### **Vínculos relacionados**

[Usar los controles de sala de conferencias](#page-42-0) en la página 43

# <span id="page-46-0"></span>**Capítulo 7: Uso del directorio**

El directorio se utiliza para mostrar contactos para hacer llamadas.

#### **Vínculos relacionados**

Uso del directorio en la página 47 [Edición de propiedades de entrada de directorio](#page-48-0) en la página 49 [Agregado o edición de entradas del directorio local](#page-49-0) en la página 50 [Cambio del estado del grupo de búsqueda](#page-50-0) en la página 51 [Cambio de estado del usuario](#page-51-0) en la página 52

## **Uso del directorio**

El panel de la consola de la derecha generalmente muestra el directorio de nombres y números de teléfono. Puede incluir las entradas de directorio del sistema telefónico, el directorio local propio de la consola y contactos de Outlook.

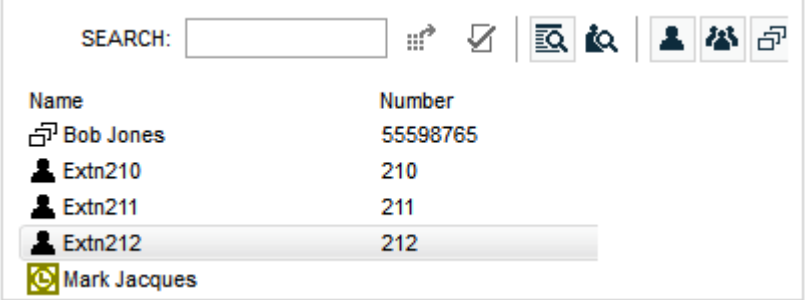

Los cambios al directorio del sistema telefónico se actualizan automáticamente cada 30 minutos. También se actualizan cuando realiza una búsqueda manual usando el directorio (hasta un máximo de cada 5 minutos).

#### **Controles del directorio**

Puede utilizar estos controles para seleccionar qué información se muestra en el panel del directorio.

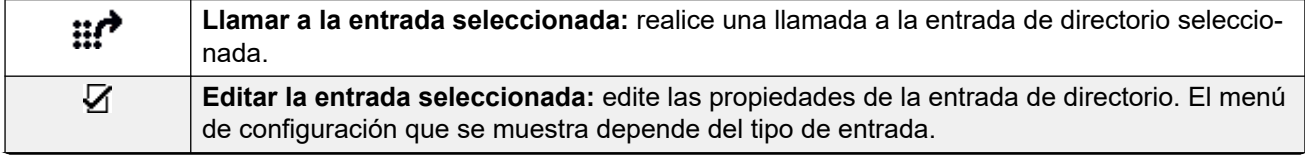

*La tabla continúa…*

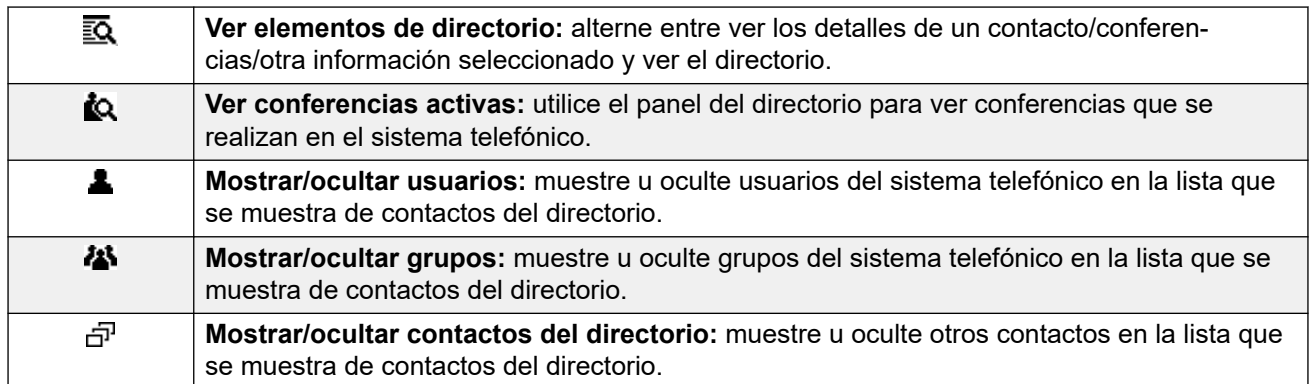

#### **Iconos de directorio**

Estos iconos indican el tipo de cada contacto que se muestra en el directorio.

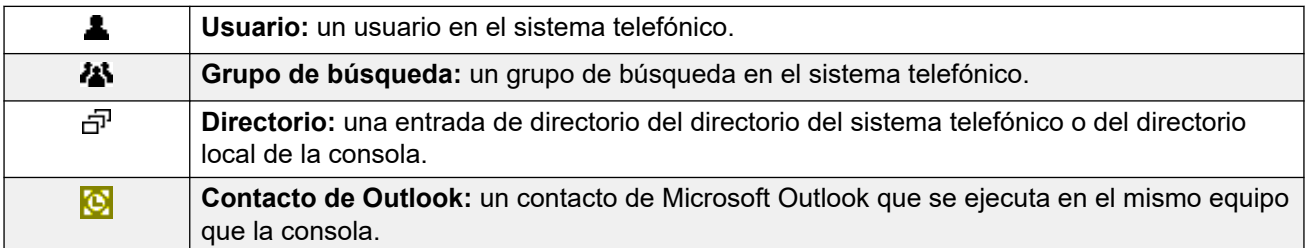

#### **Detalles de entrada de directorio**

Cuando la búsqueda solo tiene una coincidencia restante o cuando hace doble clic en una entrada en particular, el directorio cambia para mostrar los detalles para esa entrada. La información para mostrar se puede configurar a través de la configuración de la consola.

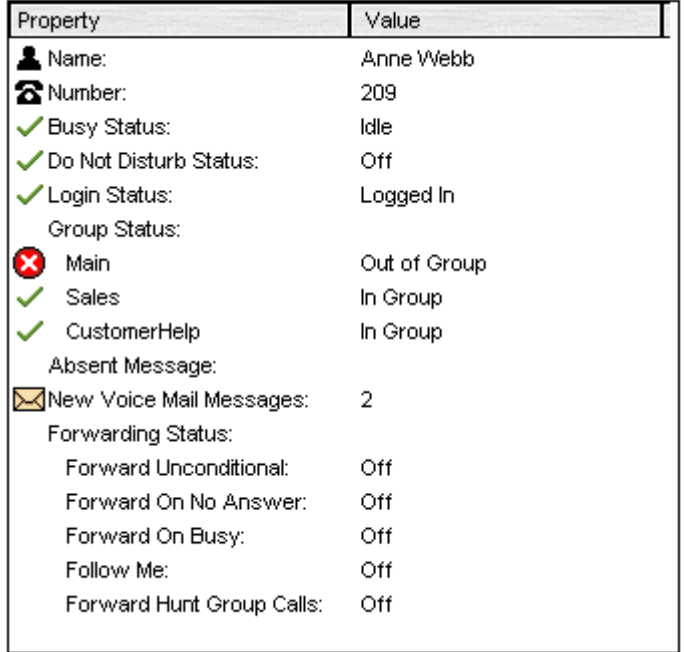

Para volver a la lista completa del directorio, elimine el texto del cuadro de búsqueda. De manera alternativa, seleccione **Directorio** > **Nueva búsqueda** (Ctrl + S).

#### <span id="page-48-0"></span>**Vínculos relacionados**

[Uso del directorio](#page-46-0) en la página 47

# **Edición de propiedades de entrada de directorio**

#### **Acerca de esta tarea**

Puede utilizar la ventana **Propiedades de la entrada de directorio** para editar las propiedades de la entrada seleccionada.

Todas las entradas de directorio tienen un icono que indica el tipo de entrada.

- **L** indica el usuario
- 可 indica una entrada de directorio
- **indica un grupo de búsqueda**

#### **Nota:**

La configuración que se muestra en la consola es la existente cuando se seleccionó el usuario o grupo. Si luego la configuración se actualiza mediante otro método, por ejemplo, desde el teléfono de un usuario, esos cambios no se muestran hasta que la configuración existente se cierra y se vuelve a abrir.

- 1. Haga clic en una entrada en el directorio.
- 2. Haga clic en  $\bar{V}$ .
- 3. Haga doble clic en una entrada de directorio para ver las propiedades en el panel.
- 4. Haga doble clic en las propiedades para mostrar los detalles. El formulario que se abre depende de si el número es del directorio del sistema telefónico o del directorio local de la consola.
	- El formulario **Propiedades de la entrada de directorio** muestra nombres y números del sistema telefónico. Estos se utilizan para marcación externa y para hacer coincidir nombres con números de llamadores entrantes. Las entradas en el directorio del sistema telefónico están disponibles para todos los usuarios a través de las funciones del directorio en sus teléfonos. Los únicos campos que se utilizan para un número del directorio del sistema telefónico son **Nombre** y **Número telefónico**. Estos no se pueden cambiar a través de la consola.

<span id="page-49-0"></span>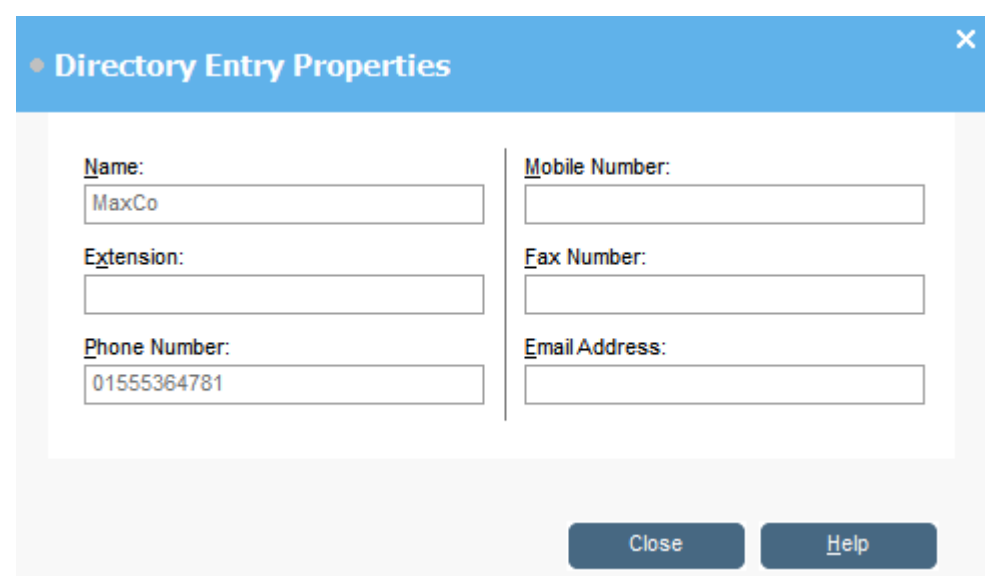

• La ventana **Editar entrada de directorio local de IP Office SoftConsole** muestra el directorio local de la consola para marcación externa y para hacer coincidir un nombre con una llamada entrante. Cuando existe una coincidencia de nombre tanto en el directorio del sistema telefónico como en el directorio de la consola, se utiliza el nombre en el directorio de la consola.

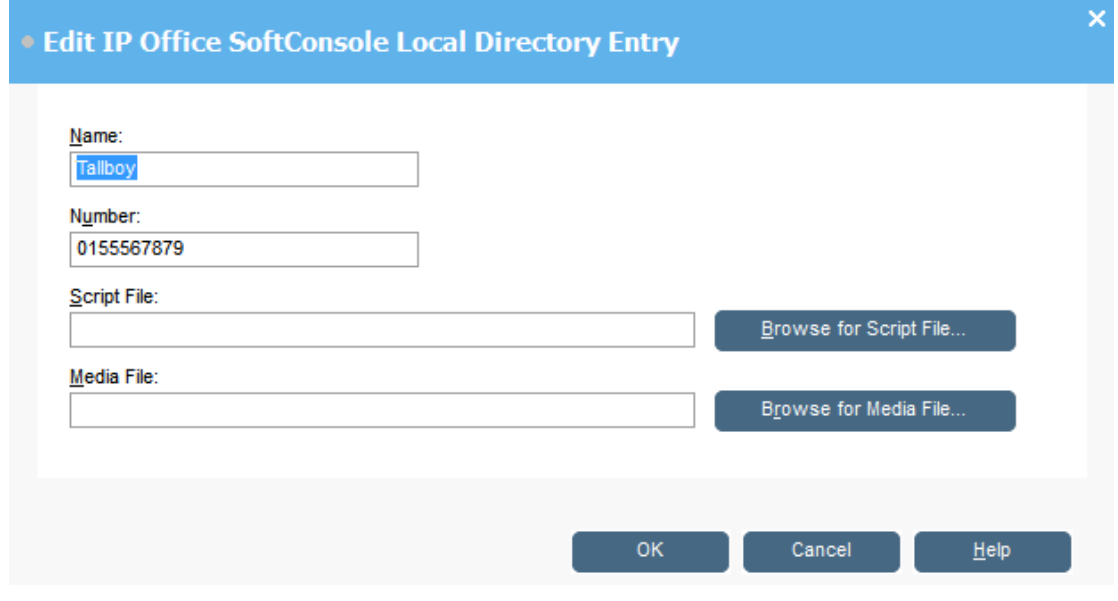

#### **Vínculos relacionados**

[Uso del directorio](#page-46-0) en la página 47

# **Agregado o edición de entradas del directorio local**

#### **Acerca de esta tarea**

Desde la ficha **Llamadas entrantes**, puede crear entradas nuevas y editar las propiedades de las entradas del directorio local existentes.

#### <span id="page-50-0"></span>**Procedimiento**

- 1. Haga clic en  $\blacktriangle$ .
- 2. Seleccione la ficha **Llamadas entrantes** o seleccione **Herramientas** > **Preferencias** > **Llamadas entrantes**.
- 3. Para agregar una entrada nueva, haga clic en **Agregar**.
- 4. Para editar una entrada existente, seleccione una entrada y haga clic en **Editar**.
- 5. En el campo **Nombre**, introduzca o edite el nombre que desea asociar con la entrada.
- 6. En el campo **Número**, introduzca el número de teléfono que desea que se marque cuando selecciona la entrada de directorio. El número también se utiliza para hacer coincidir con llamadas entrantes.
- 7. En el campo **Archivo script**, introduzca o busque un nombre de archivo de comandos (archivo .txt o .rtf) para asociar con la entrada de directorio. Cuando una llamada entrante coincide con el número de entrada de directorio, el comando aparece en el panel de directorio.
- 8. En el campo **Archivo de medios**, introduzca o busque un nombre de archivo de medios (archivo .wav) para asociar con la entrada de directorio. Cuando una llamada entrante coincide con el número de entrada del directorio, el equipo de la consola reproduce el archivo.

#### **Vínculos relacionados**

[Uso del directorio](#page-46-0) en la página 47

# **Cambio del estado del grupo de búsqueda**

#### **Acerca de esta tarea**

Puede cambiar el estado de un grupo de búsqueda entre **En servicio** y **Fuera de servicio**.

#### **Nota:**

La configuración que se muestra en la consola es la existente cuando se seleccionó el usuario o grupo. Si luego la configuración se actualiza mediante otro método, por ejemplo, desde el teléfono de un usuario, esos cambios no se muestran hasta que la configuración existente se cierra y se vuelve a abrir.

#### **Procedimiento**

- 1. Haga clic en **23** en el panel **Directorio**.
- 2. Haga clic en  $\bar{V}$ .

Puede cambiar el estado de un grupo de búsqueda según la configuración del sistema telefónico. Las llamadas de **Fuera de servicio** van a otro destino o al correo de voz. La habilidad para usar esta función no está activada de manera predeterminada. Una tercera configuración de estado, **Servicio nocturno**, se establece ya sea automáticamente mediante la configuración de hora o mediante el uso de marcación especial

<span id="page-51-0"></span>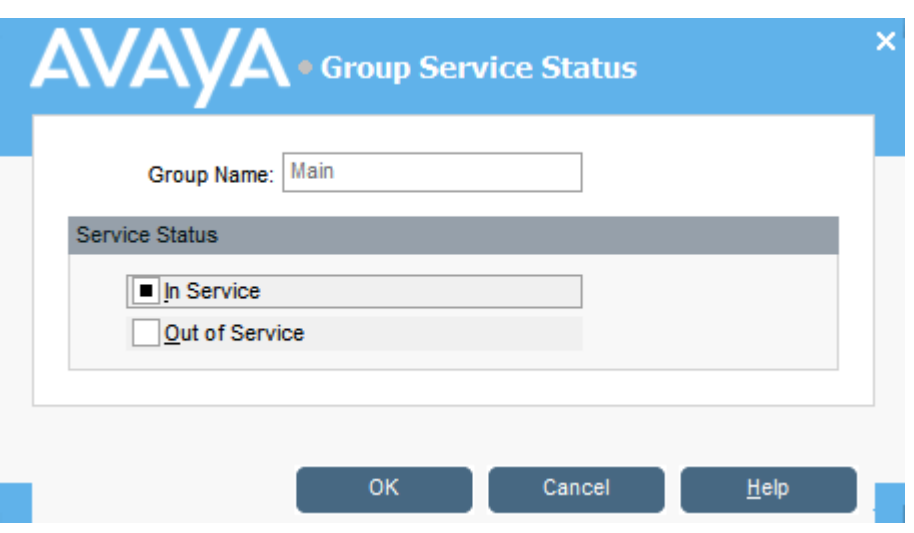

#### **Vínculos relacionados**

[Uso del directorio](#page-46-0) en la página 47

# **Cambio de estado del usuario**

Puede cambiar el estado de un usuario desde el directorio.

- 1. Haga clic en **L** en el panel **Directorio**.
- 2. Haga clic en  $\mathbb Z$ .
- 3. Puede cambiar las siguientes opciones para el usuario:

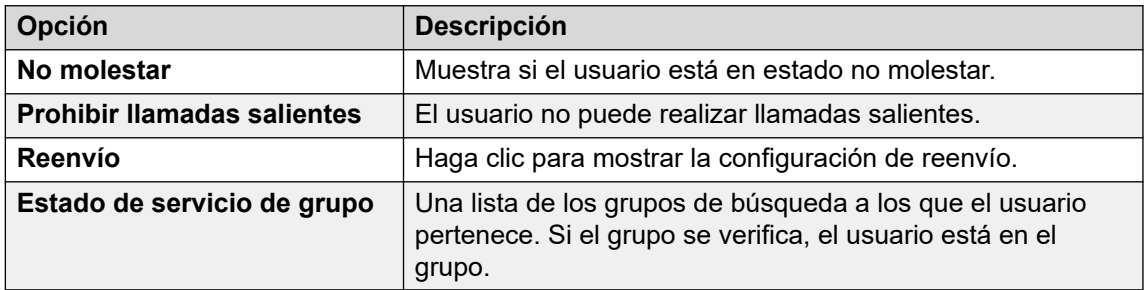

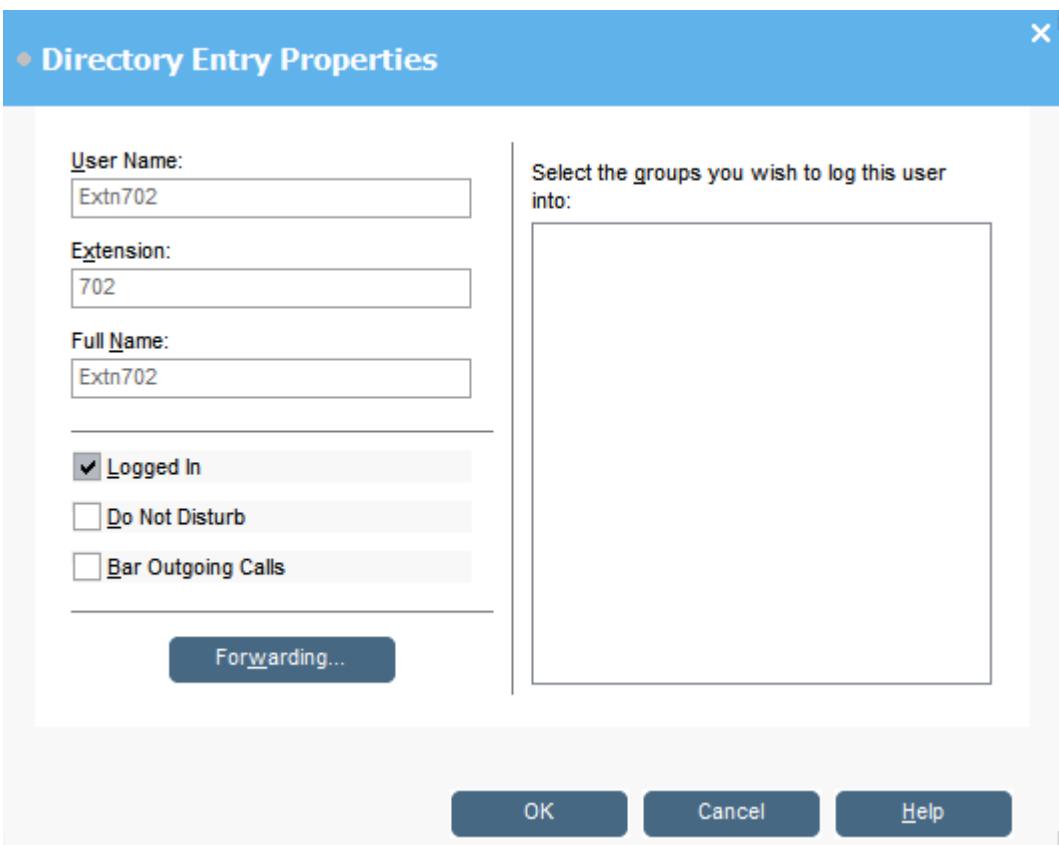

#### **Vínculos relacionados**

[Uso del directorio](#page-46-0) en la página 47 Cambio del estado de reenvío del usuario en la página 53 [Configuración de la herramienta de teléfonos móviles](#page-54-0) en la página 55 [Comportamiento de Sígueme](#page-54-0) en la página 55 [Comportamiento de Reenvío incondicional](#page-55-0) en la página 56 [Comportamiento de Reenviar si ocupado/Sin respuesta](#page-56-0) en la página 57

### **Cambio del estado de reenvío del usuario**

#### **Acerca de esta tarea**

Puede ver y cambiar el estado de reenvío de un usuario. Puede desviar llamadas entrantes a un número de teléfono interno o externo. Puede introducir el número de teléfono de destino y seleccionar si se redirigen todas las llamadas o solo llamadas externas.

Existen cuatro tipos de reenvío:

- Sígueme
- Reenvío incondicional
- Reenviar si ocupado
- Reenviar si no responde

Para usuarios de líneas de llamada, Reenviar si ocupado solo se utiliza cuando todos los botones de líneas de llamada están ocupados.

Puede introducir el número de teléfono de destino y seleccionar si se redirigen todas las llamadas o solo llamadas externas.

#### **Nota:**

La configuración que se muestra en la consola es la existente cuando se seleccionó el usuario o grupo. Si luego la configuración se actualiza mediante otro método, por ejemplo, desde el teléfono de un usuario, esos cambios no se muestran hasta que la configuración existente se cierra y se vuelve a abrir.

#### **Procedimiento**

- 1. Haga clic en **L** en el panel **Directorio**.
- 2. Haga clic en  $\bar{V}$ .
- 3. Haga clic en **Reenvío**.

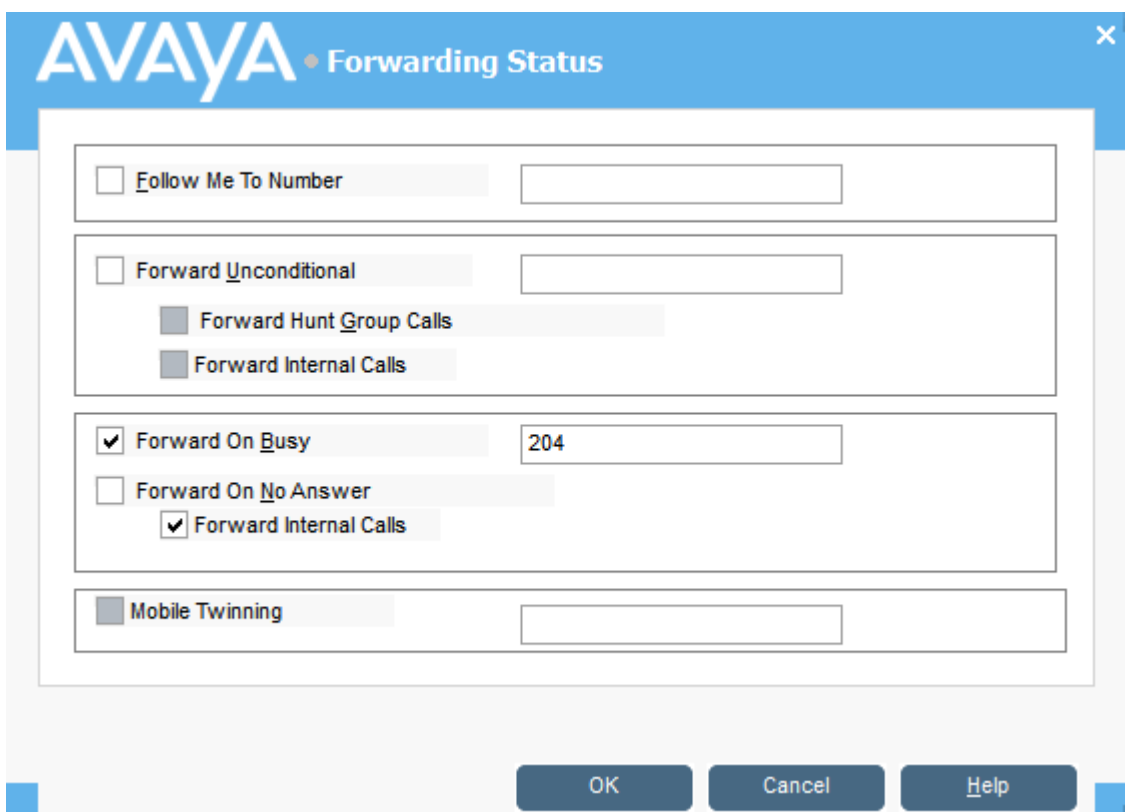

4. Escriba los números de teléfono de destino en los campos correspondientes.

También puede seleccionar números de su lista de directorio. Debe ingresar un número de extensión interna como destino de Sígueme. Algunas opciones de reenvío requieren configuración del sistema telefónico. Por ejemplo, se le podría prohibir a un usuario que realice llamadas salientes. Consulte con el administrador de su sistema para obtener más información.

- 5. Haga clic con el botón secundario en un campo de número.
- 6. Seleccione el número de teléfono correspondiente de la lista.
- 7. Haga clic en **Agregar**.

#### **Vínculos relacionados**

[Cambio de estado del usuario](#page-51-0) en la página 52

### <span id="page-54-0"></span>**Configuración de la herramienta de teléfonos móviles**

Si el hermanamiento está habilitado en el sistema, cualquier llamada entrante suena en el número de extensión y en el número hermanado externo. Por ejemplo, suena en un número de extensión de usuario y en su teléfono móvil. La llamada se puede contestar desde la extensión o desde el teléfono móvil. Consulte con el administrador del sistema. La herramienta de teléfonos móviles es una función con licencia.

#### **Acerca de esta tarea**

Si se selecciona cualquiera de las opciones de reenvío, sonará tanto el teléfono externo como la extensión a la que se reenvían las llamadas.

Si se usan códigos de cuenta, el usuario no podrá ingresarlos cuando responda una llamada desde el teléfono externo.

Si la función Do Not Disturb está seleccionada, cualquier persona que llama a la extensión interna escuchará un tono de ocupado. El teléfono externo del usuario no sonará. Si se introduce a una persona que llama en la lista de excepciones de no molestar, suena únicamente el teléfono interno. Los usuarios no pueden agregar números a la lista de excepciones de no molestar. Consulte con el administrador del sistema.

Si se utiliza el comando Follow Me está seleccionado como opción, solamente timbrará la extensión a la que se remiten las llamadas. El número de teléfono externo no sonará.

Si la configuración se actualiza mediante otro método, por ejemplo, usando otra aplicación o a través del teléfono del usuario, los valores que se muestran en la consola no se actualizan automáticamente si ya se están mostrando. Los valores que se muestran en el directorio de la consola son aquellos existentes cuando se seleccionó el usuario/grupo.

#### **Procedimiento**

- 1. Haga clic en **1** en el panel **Directorio**.
- 2. Haga clic en  $\bar{Z}$ .
- 3. Haga clic en **Reenvío**.
- 4. Seleccione **Mobile Twinning**.
- 5. En el campo **Mobile Twinning**, introduzca el número de teléfono que desea hermanar a la extensión del usuario. Introduzca números de teléfono sin espacios.
- 6. Haga clic en **Aceptar** para guardar los cambios.

#### **Vínculos relacionados**

[Cambio de estado del usuario](#page-51-0) en la página 52

### **Comportamiento de Sígueme**

Cuando selecciona el reenvío Sígueme, el sistema reenvía todas las llamadas al número de extensión designado. Utilice esta función para redirigir temporalmente llamadas cuando está ausente de su extensión pero disponible en otra extensión. Debe introducir un número de extensión interna como destino.

Sígueme funciona de la siguiente manera:

• Puede hacer llamadas desde su extensión original. Las únicas llamadas que pueden recibirse en su extensión original son aquellas realizadas desde la extensión de destino Sígueme.

- <span id="page-55-0"></span>• Cualquier Marcación rápida asociada con su número de extensión original no indica que las llamadas se reenvían a otro número.
- Si estableció un mensaje de ausencia, el texto se muestra a las personas que llaman. Si hay un texto de ausencia activo en la extensión de destino, no se mostrará porque su mensaje de ausencia tiene prioridad.

#### **La configuración de reenvío afecta el comportamiento de Sígueme**

Las siguientes opciones de Reenvío afectan cómo funciona Sígueme:

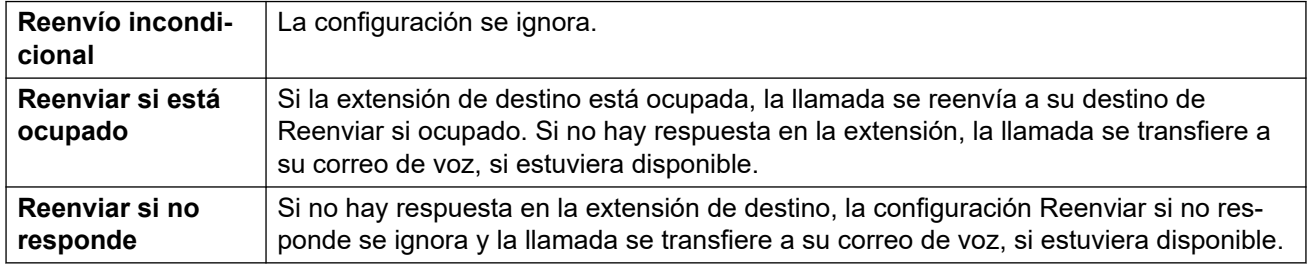

#### **Situaciones**

Anne Webb (extensión 206) desvía todas sus llamadas a la extensión 207 usando Sígueme. Hay una llamada entrante para Anne. Dependiendo de lo que ocurra en la extensión 207, ocurrirá el siguiente comportamiento:

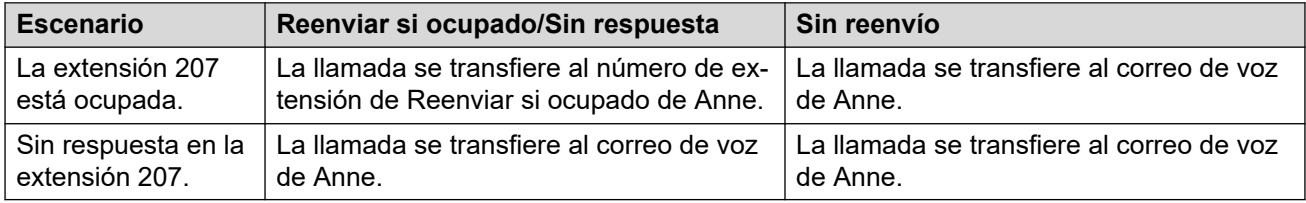

#### **Vínculos relacionados**

[Cambio de estado del usuario](#page-51-0) en la página 52

### **Comportamiento de Reenvío incondicional**

Cuando selecciona Reenvío incondicional e introduce una número de destino ingresado, el sistema redirige todas sus llamadas a un número de extensión o, si estuviera habilitado, a un número externo. Consulte con su administrador del sistema para determinar si puede reenviar a un número externo.

Reenvío incondicional funciona de las siguientes maneras:

- Puede hacer llamadas salientes desde su extensión. Las únicas llamadas que puede recibir cuando se reenvían todas sus llamadas son las llamadas hechas desde el número de destino.
- Si estableció un mensaje de ausencia, el texto se muestra a la persona que llama. Si existe un texto de ausencia activo en la extensión de destino, no se mostrará porque su mensaje de ausencia tiene prioridad.

#### **La configuración de reenvío afecta el comportamiento del Reenvío incondicional**

Las siguientes opciones de Reenvío afectan cómo funciona el Reenvío incondicional:

<span id="page-56-0"></span>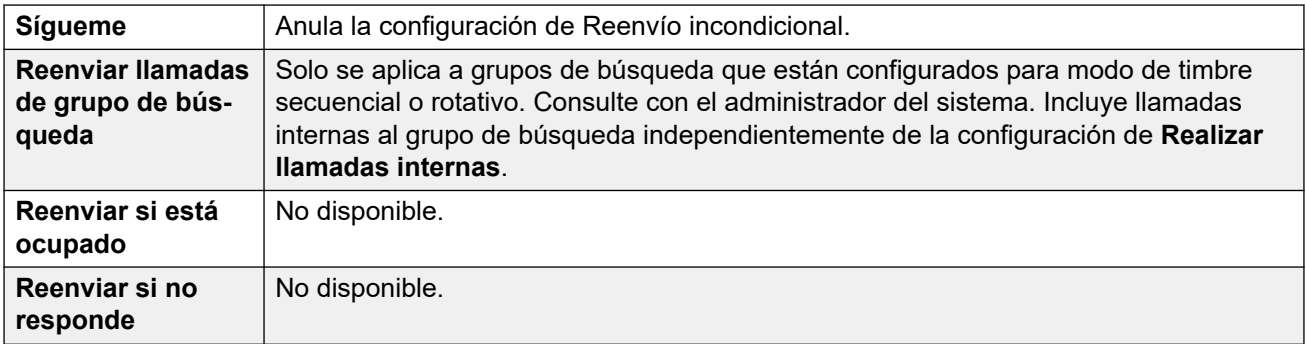

#### **Situaciones**

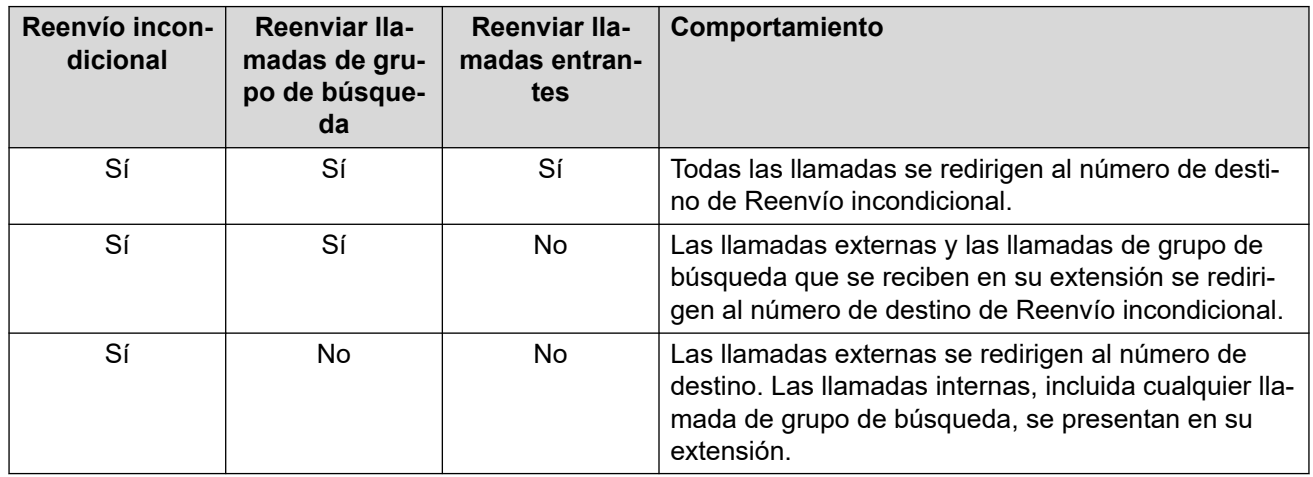

#### **Vínculos relacionados**

[Cambio de estado del usuario](#page-51-0) en la página 52

### **Comportamiento de Reenviar si ocupado/Sin respuesta**

Cuando selecciona Reenviar si ocupado/Sin respuesta, sus llamadas se redirigen al número que se ingresó en el campo **Reenviar si ocupado/Sin respuesta**. El mismo número se utiliza para llamadas reenviadas cuando su extensión está ocupada o no contesta.

Reenviar si ocupado/Sin respuesta funciona de las siguientes maneras:

- La primera vez que selecciona Reenviar si no responde, la opción Realizar llamadas internas se selecciona automáticamente. Si se cancela la selección de Realizar llamadas internas y Reenviar si no responde, la siguiente vez que se selecciona Reenviar si no responde, la opción Realizar llamadas internas no se selecciona automáticamente.
- Si configuró un mensaje de ausencia, el texto se muestra a las personas que llaman cuando está seleccionada la opción de reenvío Reenviar si ocupado/Sin respuesta. Si el texto de ausencia está activo en la extensión de destino, no se mostrará porque su texto de ausencia tiene prioridad.

#### **Situaciones**

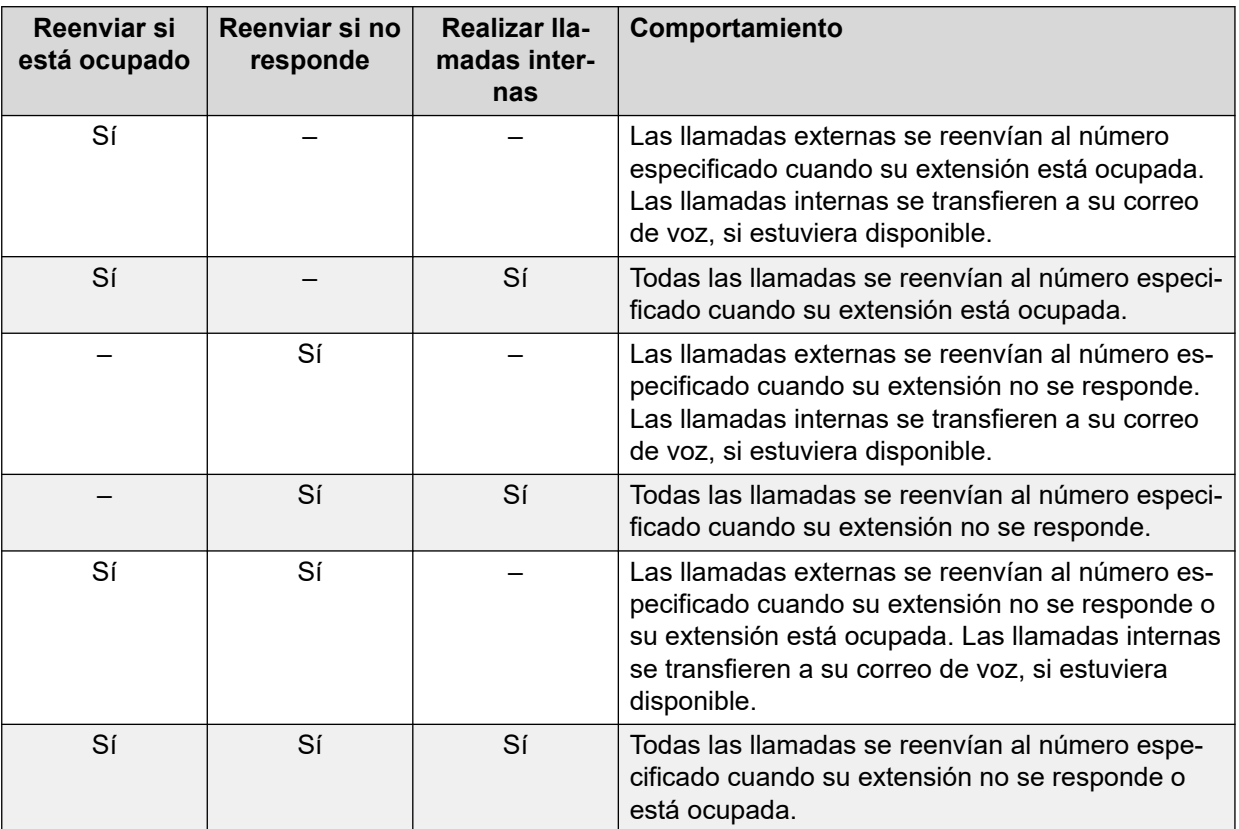

#### **Vínculos relacionados**

[Cambio de estado del usuario](#page-51-0) en la página 52

# <span id="page-58-0"></span>**Capítulo 8: Uso del historial de llamadas**

Esta sección cubre el uso de la pantalla del historial de llamadas de la consola. El historial de llamadas se almacena de manera local en el equipo en el que se ejecuta la aplicación. Por lo tanto, es diferente del registro de llamadas separado que se almacena en el teléfono que esté utilizando con la consola.

Tenga en cuenta que los detalles de una llamada se eliminan automáticamente del historial de llamadas después de una cantidad de días. Vea [Configuración general de la consola](#page-75-0) en la página 76.

#### **Vínculos relacionados**

Visualización del historial de llamadas en la página 59 Realizar llamadas desde la vista del historial de llamadas en la página 59 [Borrado del historial de llamadas](#page-59-0) en la página 60

### **Visualización del historial de llamadas**

#### **Procedimiento**

Haga clic en **Ver** > **Historia**.

Los detalles de **Historial de llamadas** reemplazan los paneles BLF y de llamadas retenidas.

#### **Vínculos relacionados**

Uso del historial de llamadas en la página 59

# **Realizar llamadas desde la vista del historial de llamadas**

#### **Procedimiento**

Haga doble clic en el número de teléfono que se muestra en el historial de llamadas. **Vínculos relacionados**

Uso del historial de llamadas en la página 59

# <span id="page-59-0"></span>**Borrado del historial de llamadas**

#### **Acerca de esta tarea**

Los detalles de una llamada se eliminan automáticamente del historial de llamadas después de una cantidad de días. Esta duración se establece mediante la configuración de **Periodo de retención del historial de llamadas (en días)** de la consola. Consulte [Configuración general](#page-75-0)  [de la consola](#page-75-0) en la página 76.

Sin embargo, si fuera necesario, puede eliminar manualmente todas las llamadas en una ficha en particular o en todas las fichas, de la siguiente manera.

#### **Procedimiento**

- 1. Haga clic con el botón secundario en el historial de llamadas.
- 2. Para eliminar todas las llamadas de la ficha actual, seleccione **Borrar**.
- 3. Para eliminar todas las llamadas de todas las fichas, seleccione **Borrar todas las fichas**.

#### **Vínculos relacionados**

[Uso del historial de llamadas](#page-58-0) en la página 59

# **Capítulo 9: Configuración de la aplicación de la consola**

Esta sección cubre los diferentes controles que pueden utilizarse para configurar el funcionamiento y la apariencia de la aplicación.

## **Configuración de la consola**

Para configurar o editar la configuración de la consola, puede hacer clic en **N Preferencias** y, a continuación, seleccionar las fichas correspondientes.

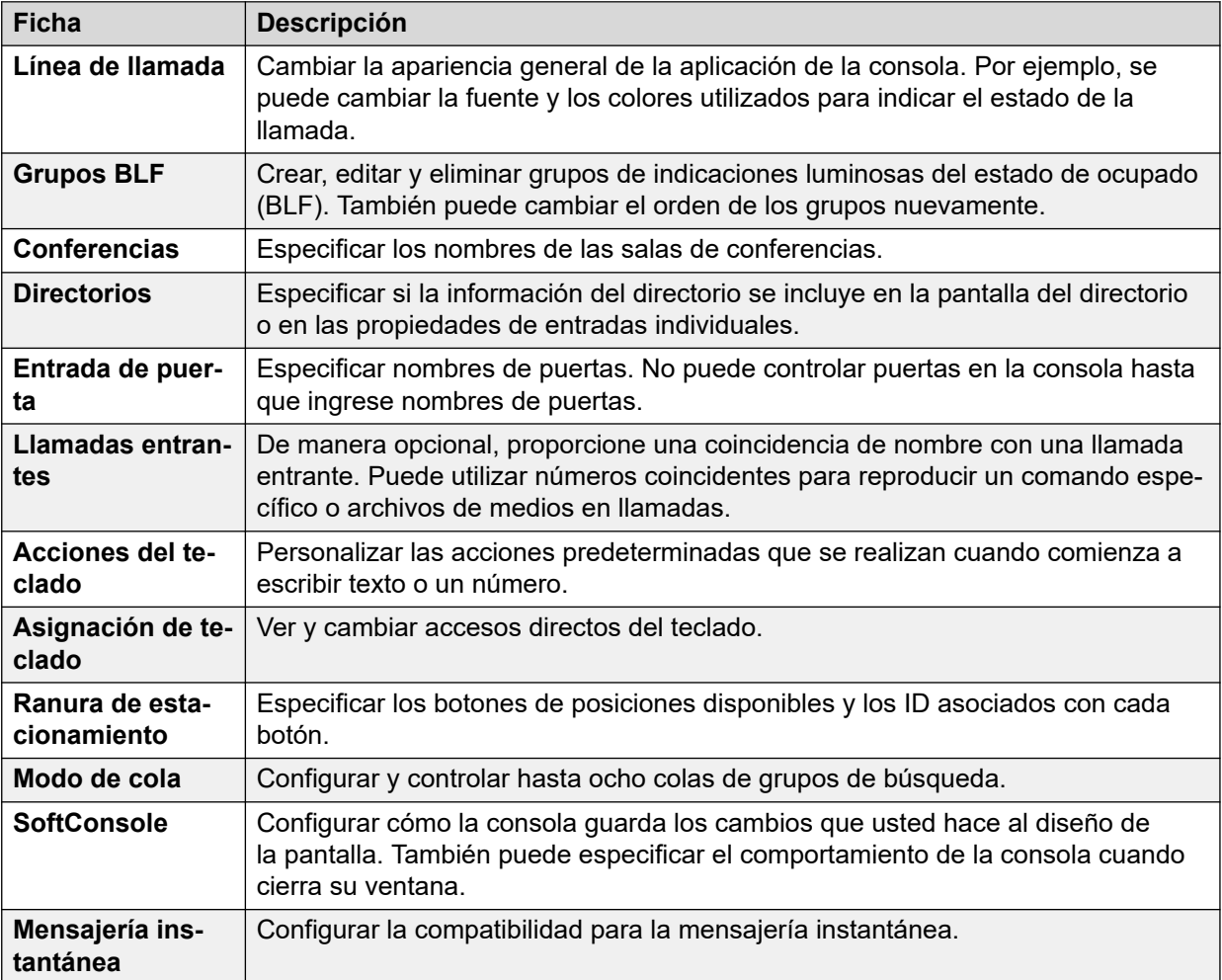

# **Personalización de la apariencia de la consola**

#### **Acerca de esta tarea**

Puede cambiar la apariencia general de la aplicación de la consola. Por ejemplo, se puede cambiar la fuente y los colores utilizados para indicar el estado de la llamada.

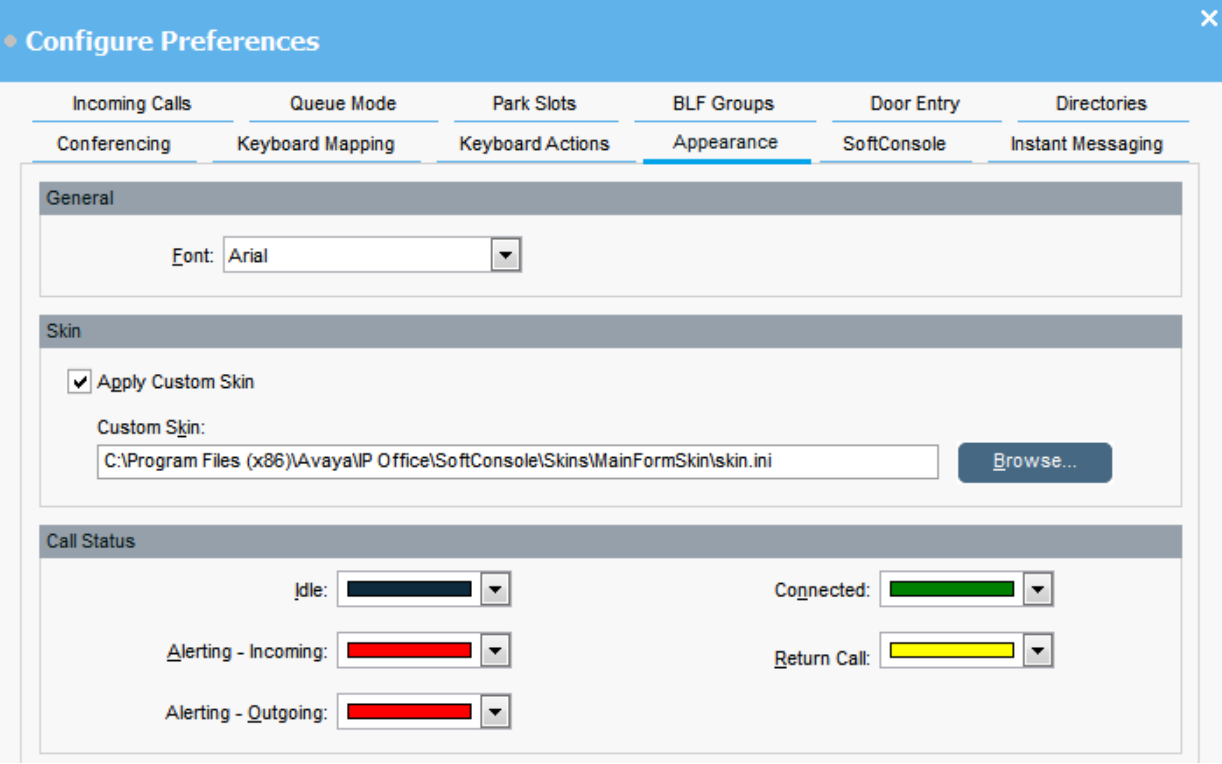

#### **Antes de empezar**

Si desea utilizar una máscara personalizada, debe tener un archivo de definición de máscara.

#### **Procedimiento**

- 1. Haga clic en **Preferencias**.
- 2. Seleccione **Línea de llamada**.
- 3. **(Opcional)** Seleccione una fuente nueva del menú desplegable **Fuente**.
- 4. **(Opcional)** Si desea seleccionar y utilizar una máscara personalizada, seleccione la casilla de verificación **Aplicar máscara personalizada**.

Una máscara es un conjunto de archivos que definen la apariencia general de la aplicación. De manera predeterminada, no se suministran máscaras adicionales.

Haga clic en **Examinar** y cargue su archivo de definición de máscara.

5. **(Opcional)** Cambie los colores del estado de llamada.

Puede seleccionar un color diferente para cada estado de llamada. Estos colores aparecen en el borde del panel de detalles de la llamada. Las opciones del estado de llamada disponibles son las siguientes:

• **Inactivo**

- **Alerta Entrante**
- **Alerta Saliente**
- **Conectado**
- **Devolver llamada**

# **Trabajo con grupos BLF**

#### **Acerca de esta tarea**

Los iconos de indicaciones luminosas del estado de ocupado (BLF) proporcionan el estado del usuario y las marcaciones rápidas a simple vista. Puede agregar iconos para otros números, que actúan como marcaciones rápidas. También puede agrupar íconos de BLF para que aparezcan en diferentes fichas con nombre.

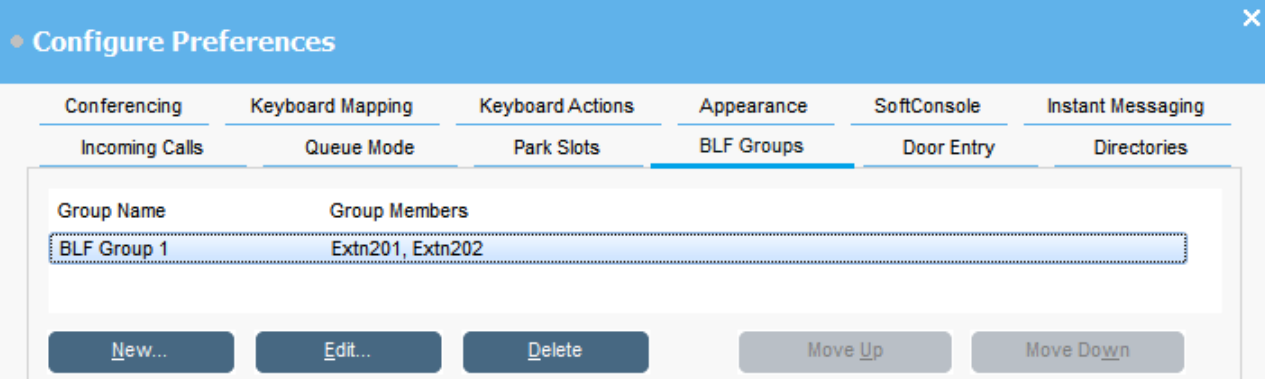

#### **Procedimiento**

- 1. Haga clic en **Preferencias**.
- 2. Seleccione **Grupos BLF**.

El menú muestra el nombre de cada grupo y los miembros dentro del grupo.

- 3. Para crear un grupo BLF nuevo:
	- a. Haga clic en **Nuevo**.

También puede hacer clic con el botón secundario en un área en blanco del panel **BLF** y, a continuación, seleccionar **Nuevo** > **Grupos BLF**.

- b. Introduzca un nombre único en **Nombre de grupo BLF**.
- c. Seleccione los miembros necesarios de la lista de **Miembros que no están en el grupo BLF**.

Puede presionar Ctrl en su teclado para seleccionar varios miembros al mismo tiempo.

- d. Haga clic en **Agregar** para agregar los miembros seleccionados.
- e. Haga clic en **Aceptar** para guardar el cambio.

El grupo BLF nuevo aparece al final de la lista.

- 4. Para editar el grupo BLF seleccionado:
	- a. Haga clic en **Editar**.
	- b. Agregue o elimine miembros del grupo según sea necesario.
	- c. Haga clic en **Aceptar** para guardar el cambio.
- 5. Para eliminar el grupo BLF seleccionado, haga clic en **Eliminar**.
- 6. Para cambiar la posición de los grupos BLF en la lista:
	- a. Seleccione el grupo que desea mover.
	- b. Haga clic en **Subir** y **Bajar** según sea necesario.

### **Cambio de vista de panel BLF**

#### **Procedimiento**

- 1. Haga clic con el botón secundario en el panel BLF y seleccione **Ver**.
- 2. Elija una vista.

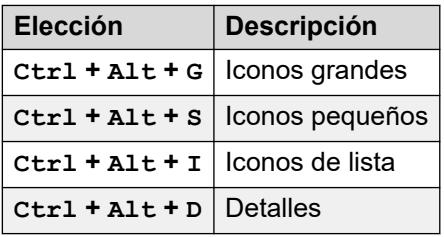

- 3. Para cambiar la disposición de iconos, haga clic con el botón secundario en el panel BLF y seleccione **Organizar**.
- 4. Seleccione la manera en la que desea disponer los iconos.

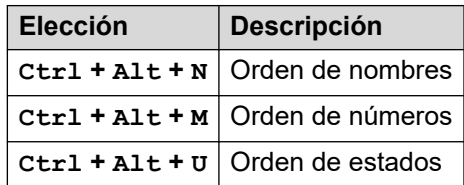

- 5. Para cambiar la vista de mensajes de icono pequeño o grande a horizontal, presione Ctrl + Alt + H.
- 6. Para cambiar la vista de mensajes de icono pequeño o grande a vertical, presione Ctrl + Alt + H.

### **Agregar miembros a un grupo BLF**

#### **Acerca de esta tarea**

Puede agregar miembros a un grupo de BLF desde el panel BLF en la ventana principal.

- 1. Para agregar miembros nuevos a un grupo de BLF, realice una de las siguientes acciones:
	- Haga doble clic dentro del panel BLF, resalte **Nuevo** y haga clic en **Miembro del grupo BLF**.

<span id="page-64-0"></span>• Presione Ctrl + Alt + B.

• Haga doble clic dentro del panel BLF.

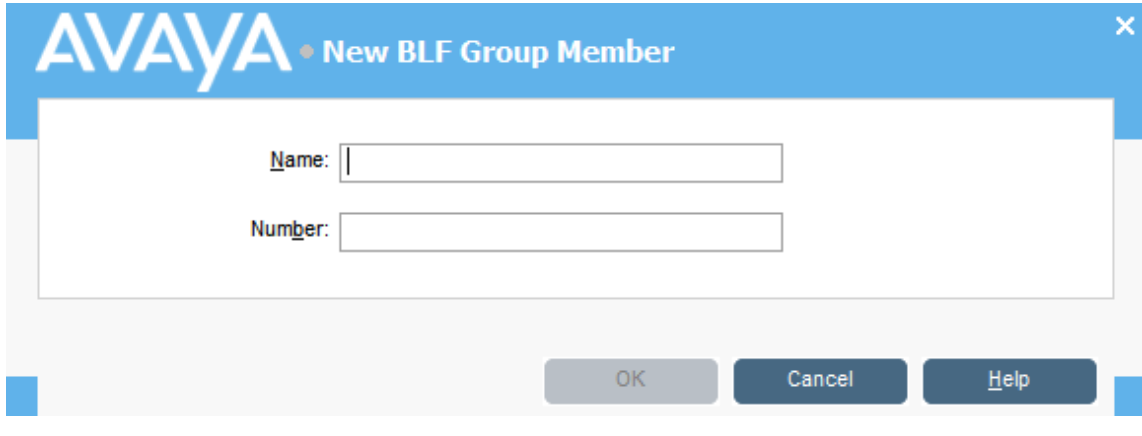

- 2. Introduzca **Nombre** y **Número** para el miembro nuevo.
- 3. Haga clic en **Aceptar** para volver al panel BLF.

# **Nombrar salas de conferencias**

#### **Acerca de esta tarea**

Nombre las dos salas de conferencias que son compatibles con la consola. Los nombres aparecen en las pantallas de los teléfonos de usuarios internos en la sala de conferencias.

#### **Importante:**

Las funciones de la sala de conferencias no pueden utilizarse hasta que las salas reciban nombres.

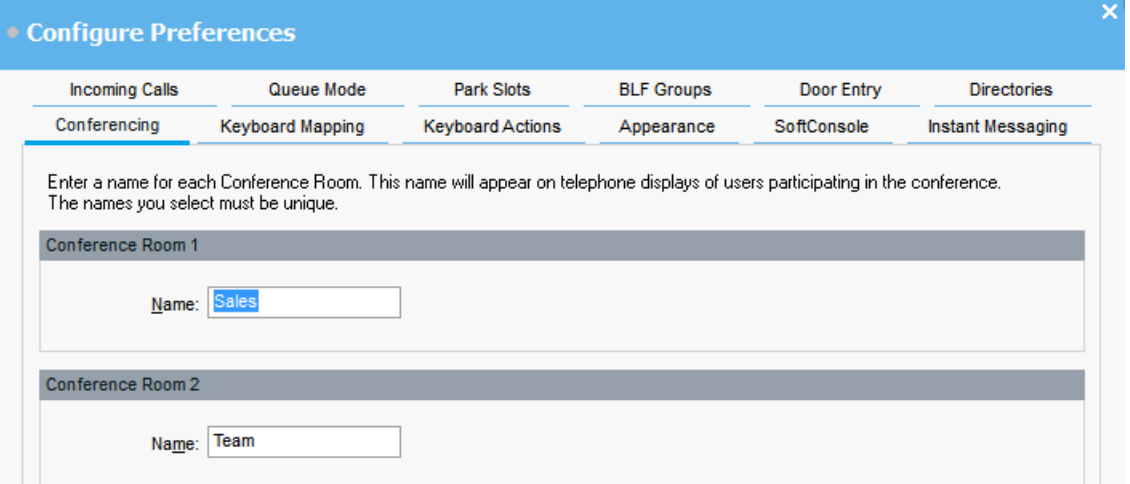

- 1. Haga clic en **Preferencias**.
- 2. Seleccione **Conferencias**

3. Ingrese nombres únicos para cada sala de conferencias.

Cada nombre puede contener hasta 10 caracteres.

# **Configuración de la pantalla de directorios**

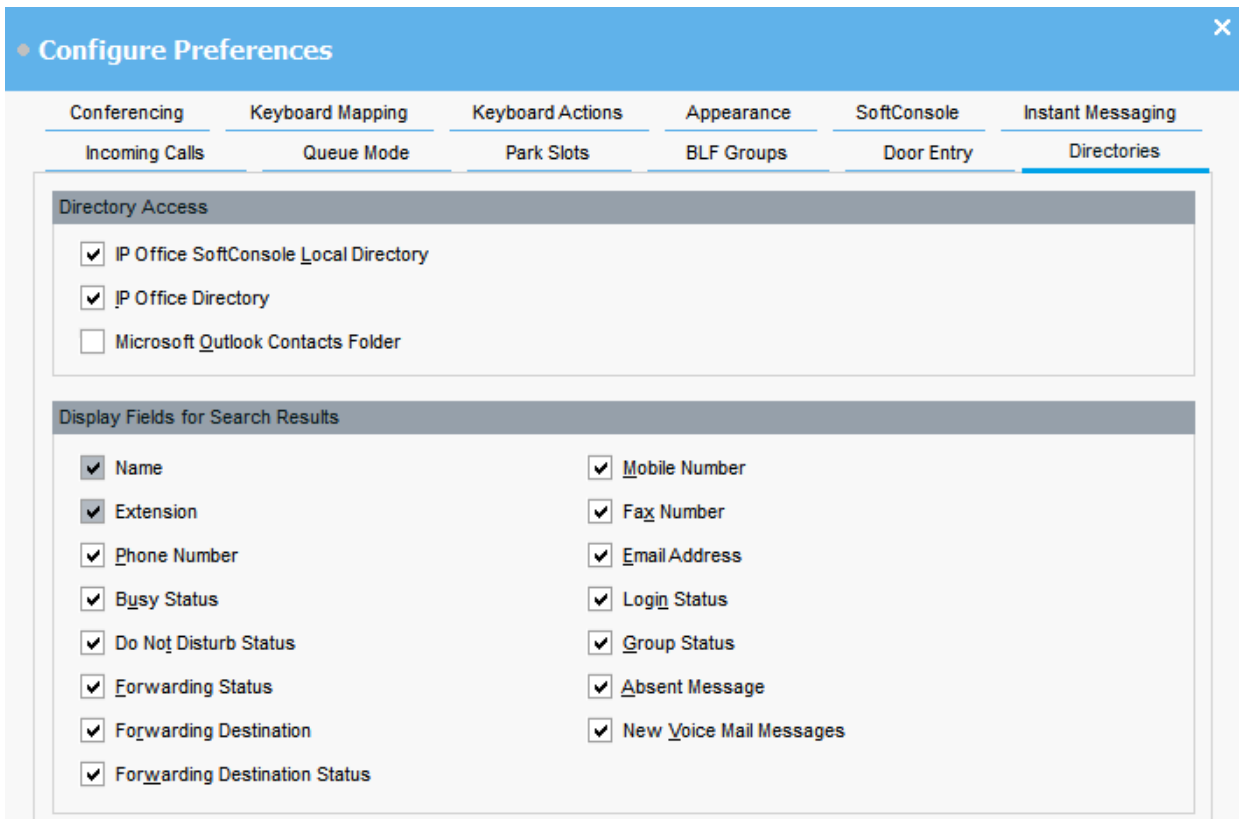

#### **Acceso al directorio**

Las opciones que aparecen en esta sección muestran donde se obtienen los números de directorio que no son usuarios ni grupos.

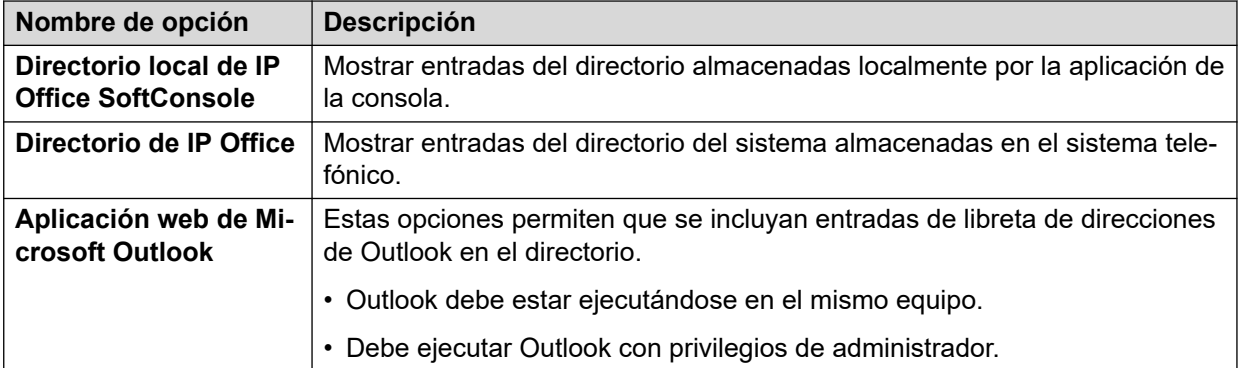

#### **Campos de directorio para resultados de la búsqueda**

Cuando una búsqueda de directorio coincide con una entrada de directorio individual, el panel de directorio muestra información sobre la entrada.

# **Configuración de las entradas del directorio local de la consola**

En la ficha **Llamadas entrantes**, puede configurar números y nombres de directorio que se muestran en el panel de Directorio como el directorio local de la consola. Los números del directorio pueden utilizarse para realizar llamadas salientes y proporcionar una coincidencia de nombre para las llamadas entrantes.

Puede asociar un comando específico para mostrar o un archivo de medios para reproducir cuando la consola recibe una llamada de un número coincidente. Para la gestión predeterminada de llamadas, puede configurar un archivo predeterminado de comandos o de audio predeterminado. Esta configuración se aplica cuando la llamada entrante no coincide con un número específico que tenga su propio archivo de comandos o de audio asignado.

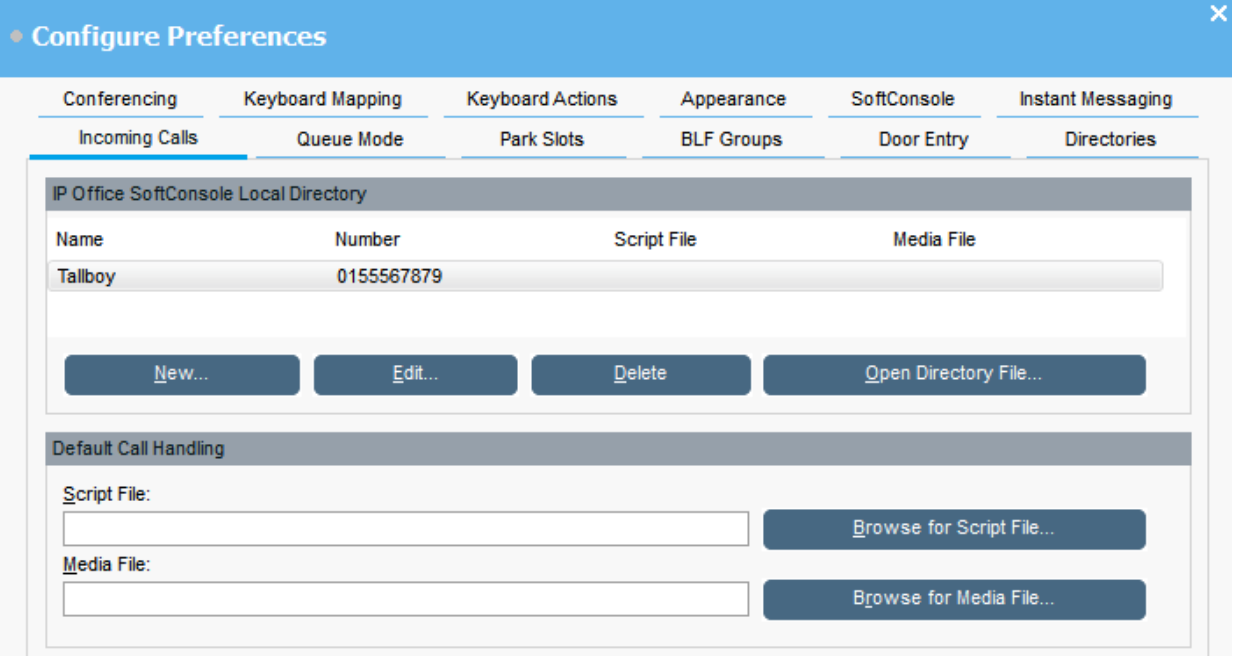

#### **Directorio local de IP Office SoftConsole:**

Esta tabla muestra el directorio local de contactos que almacena la aplicación de la consola.

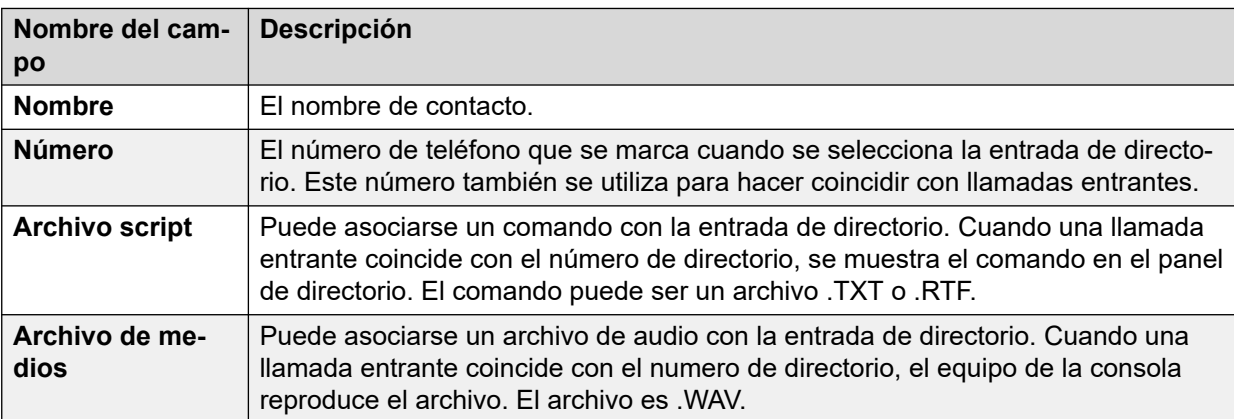

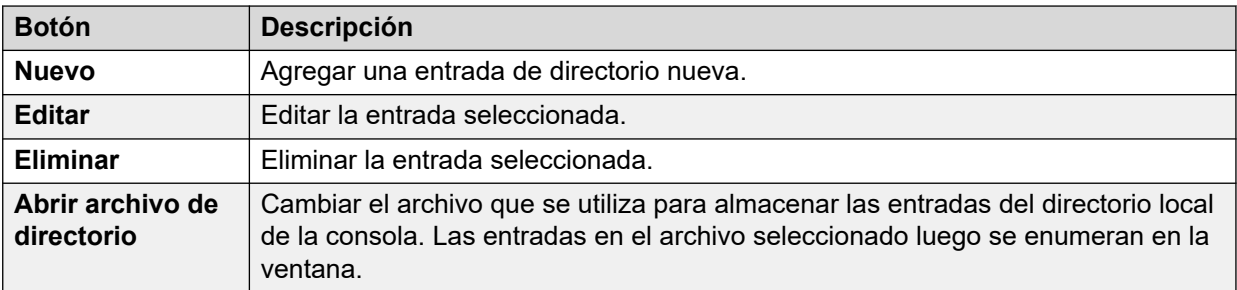

#### **Manejo de llamadas predeterminado:**

Estos campos pueden utilizarse para asociar un archivo de comandos y/o un archivo de medios con cualquier llamada que no tenga su propio archivo de comandos y/o medios especificado en el directorio.

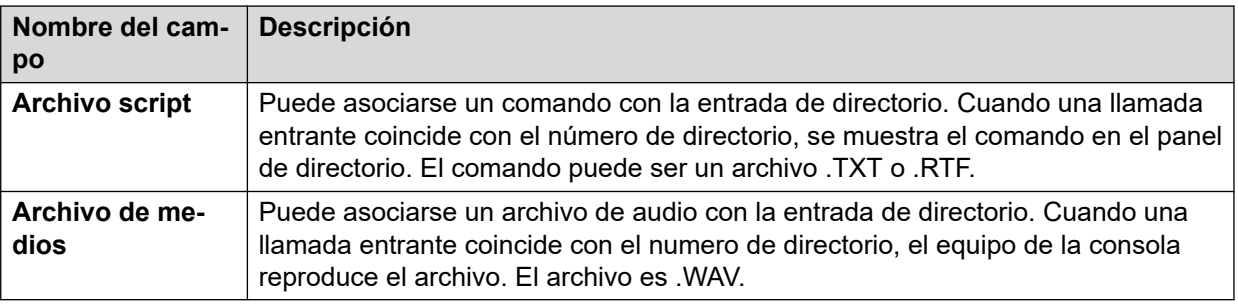

# **Ingresar nombres de puertas**

#### **Acerca de esta tarea**

Debe introducir nombres de puertas antes de poder utilizar la consola para controlar una puerta adjunta al sistema telefónico.

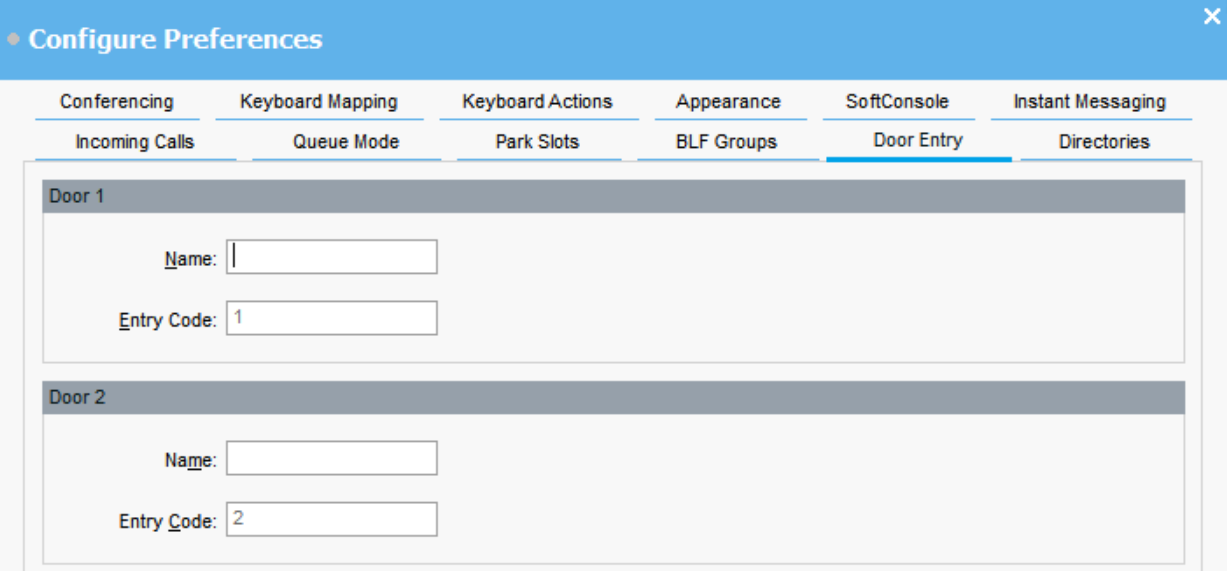

#### **Procedimiento**

- 1. Haga clic en N Preferencias.
- 2. Seleccione **Entrada de puerta**.
- 3. En **Nombre**, escriba el nombre que desea que se utilice para la puerta.

Por ejemplo, es posible que deba introducir el nombre Puerto de carga para una puerta a un puerto de carga.

El **Código de entrada** para cada nombre de puerta se completa previamente con 1 o 2. El número indica el relé de la puerta que debe activarse. No puede cambiar los códigos de entrada.

4. Haga clic en **Aceptar** para guardar el cambio.

#### **Resultado**

Ahora puede abrir una puerta desde **Herramientas** > **Entrada de puerta**. Luego, puede seleccionar el nombre de puerta correspondiente del menú.

# **Configuración de acciones del teclado**

#### **Acerca de esta tarea**

Puede especificar qué ocurre en la consola cuando comienza a presionar caracteres alfabéticos o numéricos del teclado.

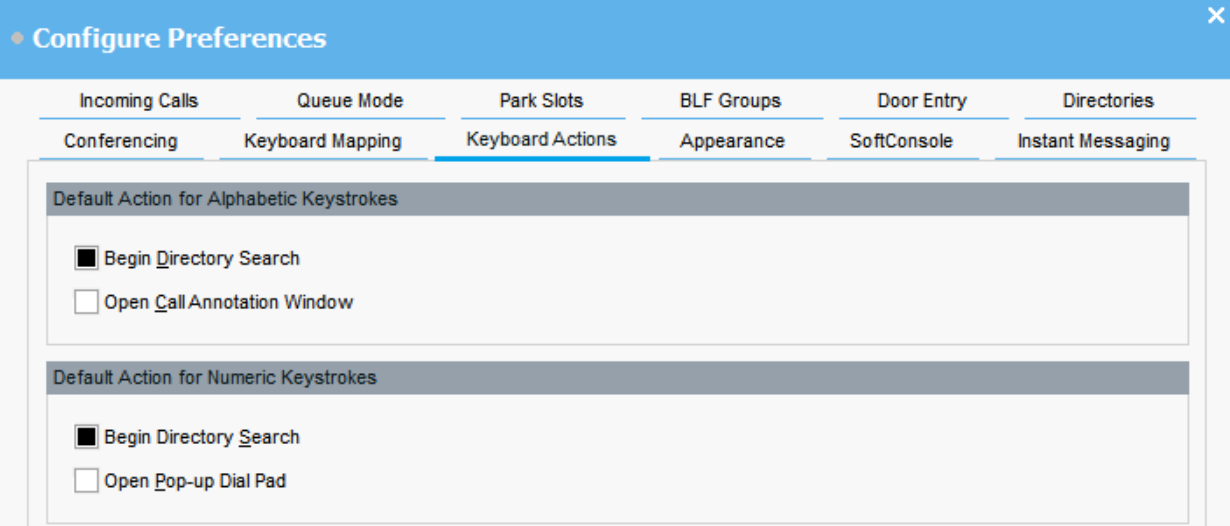

#### **Antes de empezar**

Si desea modificar el campo **Longitud máxima para notas sobre la llamada**, debe iniciar sesión en la consola en modo de administrador.

- 1. Haga clic en **N** Preferencias.
- 2. Seleccione **Acciones del teclado**.
- 3. Seleccione la acción predeterminada correspondiente para teclas alfabéticas. Las opciones son:
	- **Comenzar búsqueda de directorio**
	- **Abrir ventana de anotación de llamada**
- 4. Seleccione la acción predeterminada correspondiente para teclas numéricas. Las opciones son:
	- **Comenzar búsqueda de directorio**
	- **Abrir teclado de marcación emergente**
- 5. **(Opcional)** Si se encuentra en modo de administrador, modifique **Longitud máxima para notas sobre la llamada** si fuera necesario.

La longitud predeterminada es de 16 caracteres. Si aumenta este valor, es posible que la nota no sea totalmente visible en todos los teléfonos y aplicaciones. La longitud especificada en este campo también se aplica a mensajes de texto que envía a teléfonos de otros usuarios.

## **Modificación de los accesos directos del teclado**

#### **Acerca de esta tarea**

Puede ver y modificar los accesos directos del teclado de la consola.

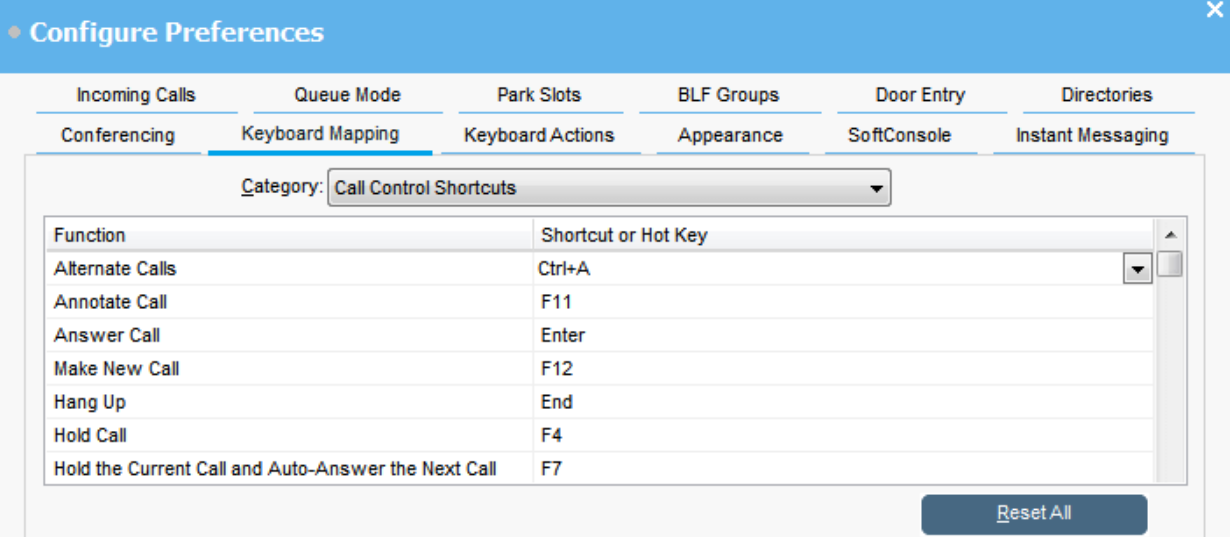

- 1. Haga clic en **Preferencias**.
- 2. Seleccione **Asignación de teclado**.
- 3. Del menú desplegable **Categoría**, seleccione el conjunto de accesos directos que desea ver.
- 4. Para modificar una tecla de acceso directo específica:
	- a. Seleccione la tecla de método acceso directo.
	- b. Utilice el menú desplegable para seleccionar la tecla de método abreviado nueva.

Una advertencia muestra si la tecla de acceso directo nueva que selecciona ya está en uso.

5. Para restablecer todas las teclas de acceso directo a su configuración predeterminada, haga clic en **Restablecer todos**.

# **Configuración de posiciones de estacionamiento**

#### **Acerca de esta tarea**

Puede configurar la cantidad de botones **Ranura de estacionamiento** disponibles y los ID asociados con cada botón.

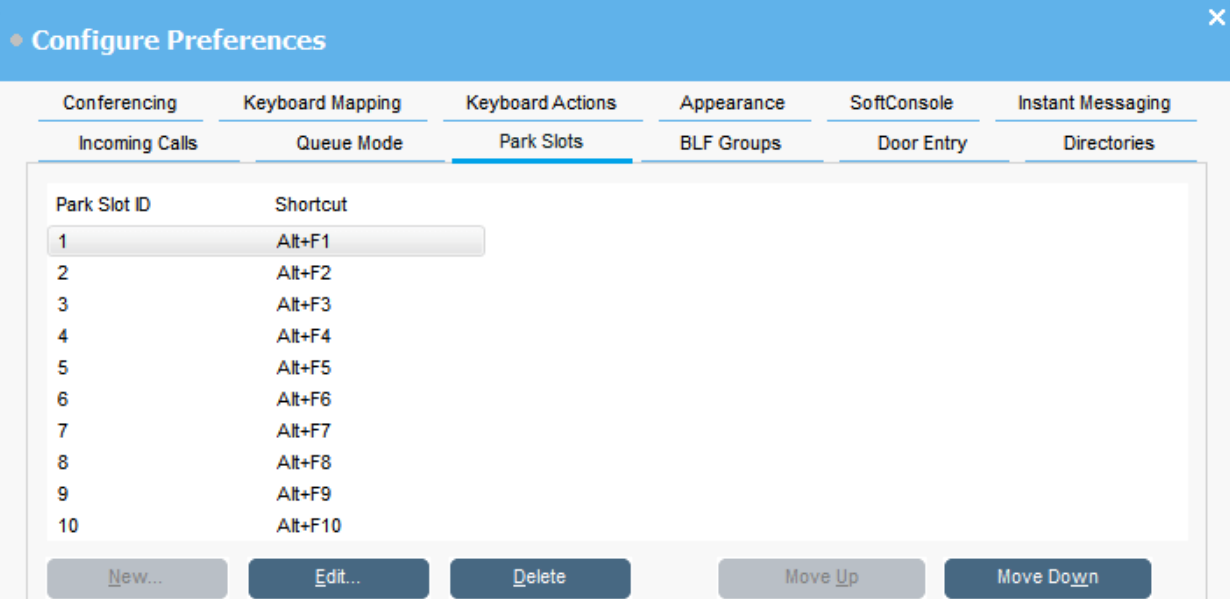

- 1. Haga clic en **N** Preferencias.
- 2. Seleccione **Posiciones de estacionamiento**.
- 3. Para agregar o editar una posición de estacionamiento:
	- a. Haga clic en **Nuevo** para agregar una posición de estacionamiento nueva.
	- b. Haga clic en **Editar** para modificar la posición de estacionamiento seleccionada.
	- c. Ingrese o modifique el ID alfanumérico de la posición de estacionamiento, que puede contener letras y números, pero no espacios.

### **Nota:**

Si necesita una posición de estacionamiento segura, configure su ID de posición de estacionamiento con texto. No podrá reactivar de la llamada a través de la marcación normal del teléfono. Por el contrario, necesitará utilizar un botón **Ranura de estacionamiento** de la aplicación configurado al mismo texto.

- d. Ingrese un acceso directo del teclado para estacionar o reactivar una llamada en una posición de estacionamiento específica. También puede utilizar la ficha **Asignación de teclado** para editar los accesos directos.
- 4. Para eliminar la posición de estacionamiento seleccionado de la lista, haga clic en **Eliminar**.
- 5. Para cambiar el orden de las posiciones de estacionamiento configuradas, realice lo siguiente:
	- a. Seleccione la posición de estacionamiento que desea mover.
	- b. Haga clic en **Subir** y **Bajar** según sea necesario.

### **Configuración de posiciones de estacionamiento**

#### **Acerca de esta tarea**

Puede configurar la cantidad de botones **Ranura de estacionamiento** disponibles y los ID asociados con cada botón.

#### **Procedimiento**

- 1. Haga clic en **Preferencias**.
- 2. Seleccione **Posiciones de estacionamiento**.
	- a. Haga clic en **Nuevo** para agregar una posición de estacionamiento nueva.
	- b. Haga clic en **Editar** para modificar la posición de estacionamiento seleccionada.

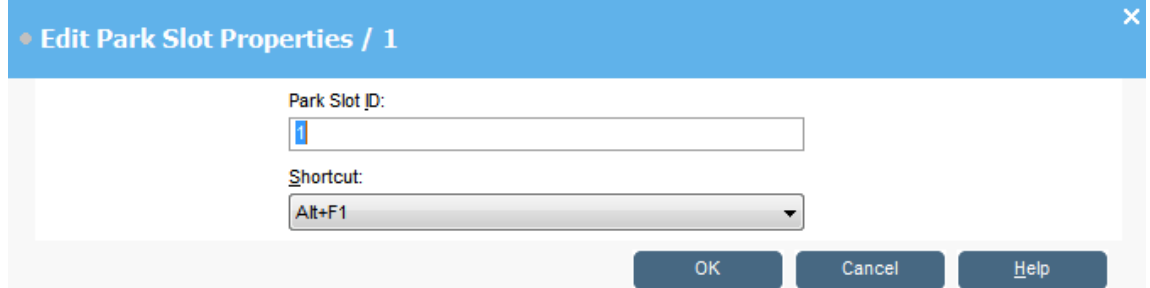

3. Configure la posición de estacionamiento según sea necesario:
<span id="page-72-0"></span>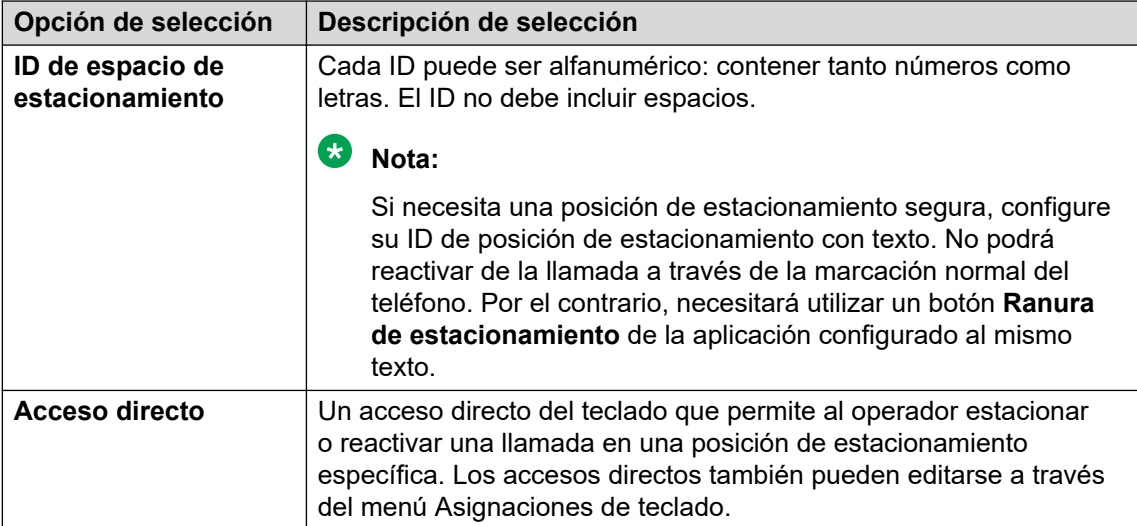

4. Haga clic en **Aceptar**.

# **Configuración de monitoreo de cola para grupos de búsqueda**

#### **Acerca de esta tarea**

Puede configurar el monitoreo de cola para un grupo de búsqueda específico. Puede configurar y monitorear hasta ocho colas. Una de las colas se configura como cola de rellamada. La cola de rellamada muestra las llamadas que se pusieron en cola, se contestaron y, luego, se transfirieron. En este caso, la llamada transferida no se contestó. En lugar de devolverse a la cola original, estos tipos de llamadas se colocan en una nueva cola denominada "Rellamada"

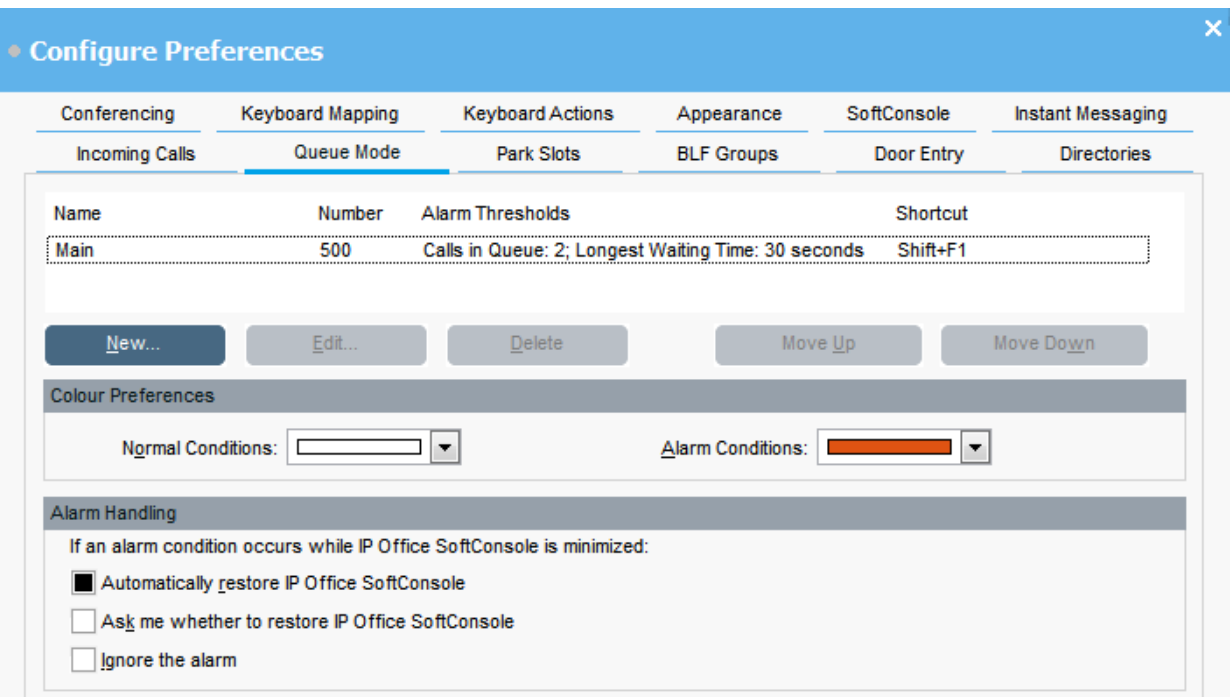

#### **Antes de empezar**

Un administrador debe configurar un grupo de búsqueda en el sistema telefónico con las colas habilitadas.

#### **Procedimiento**

- 1. Haga clic en **N** Preferencias.
- 2. Seleccione **Modo de cola**.

Los detalles de colas que se monitorean se muestran en la pantalla. Puede ver los umbrales de alarma para cada cola. Los umbrales de alarma son la cantidad de llamadas y la llamada en espera más prolongada.

- 3. Para agregar o editar una cola:
	- a. Haga clic en **Nuevo** para agregar una nueva cola para monitorear.
	- b. Haga clic en **Editar** para modificar la configuración de la cola seleccionada.
	- c. Seleccione el tipo de cola correspondiente del menú desplegable **Nombre de la cola**.
	- d. Seleccione la combinación de teclas de acceso directo para la cola del menú desplegable **Acceso directo**.
	- e. Seleccione la configuración de alarma correspondiente para la cola.

Para obtener más información acerca de la configuración de alarma, consulte [Descripciones de los campos de Configuración de alarma](#page-74-0) en la página 75.

- 4. Para eliminar la cola seleccionada, haga clic en **Eliminar**.
- 5. Para ajustar el orden de las colas en la pantalla:
	- a. Seleccione la cola que desea mover.
	- b. Haga clic en **Subir** y **Bajar** según sea necesario.
- <span id="page-74-0"></span>6. **(Opcional)** En la sección **Preferencias de color**, cambie los colores que utiliza la cola para condiciones normales y condiciones de alarma.
- 7. **(Opcional)** Configure la gestión de alarmas para definir qué ocurre cuando una cola supera el umbral de alarma.

Puede seleccionar una de las siguientes opciones de gestión de alarmas:

- **Restaurar automáticamente IP Office SoftConsole**
- **Preguntar si deseo restaurar IP Office SoftConsole**
- **Ignorar la alarma**

## **Descripciones de los campos de Configuración de alarma**

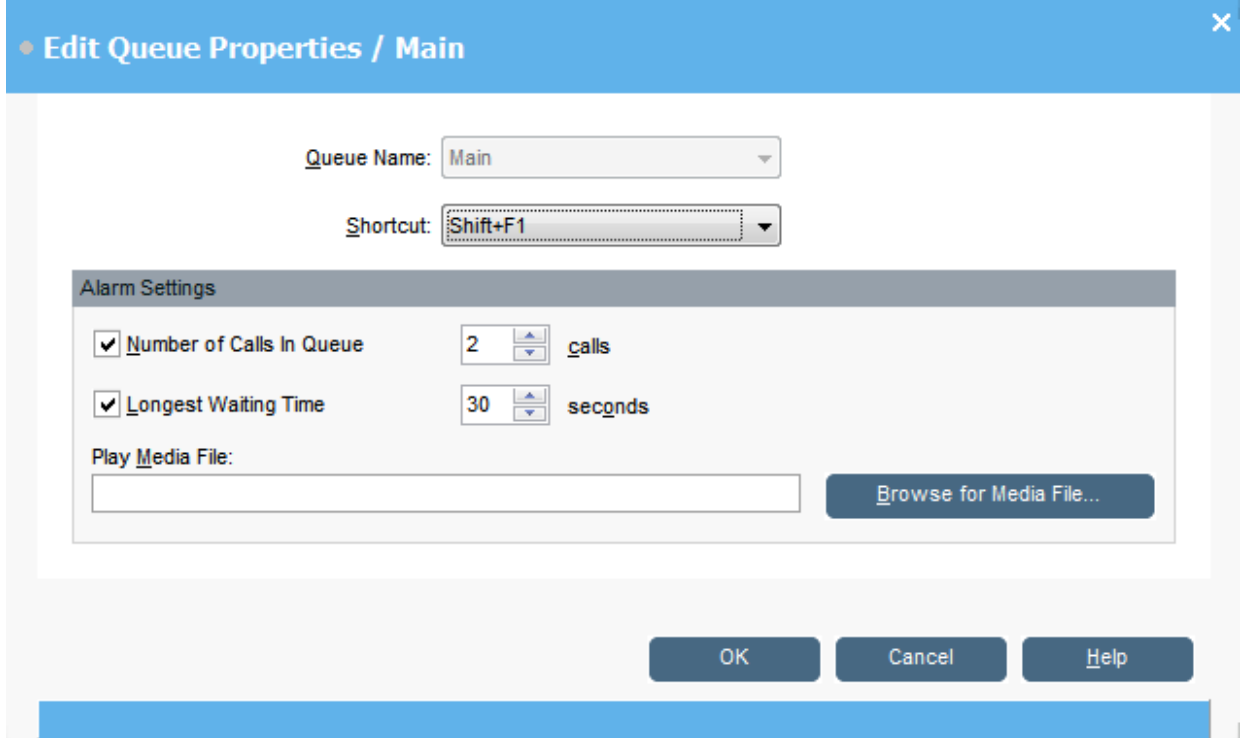

Cuando crea o edita una cola, puede configurar los ajustes de la alarma que se describen en la siguiente tabla.

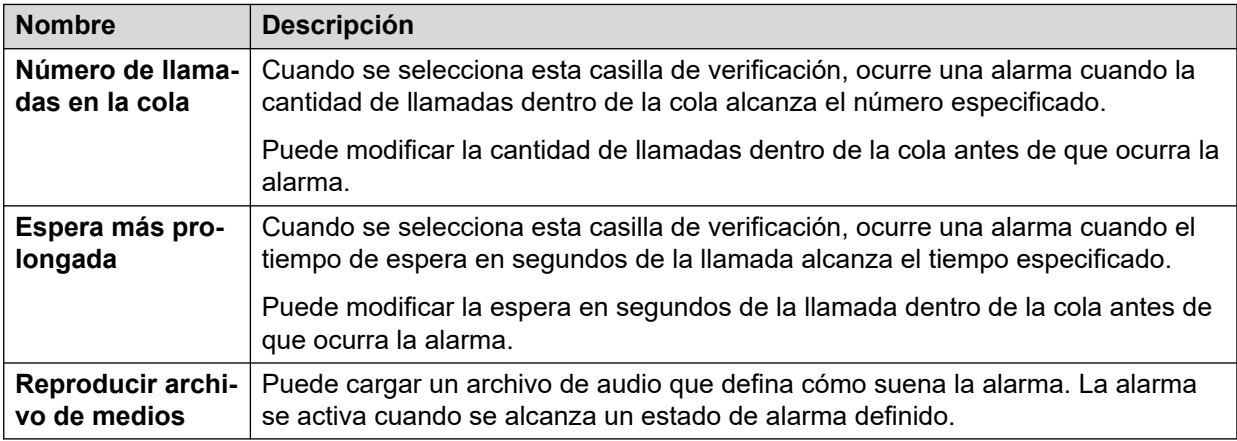

# <span id="page-75-0"></span>**Configuración general de la consola**

#### **Acerca de esta tarea**

Puede definir cómo se guardan los cambios en el perfil. También puede configurar cómo se comporta la consola para llamadas entrantes y cuándo se cierra su ventana.

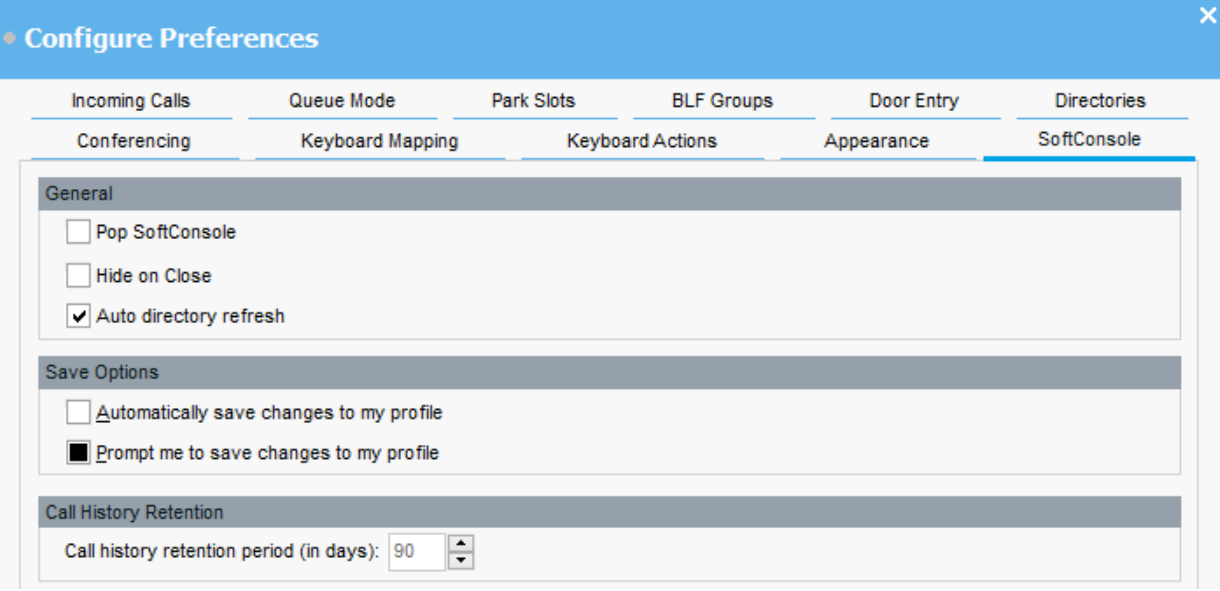

#### **Procedimiento**

- 1. Haga clic en **N** Preferencias.
- 2. Seleccione **SoftConsole**.

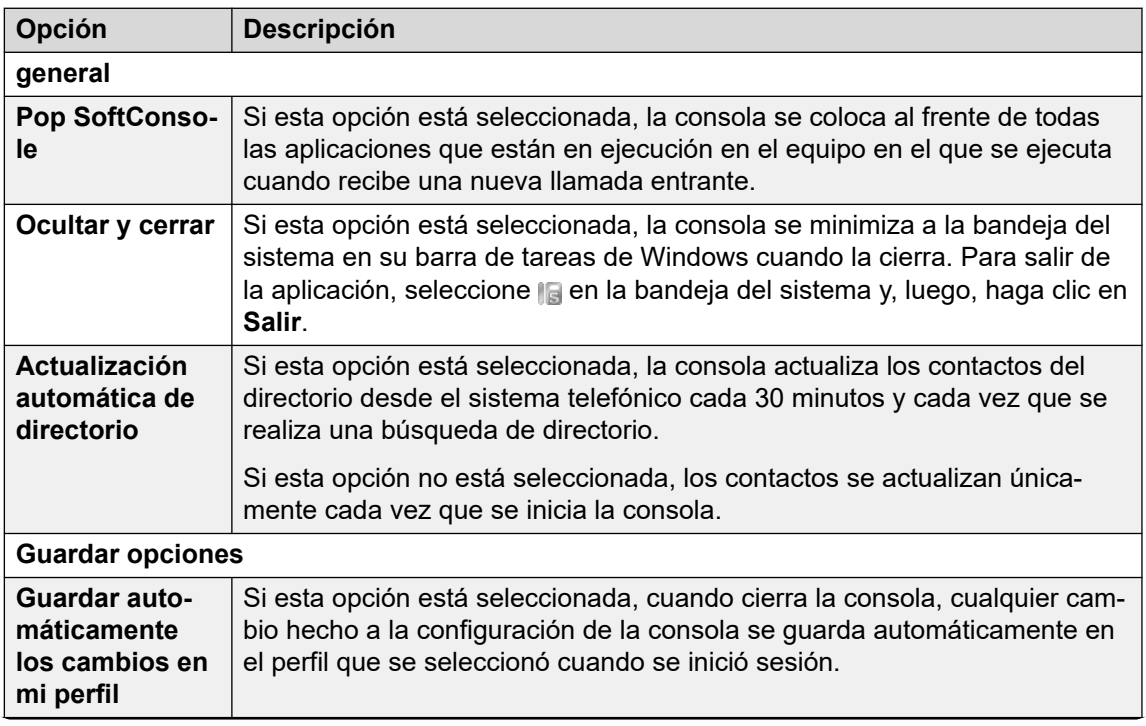

*La tabla continúa…*

<span id="page-76-0"></span>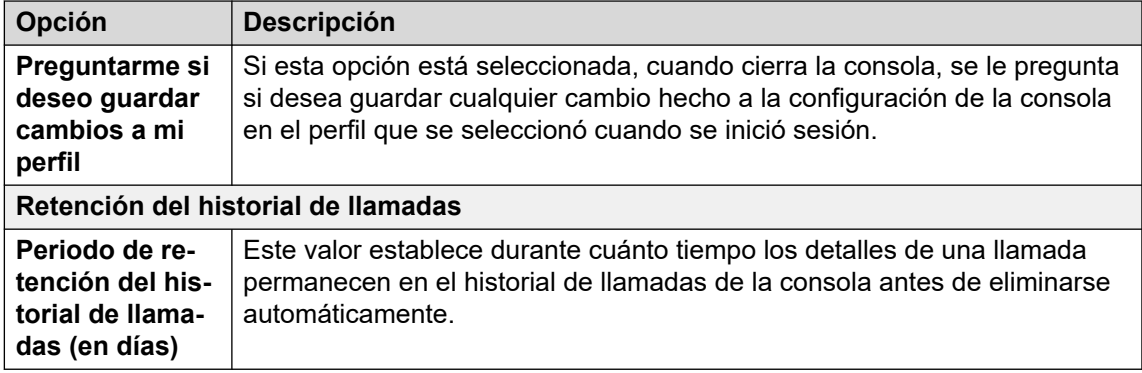

3. Haga clic en **Aceptar** para guardar el cambio.

# **Activar mensajería instantánea**

#### **Acerca de esta tarea**

Antes de completar esta configuración, la barra de estado de la consola muestra MI desconectada.

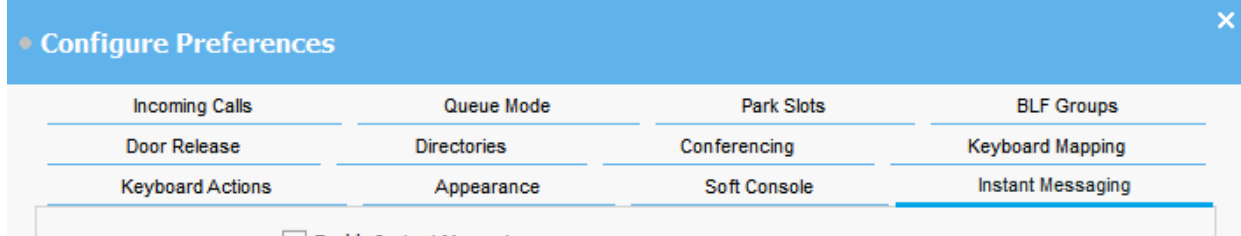

I Enable Instant Messaging

#### **Procedimiento**

- 1. Haga clic en **\ Preferencias**.
- 2. Seleccione **Mensajería instantánea**.
- 3. Seleccione **Habilitar mensajería instantánea** si desea utilizar MI con la consola.
- 4. Haga clic en **Aceptar** para guardar el cambio.

# <span id="page-77-0"></span>**Capítulo 10: Plantillas y perfiles**

Cuando inicia sesión por primera vez, seleccione una de las siguientes plantillas de consola predeterminadas. Mientras utiliza la consola, puede cambiar diferentes ajustes de configuración y también cambiar la apariencia de la pantalla. Puede guardar esos cambios como un perfil personal. El perfil o la plantilla actual que está utilizando se muestra en la barra de estado de la consola.

#### **Nota:**

Para cambiar si los paneles **Llamadas retenidas** y **BLF** se muestran o se ocultan, debe haber iniciado sesión en la consola como Administrador.

# **Cargar y guardar un perfil**

#### **Acerca de esta tarea**

Puede cargar un perfil nuevo cuando inicia sesión. Puede guardar cambios a su perfil manualmente, o puede configurar la consola para que guarde automáticamente cada cambio.

- Para cargar un perfil, realice lo siguiente cuando inicia sesión:
	- 1. Haga clic en **Expandir**.
	- 2. Seleccione el perfil correspondiente.
- Para guardar manualmente los cambios al perfil actual, seleccione **Archivo** > **Guardar perfil**.
- Para guardar manualmente los cambios como un perfil nuevo, realice las siguientes acciones:
	- 1. Seleccione **Archivo** > **Guardar perfil como**.
	- 2. Ingrese el nuevo nombre de archivo.
	- 3. Haga clic en **Aceptar** para guardar el cambio.

La barra de estado muestra el nuevo nombre de perfil.

• Para configurar la consola para que quarde los cambios automáticamente, vaya a  $\sim$ **Preferencias** > **SoftConsole**.

# <span id="page-78-0"></span>**Edición de un perfil**

#### **Antes de empezar**

- Debe estar en modo de administrador. Vea [Iniciar sesión en modo de administrador](#page-80-0) en la página 81.
- Asegúrese de seleccionar el perfil que desea editar cuando está conectado.

#### **Procedimiento**

- 1. Realice los cambios correspondientes en el perfil.
	- En **Ver**, puede ocultar o mostrar los paneles **Indicaciones luminosas del estado de ocupado (BLF)**, **Llamadas retenidas** y **Espacios de estacionamiento**. También puede acceder a las opciones de vista normal.
- 2. Haga clic en **Archivo** > **Guardar perfil** para guardar los cambios.

# **Creación de una plantilla nueva**

#### **Acerca de esta tarea**

Puede utilizar plantillas para crear un perfil de usuario.

#### **Antes de empezar**

• Debe estar en modo de administrador. Vea [Iniciar sesión en modo de administrador](#page-80-0) en la página 81.

#### **Procedimiento**

- 1. Mientras inicia sesión en modo de administrador, realice lo siguiente:
	- a. Haga clic en **Expandir**.
	- b. Seleccione la plantilla correspondiente.
- 2. Cambie el diseño según sea necesario.

Puede cambiar lo siguiente:

- El tamaño de pantalla de paneles
- Cantidad de posiciones de estacionamiento
- Paneles que están visibles
- 3. Haga clic en **Archivo** > **Guardar plantilla**.
- 4. Introduzca un nombre para la plantilla y, a continuación, haga clic en **Aceptar**.

# **Plantillas predeterminadas**

Se instalan las siguientes tres plantillas predeterminadas:

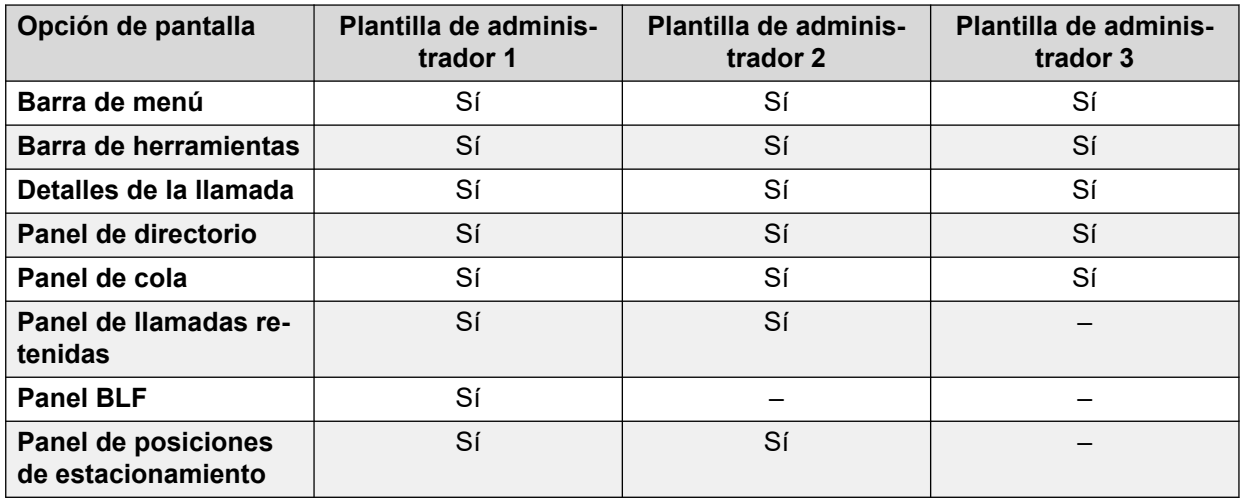

Si se crea un perfil usando la Plantilla de administrador 3, no puede ver el panel de Historial de llamadas.

# <span id="page-80-0"></span>**Capítulo 11: Trabajo con modo de administrador**

#### **Acerca de esta tarea**

Puede iniciar la consola en modo de administrador. En este modo, puede hacer lo siguiente:

- Crear y editar perfiles de usuario.
- Modificar la longitud de las notas de llamadas.
- Crear y editar plantillas.
- Eliminar o mostrar los paneles **BLF**, **Llamadas retenidas** y **Espacios de estacionamiento**.

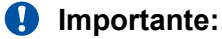

No puede acceder a las funciones de telefonía en modo de administrador.

# **Iniciar sesión en modo de administrador**

#### **Acerca de esta tarea**

Utilice el siguiente proceso para iniciar sesión en la consola en modo de administrador.

#### **Importante:**

No puede acceder a las funciones de telefonía en modo de administrador.

#### **Procedimiento**

- 1. En la ventana **Inicio de sesión** ingrese los detalles de inicio de sesión del administrador. El Nombre de usuario es Administrator. La contraseña predeterminada es password. La contraseña se puede cambiar cuando se inicia sesión en el modo de administrador.
- 2. Si tiene la intención de editar un perfil, haga clic en **Expandir** y asegúrese de que se haya seleccionado el perfil necesario.
- 3. Haga clic en **Aceptar**.
- 4. Cuando inicia sesión, la barra de estado indica que usted está en modo de administrador y no está conectado al sistema telefónico.

# <span id="page-81-0"></span>**Cambiar la contraseña del modo de administrador**

#### **Acerca de esta tarea**

Puede iniciar la consola en modo de administrador. En este modo, puede hacer lo siguiente:

#### **Antes de empezar**

• Inicie sesión en la consola en modo de administrador. Vea [Iniciar sesión en modo de](#page-80-0)  [administrador](#page-80-0) en la página 81.

#### **Procedimiento**

- 1. Haga clic en **Archivo** > **Cambiar la contraseña de administrador**.
- 2. Ingrese la contraseña actual del modo administrador.
- 3. Ingrese y confirme la nueva contraseña.
- 4. Haga clic en **Aceptar** para guardar los cambios.

# <span id="page-82-0"></span>**Capítulo 12: Resolución de problemas**

Esta sección proporciona notas sobre problemas conocidos que pueden ocurrir y cómo resolverlos.

#### **Vínculos relacionados**

No puede utilizar Force Extension Status o bien Group Service Status Funciones de en la página 83

Las llamadas no atendidas no se devuelven al operador en la página 83

[La pantalla de advertencia de Microsoft Outlook se abre cuando se inicia sesión](#page-83-0) en la página 84

[El directorio no muestra contactos de Outlook](#page-83-0) en la página 84

# **No puede utilizar Force Extension Status o bien Group Service Status Funciones de**

#### **Causa**

Hay un intervalo de varios segundos después de que se inicia la consola durante los cuales el operador no puede utilizar estas funciones. Durante este intervalo, los formularios de Propiedades de la entrada de directorio y Estado de servicio de grupo muestran un botón **Cerrar**, en lugar de los botones **Aceptar** y **Cancelar**.

#### **Solución**

Cierre el formulario, espere varios segundos y, a continuación, vuelva a abrir el formulario para volver a intentarlo.

#### **Vínculos relacionados**

Resolución de problemas en la página 83

# **Las llamadas no atendidas no se devuelven al operador**

#### **Causa**

Para que las llamadas se devuelvan al operador cuando no son atendidas, debe configurarse un tiempo de retorno de transferencia en la ficha Telefonía del usuario en la configuración del sistema telefónico.

#### **Solución**

Comuníquese con el administrador del sistema.

#### <span id="page-83-0"></span>**Vínculos relacionados**

[Resolución de problemas](#page-82-0) en la página 83

# **La pantalla de advertencia de Microsoft Outlook se abre cuando se inicia sesión**

#### **Causa**

Si se ha seleccionado el acceso de directorio a la carpeta contactos de Microsoft Outlook en la ficha Directorios, es posible que aparezca una pantalla de advertencia de Outlook cuando inicia sesión en la consola o utiliza la opción **Enviar correo electrónico**.

#### **Solución**

- 1. Seleccione **Permitir acceso para casilla de verificación**, y luego haga clic en una cantidad de tiempo de la lista.
- 2. Haga clic en **Sí**.

#### **Vínculos relacionados**

[Resolución de problemas](#page-82-0) en la página 83

## **El directorio no muestra contactos de Outlook**

#### **Causa**

Outlook debe estar ejecutándose con privilegios de administrador.

#### **Solución**

Comuníquese con el equipo de soporte técnico del equipo.

#### **Vínculos relacionados**

[Resolución de problemas](#page-82-0) en la página 83

# <span id="page-84-0"></span>**Capítulo 13: Ayuda y documentación adicionales**

Las siguientes páginas proporcionan fuentes de ayuda adicional.

#### **Vínculos relacionados**

Se olvidó la contraseña en la página 85 Obteniendo ayuda en la página 85 [Documentación adicional](#page-85-0) en la página 86

# **Se olvidó la contraseña**

Algunas funciones de IP Office requieren que ingrese información como su nombre de usuario, contraseña, código de inicio de sesión (PIN de seguridad), código de correo de voz (contraseña del buzón).

Avaya no puede restablecer los valores para sus contraseñas y códigos. Sin embargo, el administrador del sistema puede restablecer los valores si es necesario, ya sea haciéndolo él mismo o a través de una solicitud al socio comercial Avaya.

El administrador del sistema también establece las reglas que utiliza el sistema IP Office para las contraseñas y los códigos permitidos. Las mismas reglas se aplican a todos los usuarios.

#### **Vínculos relacionados**

Ayuda y documentación adicionales en la página 85

# **Obteniendo ayuda**

Avaya vende IP Office a través de socios comerciales acreditados. Esos socios comerciales proporcionan soporte técnico directo a sus clientes y escalan problemas a Avaya si es necesario.

Si necesita soporte técnico adicional, primero debe comunicarse con su propio administrador del sistema. Pueden acceder a la configuración completa del sistema IP Office, ya sea por sí mismos o a través de una solicitud al socio comercial Avaya de su sistema.

Si bien el revendedor/administrador del sistema no puede ver sus contraseñas existentes, puede restablecerlas para permitirle iniciar sesión nuevamente y luego cambiar el valor.

#### **Vínculos relacionados**

Ayuda y documentación adicionales en la página 85

# <span id="page-85-0"></span>**Documentación adicional**

El sitio web de Avaya [Centro de Documentación](https://documentation.avaya.com) contiene guías de usuario y manuales para productos Avaya. Los enlaces a continuación cubren las guías del usuario que pueden resultarle útiles.

#### **Guías de usuario para teléfonos**

- [Guía del usuario para teléfonos de la serie IP Office](https://documentation.avaya.com/bundle/IPOfficeJ100User/page/Introduction.html) J100 | [Guía de referencia rápida de](https://documentation.avaya.com/bundle/IPOfficeJ100QRG/page/Introduction.html)  [la serie IP Office](https://documentation.avaya.com/bundle/IPOfficeJ100QRG/page/Introduction.html) J100
- [Guía del usuario para teléfonos de la serie IP Office](https://documentation.avaya.com/bundle/IPOffice9600User/page/Introduction.html) 9600 | [Guía de referencia rápida de](https://documentation.avaya.com/bundle/IPOffice9600QRG/page/Introduction9600.html) [la serie IP Office](https://documentation.avaya.com/bundle/IPOffice9600QRG/page/Introduction9600.html) 9600
- [Guía de usuario para teléfonos analógicos IP Office](https://documentation.avaya.com/bundle/IPOfficeAnalogPhoneUser/page/Introduction.html)

#### **Guías de aplicaciones**

- [Uso de Client Avaya Workplace](https://documentation.avaya.com/bundle/UsingAvayaWorkplaceClientForIPOfficeR11_1/page/Avaya_Equinox_overview.html) para IP Office
- [Uso del portal de usuario IP Office](https://documentation.avaya.com/bundle/IPOfficeUserPortal/page/Using_Self_Administration.html)
- [Uso de one-X Portal para IP Office](https://ipofficekb.avaya.com/businesspartner/ipoffice/user/oneXportaluser/index.htm)
- [Uso de IP Office](https://documentation.avaya.com/bundle/IPOfficeSoftConsole/page/Overview.html) SoftConsole

#### **Guía de usuario del buzón de correo de voz**

- [Uso de un buzón en modo Voicemail Pro](https://documentation.avaya.com/bundle/IPOfficeIPOfficeMailbox/page/Introduction.html) IP Office
- [Uso de un buzón en modo Voicemail Pro](https://documentation.avaya.com/bundle/IPOfficeIntuityMailbox/page/Introduction.html) Intuity
- [Uso del modo IP Office](https://documentation.avaya.com/bundle/IPOfficeEVMIntuityUser/page/Embedded_voicemail.html) Embedded Voicemail Intuity
- [Uso del modo IP Office](https://documentation.avaya.com/bundle/IPOfficeEVMIPOfficeUser/page/Embedded_voicemail_overview.html) Embedded Voicemail IP Office

#### **Vínculos relacionados**

[Ayuda y documentación adicionales](#page-84-0) en la página 85

# Índice

### $\mathbf{A}$

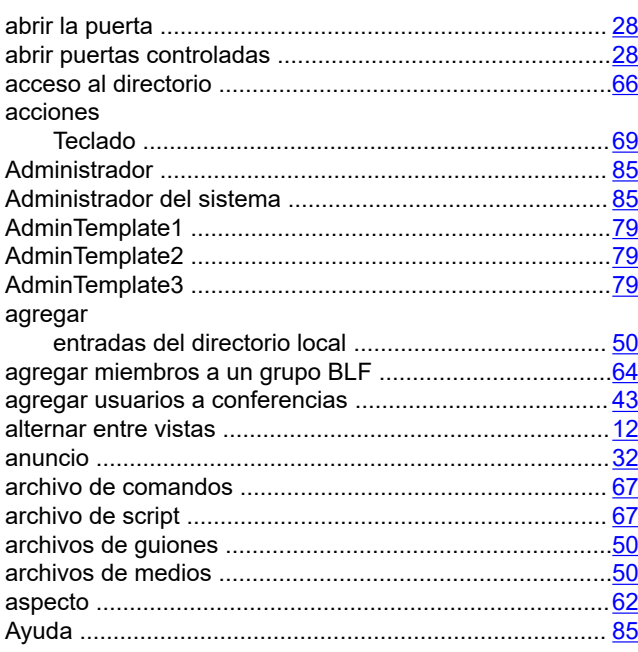

### $\overline{\mathbf{B}}$

#### barra

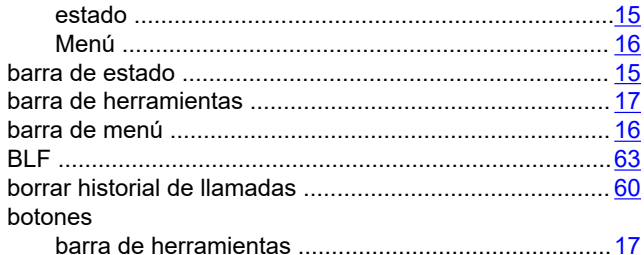

### $\mathbf c$

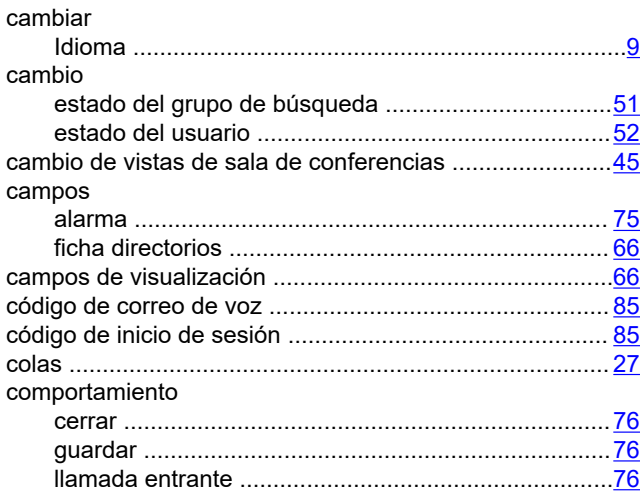

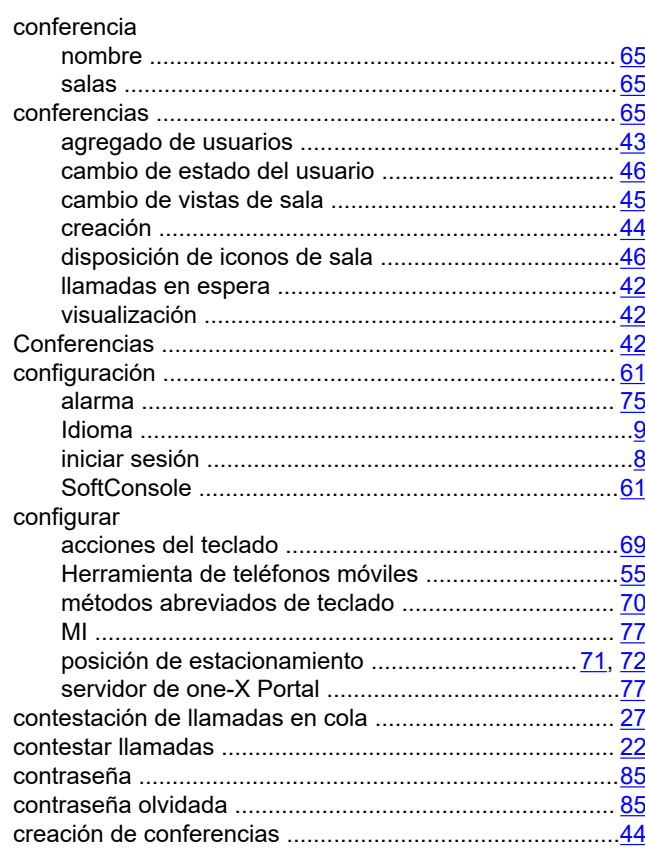

### $\overline{D}$

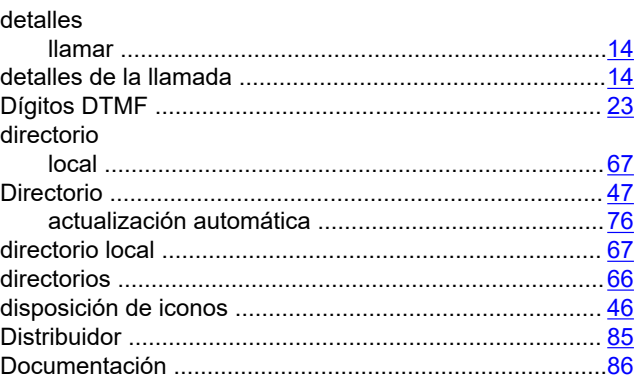

### E

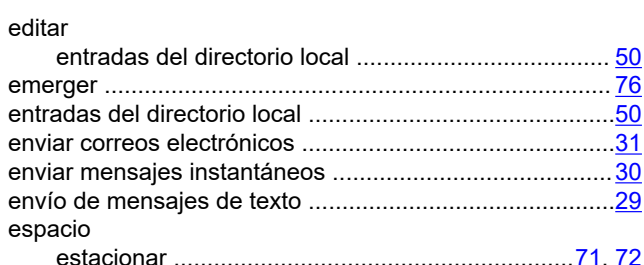

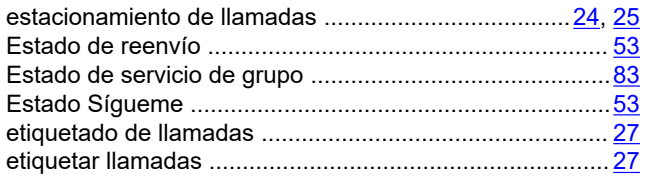

## $\overline{F}$

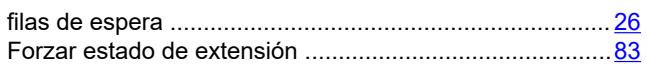

### G

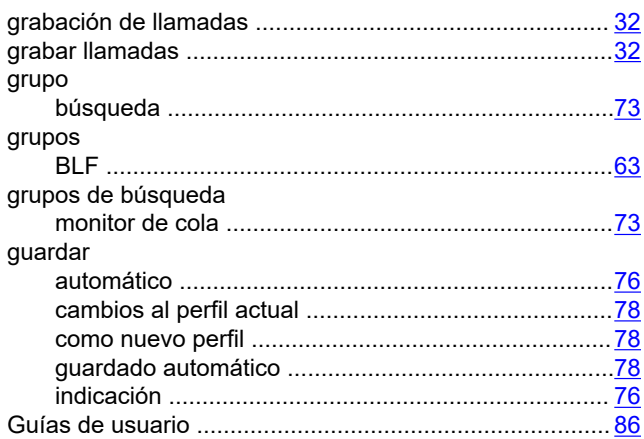

### $H$

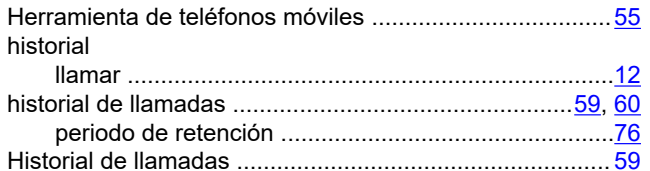

## $\overline{1}$

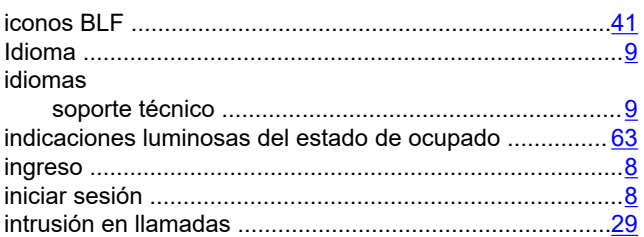

### $\mathsf{L}% _{0}\left( \mathsf{L}_{0}\right) ^{\ast}=\mathsf{L}_{0}\left( \mathsf{L}_{0}\right) ^{\ast}$

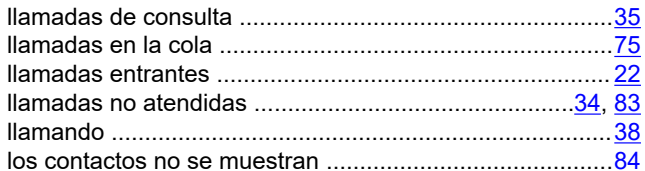

### M

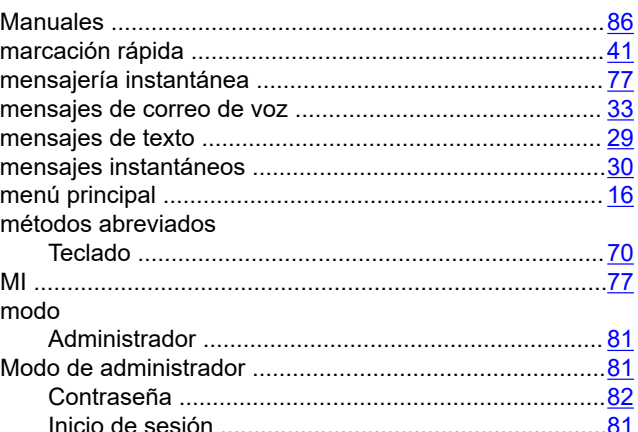

### $\overline{\mathsf{N}}$

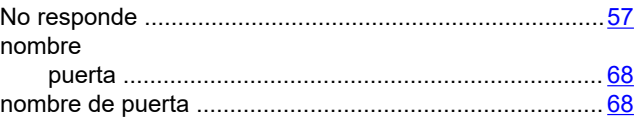

### $\overline{O}$

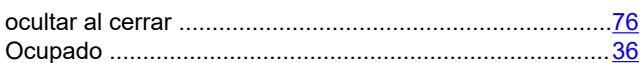

### $\overline{P}$

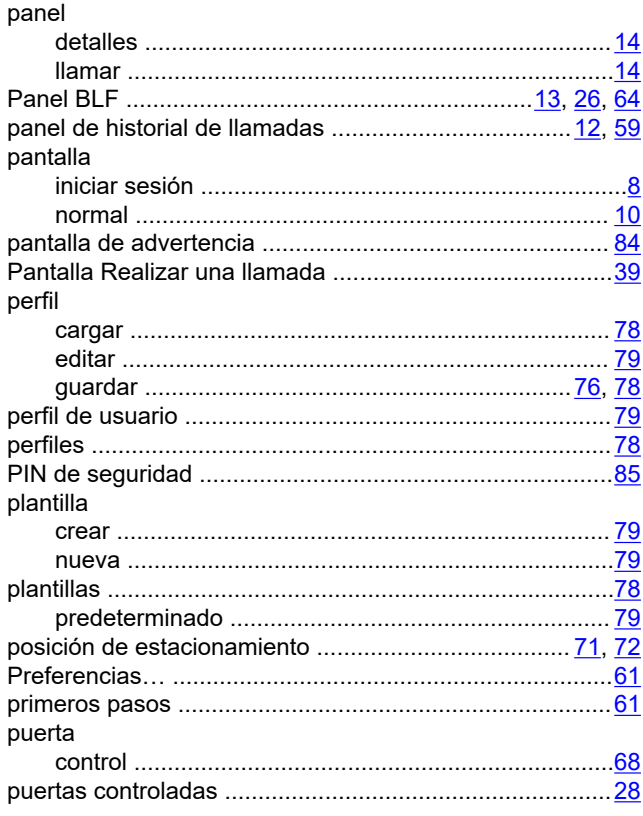

#### $\overline{\mathsf{R}}$

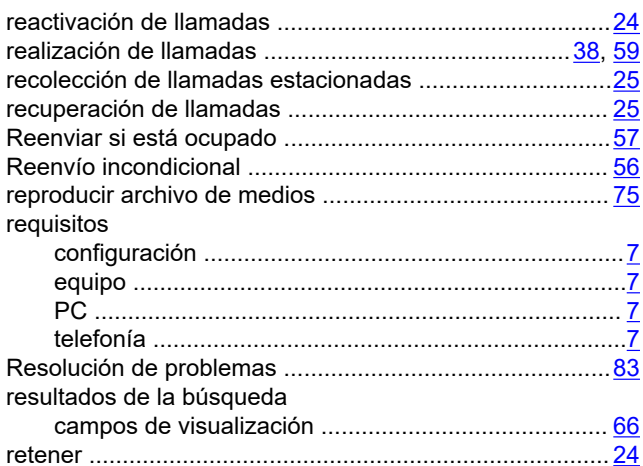

#### vista visualización visualizar

### S

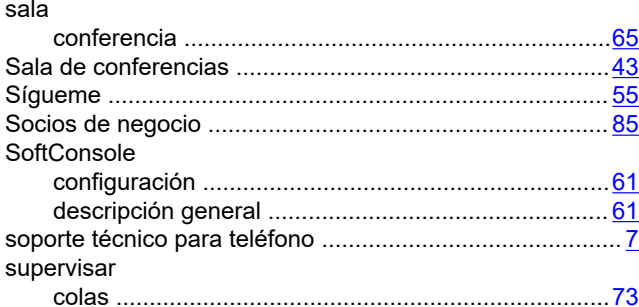

### T

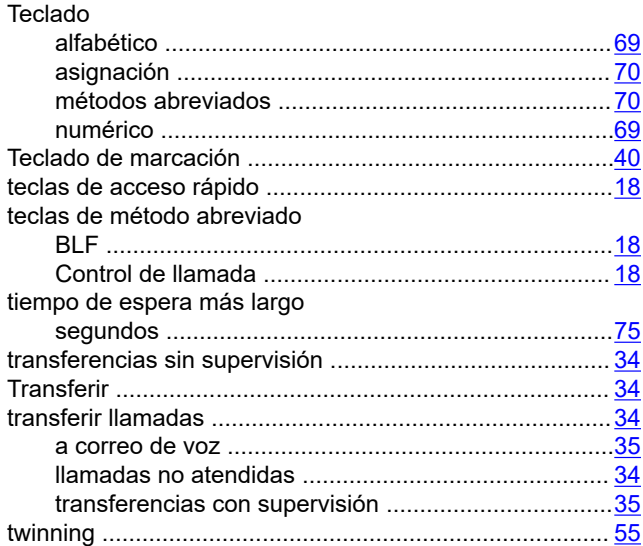

### V

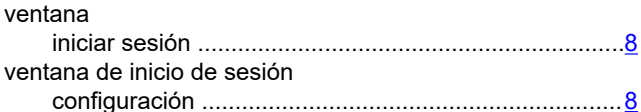